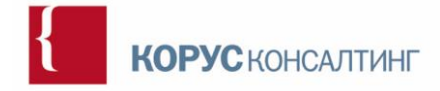

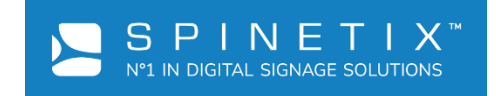

# SPINETIX HMP-300/350

# КРАТКОЕ РУКОВОДСТВО АДМИНИСТРАТОРА

Версия: 0.1 Дата: 07.02.2020

# <span id="page-1-0"></span>СОДЕРЖАНИЕ

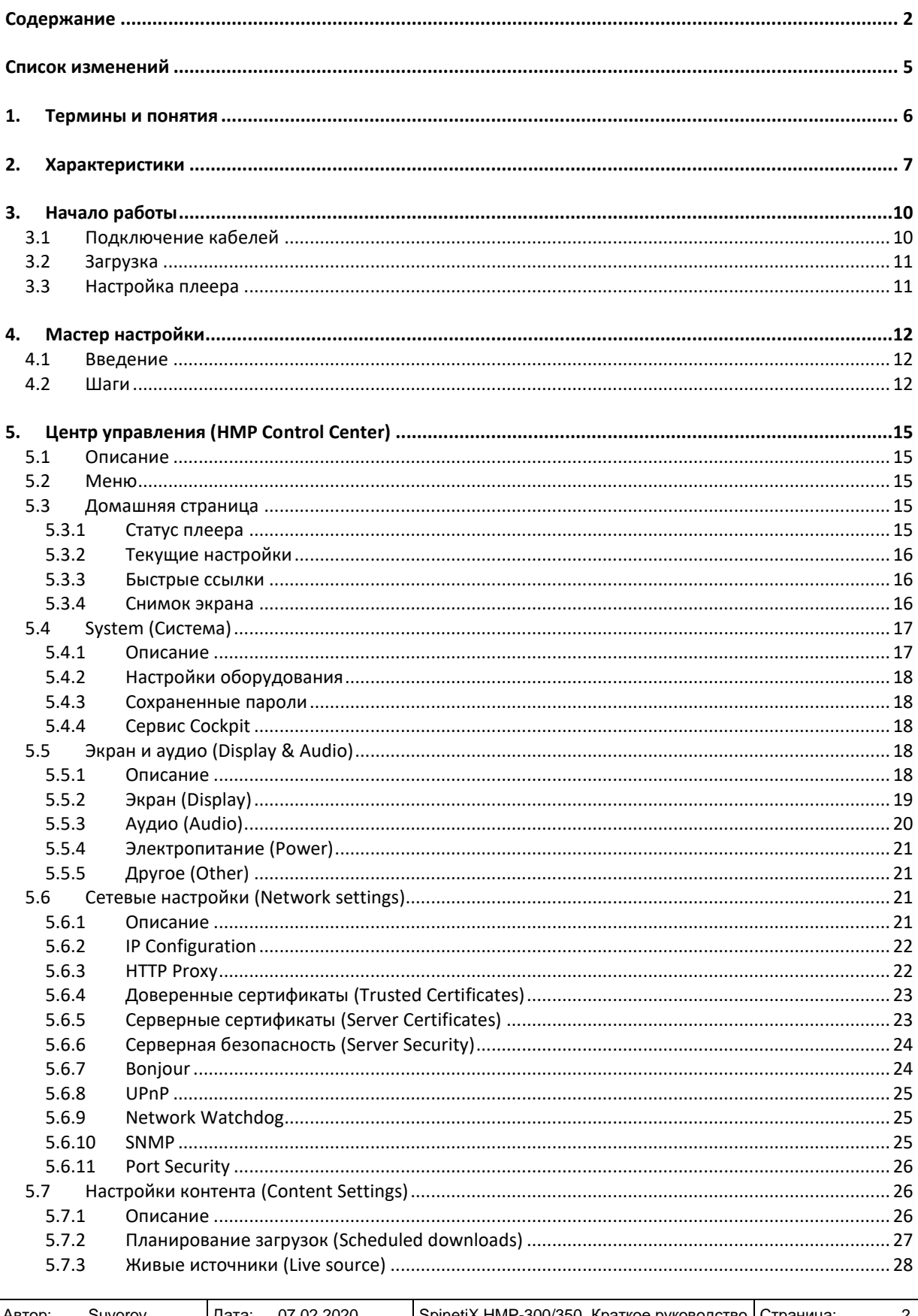

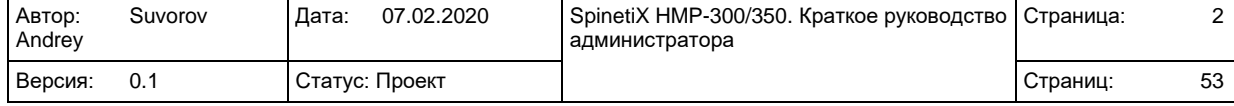

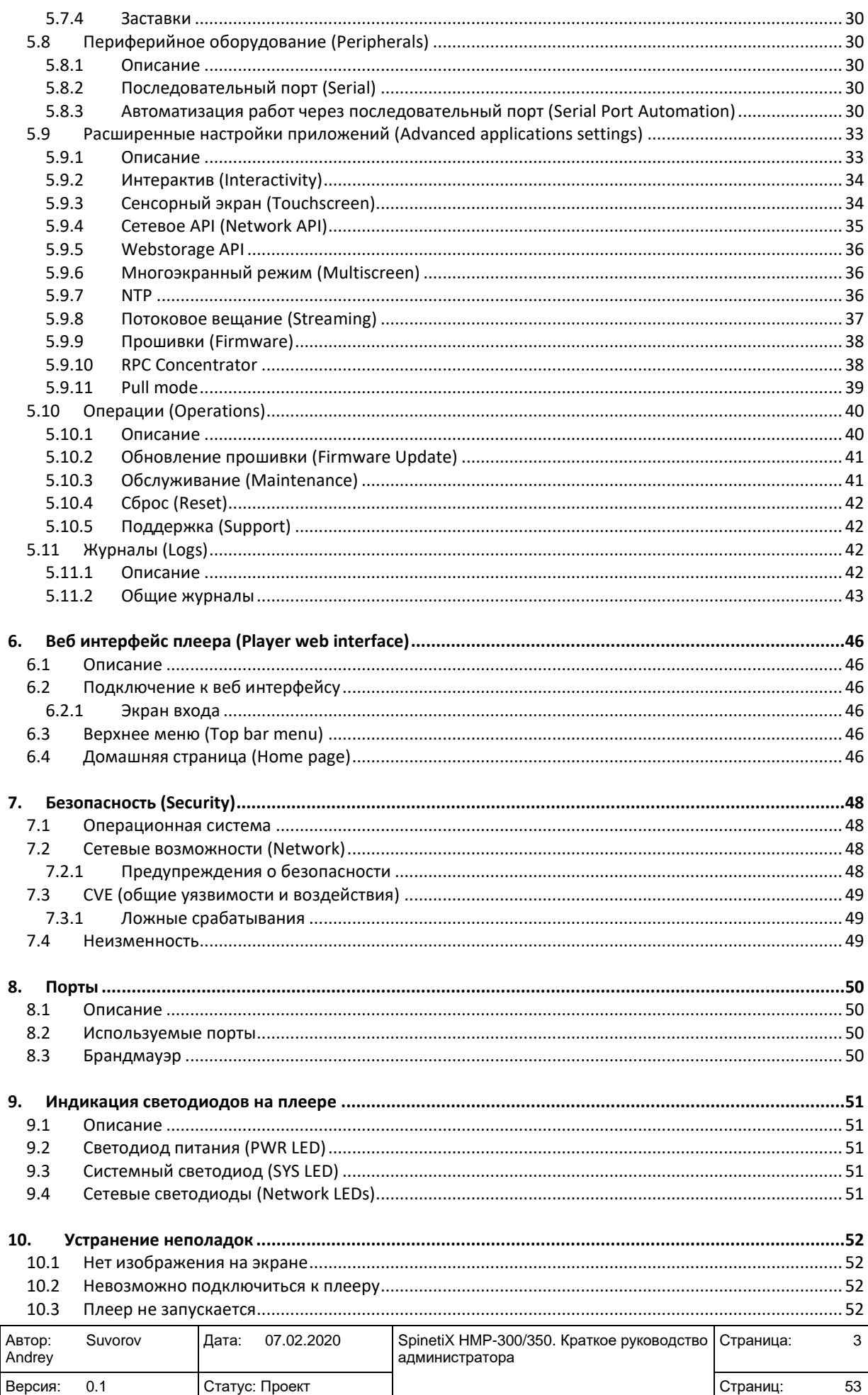

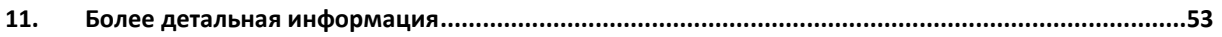

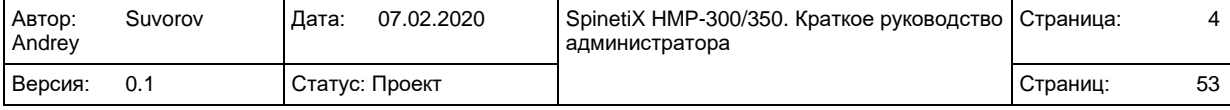

<span id="page-4-0"></span>SpinetiX HMP-300/350

# **СПИСОК ИЗМЕНЕНИЙ**

#### Таблица 1. Список изменений

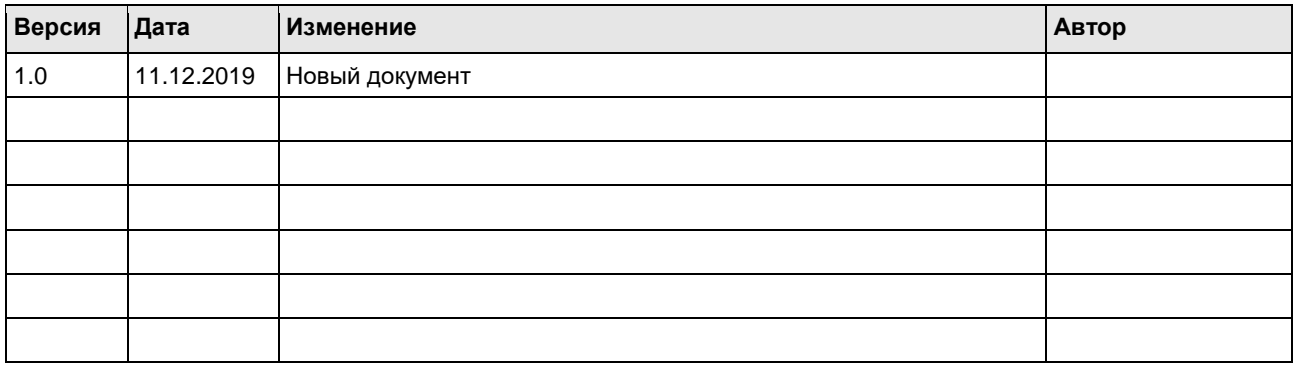

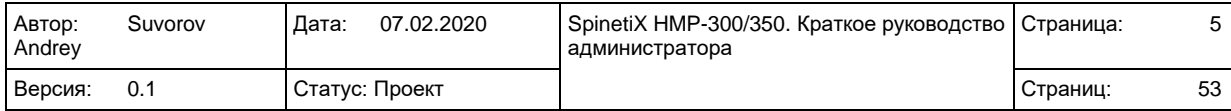

# <span id="page-5-0"></span>**1. ТЕРМИНЫ И ПОНЯТИЯ**

Таблица 2. Термины и понятия

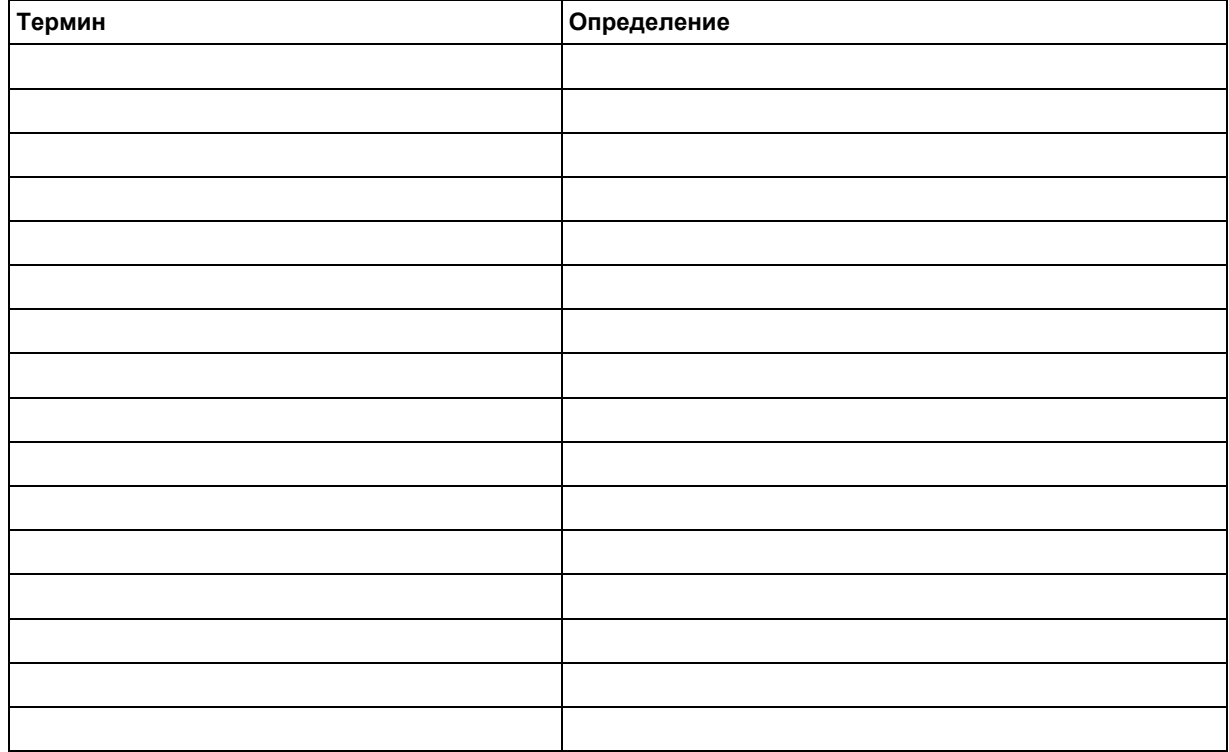

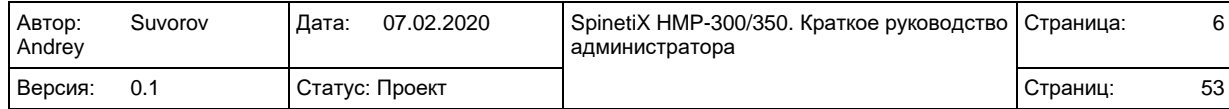

# <span id="page-6-0"></span>**2. ХАРАКТЕРИСТИКИ**

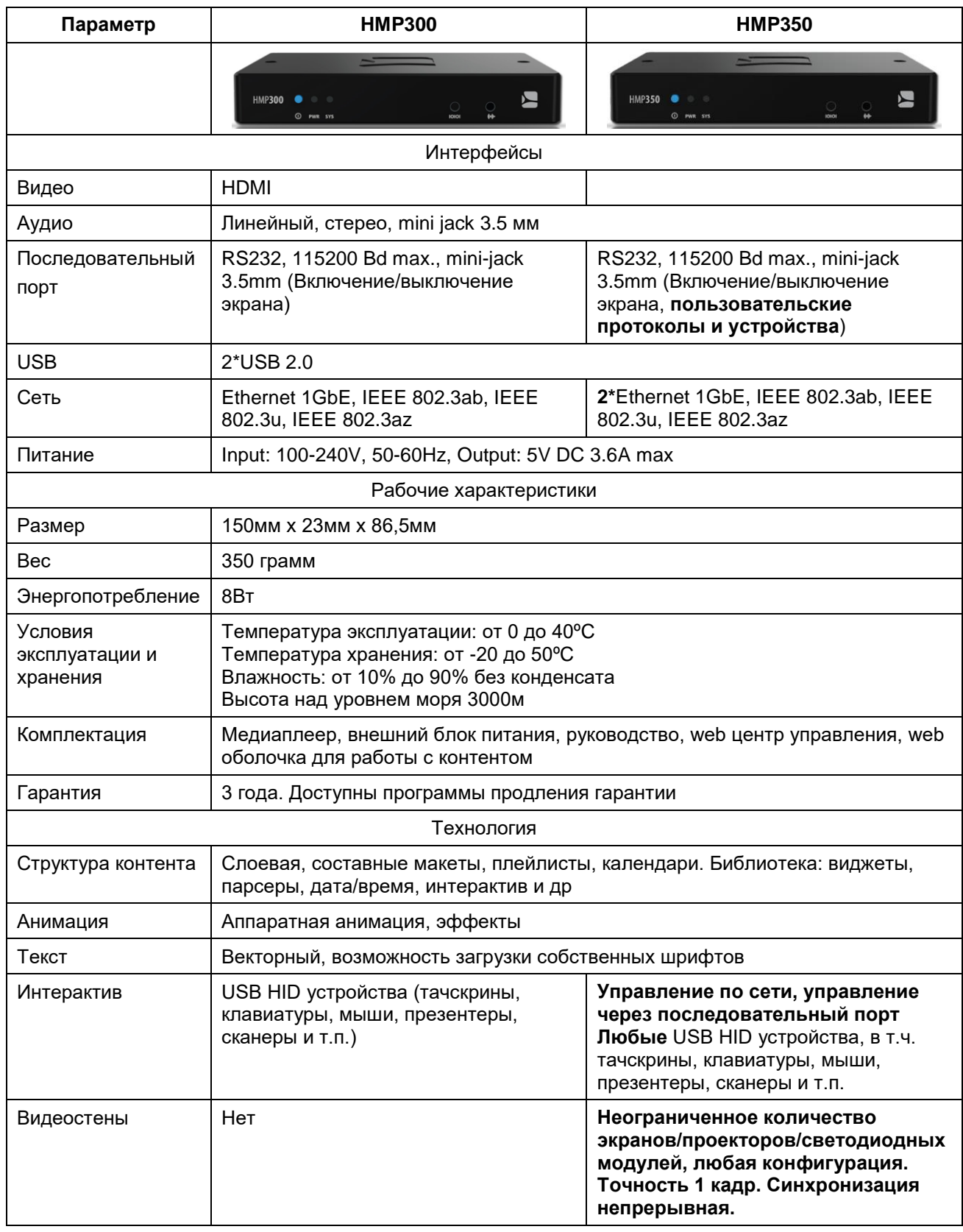

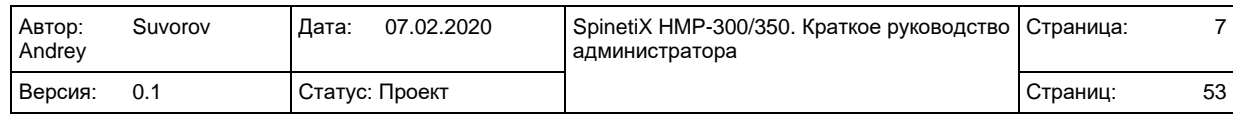

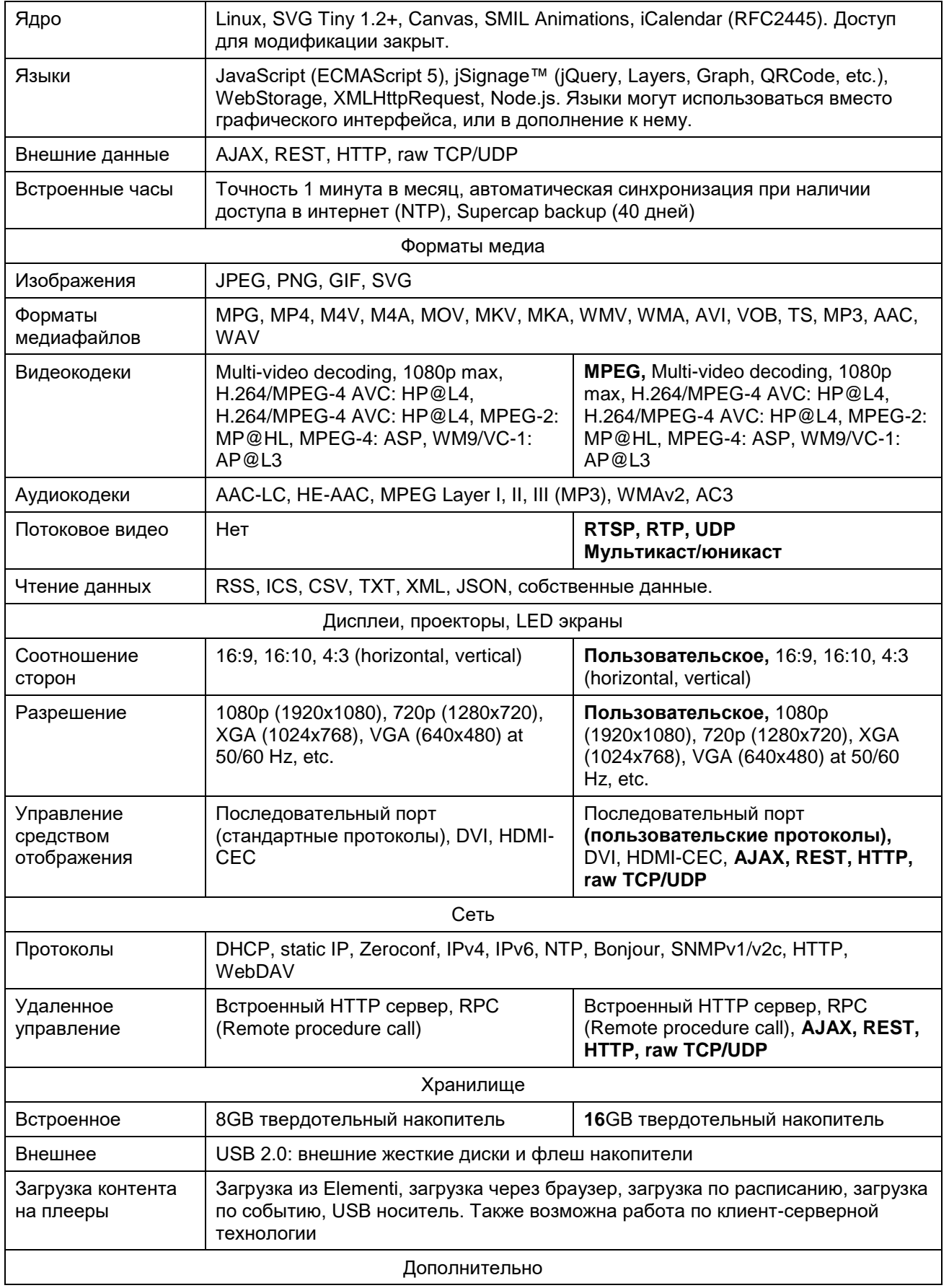

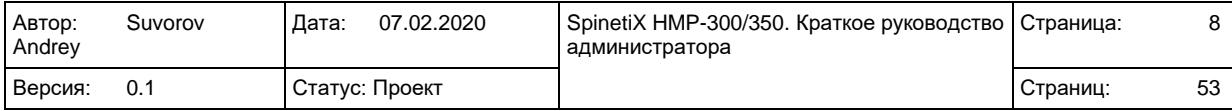

Встроенный инструмент создания и планирования контента, доступный через web интерфейс. Может использоваться совместно с централизованным распределением контента из Elementi Промышленные компоненты

Нет движущихся частей, вентиляторов, винчестеров и пр.

Полностью закрытый корпус

Режим работы 24/7/365

Отсутствует лицензирование и дополнительные платежи

#### Программное обеспечение

Контрольный центр управления. Web приложение, встроенное в плеер.

Программа создания и модификации контента. Web приложение, встроенное в плеер.

Elementi. Профессиональное приложение для создания контента любого уровня сложности и

централизованной публикации на плееры или сервер. Русифициро-вано. Приобретается отдельно

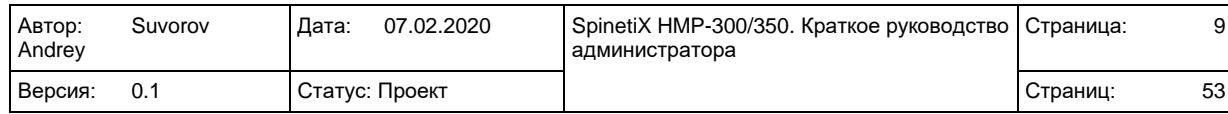

# <span id="page-9-0"></span>**3. НАЧАЛО РАБОТЫ**

## <span id="page-9-1"></span>**3.1 Подключение кабелей**

Перед подключением рекомендуется отключить устройство от электропитания.

#### **Шаг 1. Подключение экрана**

Для подключения требуется экран с портом HDMI тип А (female) и HDMI кабель (не входит в комплект).

- 1. Подключите один из разъемов HDMI кабеля к порту HDMI на плеере;
- 2. Подключите другой разъем HDMI кабеля к HDMI порту экрана.

#### **Шаг 2. Подключение локальной сети**

Требуется кабель Ethernet (RJ45) (не входит в комплект).

- 1. Подключите один из разъемов Ethernet кабеля к плееру (модель HMP350 имеет 2 разъема, возможно подключение к любому из них);
- 2. Подключите другой разъем Ethernet кабеля к сетевому порту (маршрутизатор, коммутатор) или к компьютеру (прямое подключение). В случае прямого подключения к компьютеру используйте кабель Ethernet crossover, если компьютер не поддерживает Gigabit Ethernet.

**Внимание.** Устройства HMP не поддерживают передачу электропитание по Ethernet (POE), поэтому избегайте любого напряжения по сетевому кабелю.

#### **Шаг 3. Подключение электропитания**

Плеер поставляется с блоком питания и кабелем для подключения к сети электропитания.

- 1. Подключите кабель от блока питания к разъему на плеере;
- 2. Подключите кабель электропитания к блоку питания;
- 3. Подключите кабель электропитания к розетке.

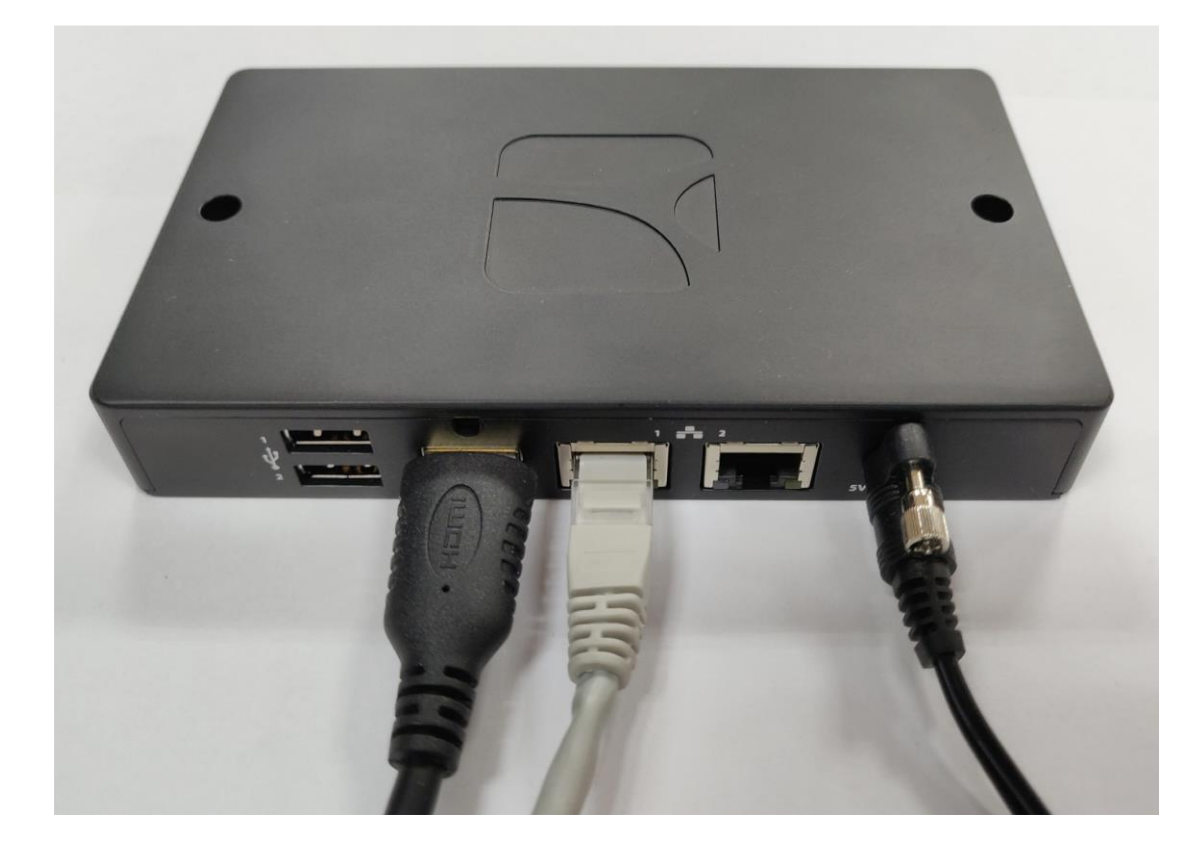

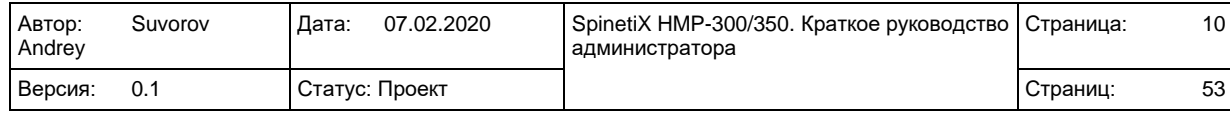

# <span id="page-10-0"></span>**3.2 Загрузка**

При включении плеера должен загореться светодиодный индикатор, это означает, что плеер подключен к электропитанию и начат процесс загрузки. Во время загрузки на экране отображается заставка, сначала в разрешении 640\*480, далее в разрешении экрана.

- В случае, если светодиодный индикатор не светится, то возможно, что блок питания неисправен. Замените блок питания от другого плеера SpinetiX. **Внимание**: не используйте сторонние блоки питания.
- Если один из светодиодных индикаторов светится красным цветом (с миганием или без), то обратитесь к разделу индикации светодиодов.
- Если нет изображения на экране, то изучите раздел решения проблем.

## <span id="page-10-1"></span>**3.3 Настройка плеера**

- 1. После завершения загрузки плеера, отображается экранный мастер с надписью: «Нажмите синюю кнопку один раз» на различных языках. Если отображается надпись «Plug the network cable» (Подключите сетевой кабель), то отсутствует доступ к сети. Изучите раздел решения проблем.
- 2. Кратко нажмите синюю кнопку для отображения адреса плеера, на экране отобразятся все адреса плеера и надпись «Type this address in your browser» (Введите этот адрес в своем браузере). Также отображается QR код для получения доступа с мобильных устройств.
- 3. Введите один из указанных адресов в своем браузере.
- 4. Следуйте инструкциям указанных в мастере конфигурации.
- 5. Перезагрузите плеер после окончания настройки плеера.

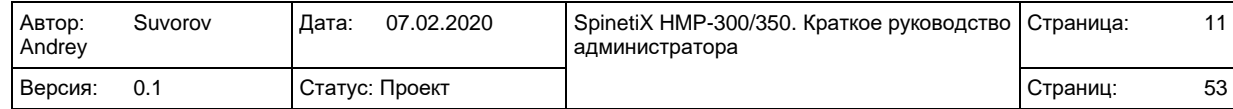

# <span id="page-11-0"></span>**4. МАСТЕР НАСТРОЙКИ**

## <span id="page-11-1"></span>**4.1 Введение**

Мастер конфигурации предназначен для того, чтобы помочь пользователю провести первоначальную настройку плеера. Данный мастер доступен на плеерах Diva, HMP300 и HMP350 и запускается автоматически, если плеер не был ранее настроен, был сброшен до заводских настроек или firmware был переустановлен из консоли восстановления.

- Это единственный случай, когда не требуется пароль для подключения к плееру.
- Мастер настройки может быть запущен вручную и домашней страницы Центра управления.

## <span id="page-11-2"></span>**4.2 Шаги**

Мастер настройки состоит из 4 шагов.

#### **Идентификация**

Шаг настройки идентификации позволяет настроить имя плеера.

 По умолчанию именем плеера установлен его серийный номер, имя может содержать только ASCII, подчеркивания и дефисы. Не допускается использование пробелов.

После настройки имени, имя отображается на странице входа в левой стороне верхнего меню. Имя также отображается в списке устройств Elementi и в локальной сети по протоколу Bonjour.

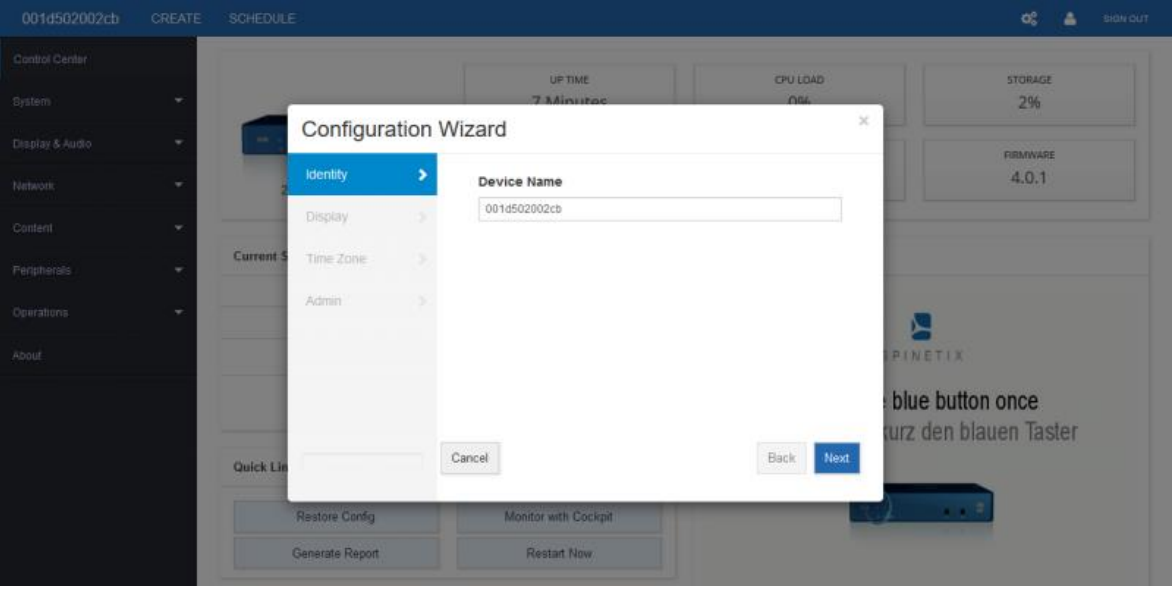

#### **Экран**

Данный шаг позволяет настроить экран на вашем плеере. В мастере настроек предлагаются следующие варианты:

- Для Европейских, Азиатских и Африканских стран:
	- o Full HD: 1080p 50Hz
	- o HD Ready: 720p 50 Hz
- Для США, Канады, Бразилии, Саудовской Аравии и еще некоторым странам:
	- o Full HD: 1080p 60Hz
	- o HD Ready: 720p 60Hz

Также доступна настройка вертикальной или горизонтальной ориентации экрана.

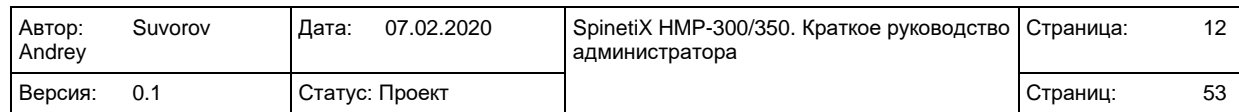

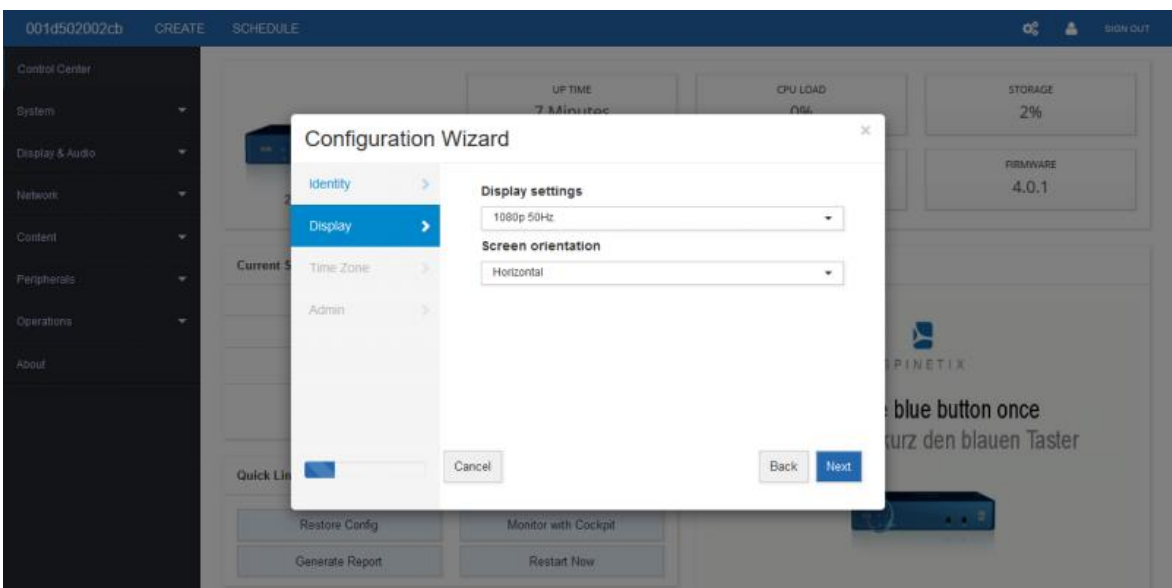

#### **Часовая зона**

Данный шаг позволяет настроить часовую зону. Часовые зоны отсортированы по континентам, но в поиске можно ввести название города, соответствующее вашей часовой зоне.

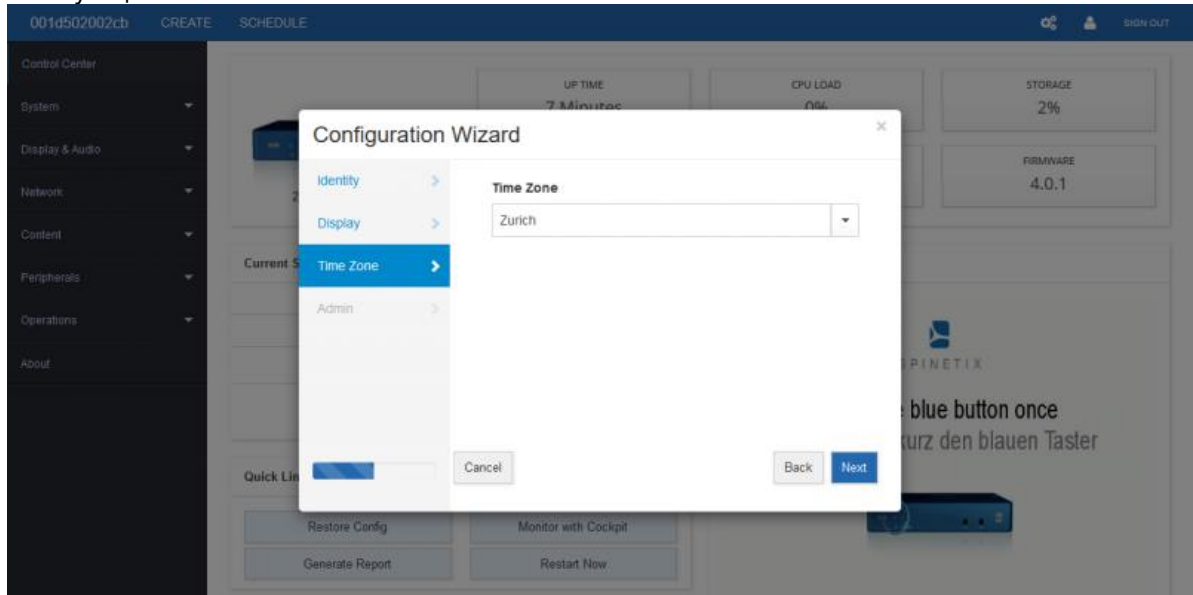

#### **Пароль администратора**

Последний шаг мастера настройки позволяет на плеере задать пароль пользователя 'admin'.

Пользователь 'admin' является обязательным и задан по умолчанию.

Рекомендуется смена пароля по причинам безопасности (по умолчанию установлен пароль 'admin'). Возможно создание дополнительных пользователей с усеченными правами доступа.

**Внимание:** Последний шаг мастера настройки не отображается, если мастер настройки был запущен вручную.

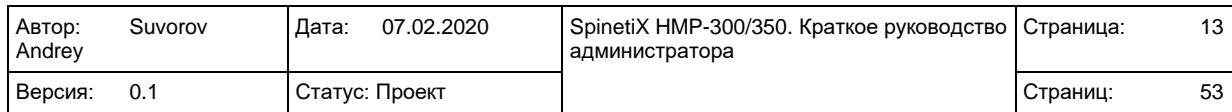

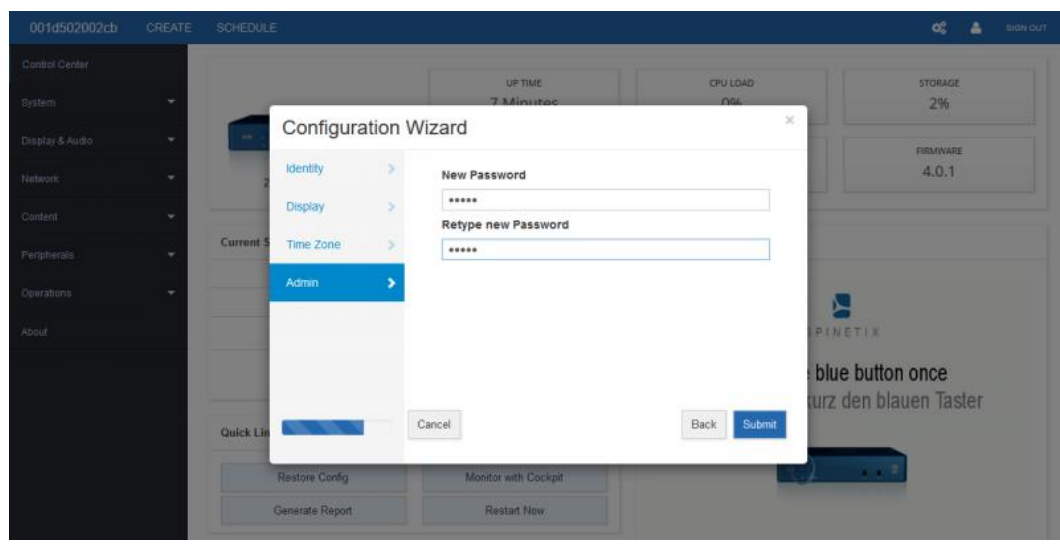

#### **Вход**

По завершению работы мастера настройки плеер автоматически перезагрузится и на экране появится окно входа.

- Имя пользователя по умолчанию 'admin'
- Необходимо использовать пароль, указанный в мастере настройки. Если по каким-либо причинам пароль не был задан, по используется пароль по умолчанию 'admin'.

После входа вы автоматически будете перенаправлены на страницу Центра управления или на домашнюю страницу плеера (в зависимости от прав доступа).

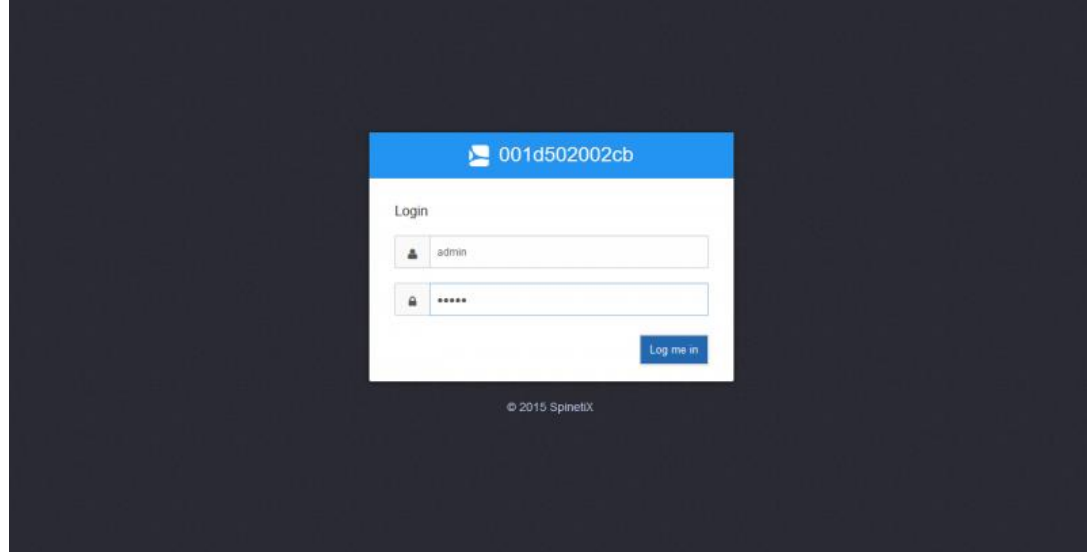

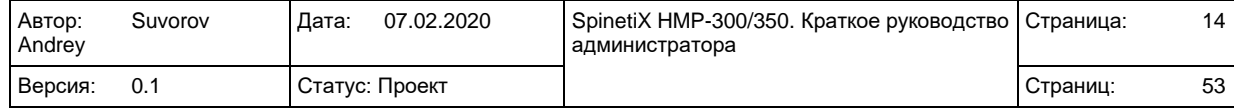

# <span id="page-14-0"></span>**5. ЦЕНТР УПРАВЛЕНИЯ (HMP CONTROL CENTER)**

## <span id="page-14-1"></span>**5.1 Описание**

Центр управления HMP является пользовательским web интерфейсом и используется для прямого взаимодействия с устройством для управления настройками и запроса информации об устройстве. Центр управления работает на встроенном в плеер HTTP сервере и доступен по порту 80 из любого браузера.

Для доступа к интерфейсу Центра управления подключитесь к web интерфейсу плеера и нажмите на значок шестеренки в верхнем меню.

## <span id="page-14-2"></span>**5.2 Меню**

С левой стороны интерфейса Центра управления находится меню со списком разделов Центра управления.

- Control Center (Центр управления). Этот пункт открывает домашнюю страницу Центра управления.
- System (Система). Данный пункт содержит ссылки на настройки Системы, которые позволяют создавать резервные копии настроек и восстанавливать их (имя плеера, время и дата, температура отключения, пароли и права доступа.
- Display & Audio (Экран и звук). Данный пункт содержит ссылки на настройки экрана и звука.
- Network (Сеть). Данный пункт содержит ссылки на настройки Сети, которые позволяют настраивать такие параметры как: настройки IP, Proxy, SNMP, сертификаты HTTPS и т.д.
- Content (Контент). Данный пункт содержит ссылки на настройки, связанные с контентом, которые позволяют задавать расписание обновлений, «живые» источники, заставка (отображаемая во время загрузки и выключения).
- Peripherals (Периферия). Данный пункт содержит ссылки на настройки внешних устройств, которые позволяют настраивать порты RS232 и USB.
- Advanced Application (Расширенные приложения). Данный пункт содержит ссылки на Расширенные настройки, которые позволяют настраивать интерактивное взаимодействие, сетевое API, многоэкранность (только HMP350), NTP, потоковое видео, обновление firmware, RPC и т.п.
- Operations (Обслуживание). Данный пункт содержит ссылки на настройки, связанные с обслуживание устройств, такие как: обновление Firmware, перезапуск/выключение плеера, режим восстановления, сброс на настройки по умолчанию или заводские настройки, форматирование хранилища, очистка данных на плеере, создание отчета и т.п.
- Logs (Журналы), Данный пункт содержит ссылки на журналы работы, которые позволяют получить журналы работы плеера.
- About (О плеере). Данный пункт содержит информацию о лицензировании и авторских правах.

## <span id="page-14-3"></span>**5.3 Домашняя страница**

Домашняя страница центра управления содержит основную информацию об устройстве: статус плеера, текущие настройки, снимок экрана, быстрые ссылки на обслуживание устройства. Слева отображается меню с доступом к другим разделам центра управления.

#### <span id="page-14-4"></span>**5.3.1 Статус плеера**

Данный раздел содержит логотип плеера, дату и время, 6 информационных разделов (при нажатии на которые можно получить более подробную информацию):

- Up time. Время работы плеера после запуска
- CPU Load. Текущая загрузка процессора. При нажатии можно получить расширенную информацию о загрузке процессора и пропусках кадров.
- Storage. Текущая информация о внутреннем хранилище плеера.

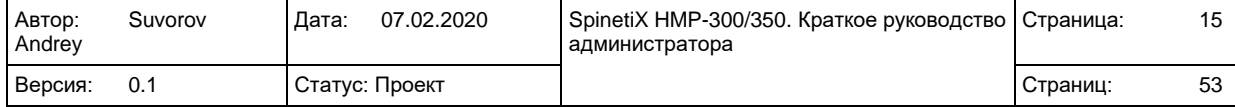

- Display. Текущий статус экрана.
- Network. Статус сетевого подключения. Отметка в виде восклицательного знака отображается в случае проблем с сетевым доступом. При нажатии можно получить более подробную информацию: IP адрес, адрес hostname и MAC адрес.
- Firmware. Текущая версия firmware (прошивки). Отметка в виде восклицательного знака отображается в случае необходимости обновления прошивки. При нажатии отображается более подробная информация об обновлении firmware.

#### <span id="page-15-0"></span>**5.3.2 Текущие настройки**

Данный раздел содержит краткую информацию о важных настройках плеера. Возможно изменение данных настроек с использованием Мастера настройки.

#### <span id="page-15-1"></span>**5.3.3 Быстрые ссылки**

Данный раздел позволяет получить быстрый доступ к опциям обслуживания:

- Restore Config (Восстановление настроек). Восстанавливает настройки из резервной копии. Можно использовать копию настроек с другого плеера или восстановить предыдущие настройки. Для создание резервной копии настроек необходимо перейти в раздел 'System'.
- Monitor with Cockpit (Отслеживать из сервиса Cockpit). Данный пункт отображается, если работа устройства не отслеживается из сервиса Cockpit и является ссылкой на страницу 'System' -> 'Cockpit', которая позволяет подключить устройство к сервису.
- Monitor in Cockpit (Отслеживание в сервисе Cockpit). Отображается, если устройство подключено к сервису Cockpit и является ссылкой на страницу устройства в сервисе.
- Generate Report (Создать отчет). Создает отчет об устройстве. Необходимо, если устройство работает некорректно.
- Restart Now (Перезагрузить). Перезагружает устройство для изменения настроек или других операций обслуживания.

#### <span id="page-15-2"></span>**5.3.4 Снимок экрана**

Данный раздел отображает снимок с тем, что на данный момент отображается на экране. Кнопка "Refresh" обновляет снимок с отображаемой на экране информацией.

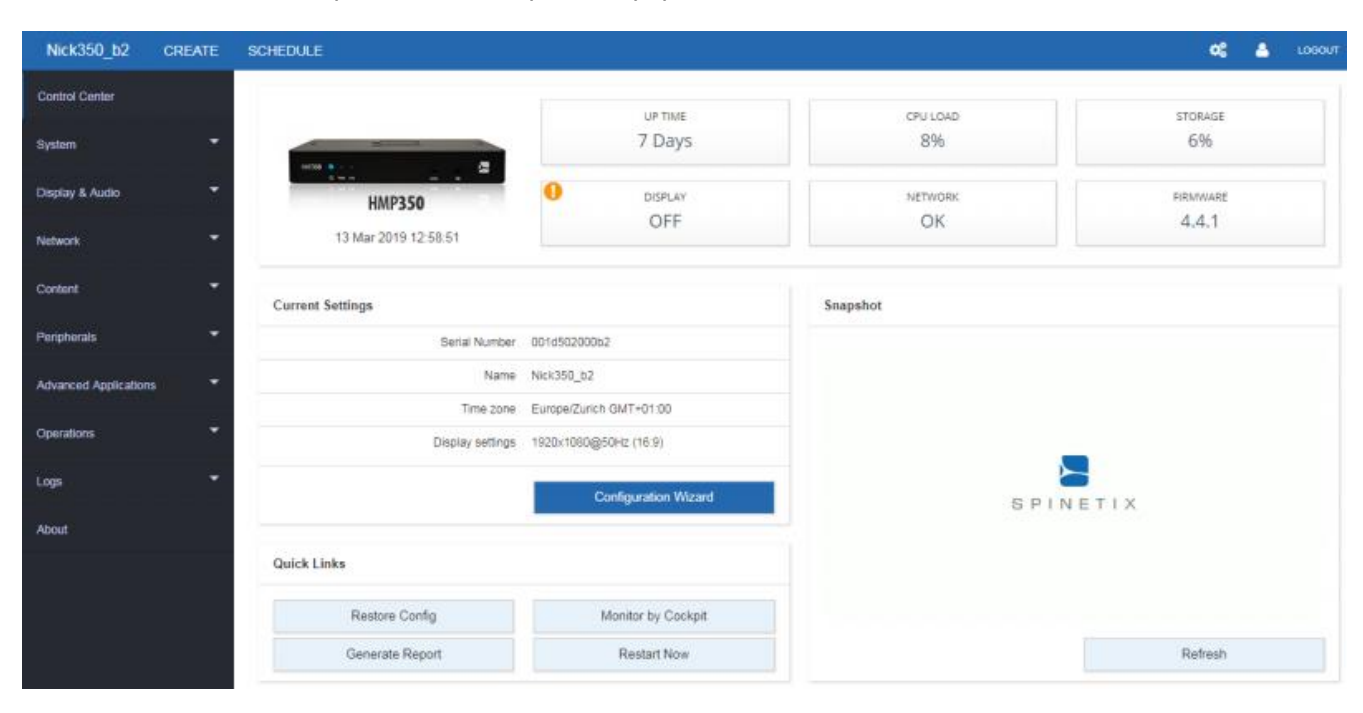

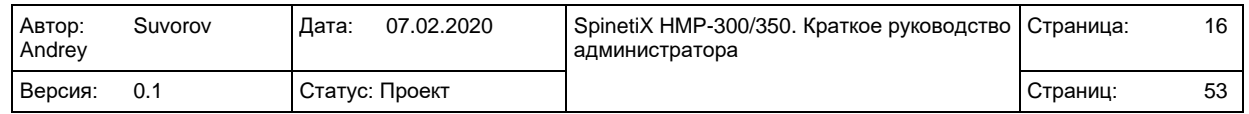

# <span id="page-16-0"></span>**5.4 System (Система)**

#### <span id="page-16-1"></span>**5.4.1 Описание**

Страница System (Система) содержит основные настройки плееров, сгруппированные по следующим разделам:

- Configuration Backup (Резервная копия настроек). Создает архивный файл (7z) содержащий все настройки плеера для последующего восстановления.
- Identity (Идентификатор). Настройка имени устройства, которое используется для идентификации плеера в web интерфейсе и в разделе устройств Elementi. Имя устройство может состоять из ASCII символов, тире и подчеркивания.
- Time Zone (Часовая зона. Настройка часовой зоны плеера (по умолчанию часовая зона Цюриха). Данная настройка важна для планирования воспроизведения контента через web интерфейс или Elementi, а также для отображения часовых виджетов.
- Data & Time (Дата и время). Выбирается между автоматической настройкой по NTP или ручным вводом даты и времени.
- Hardware Settings (Настройки оборудования). Настройка отключения устройства в зависимости от температуры "Normal" или "Maximum".
- Saved Passwords (Сохраненные пароли). Настройка доступа к ресурсам на удаленных серверах, требующих аутентификации.
- Cockpit (Сервис Cockpit). Настройка плеера для мониторинга в сервисе Cockpit.

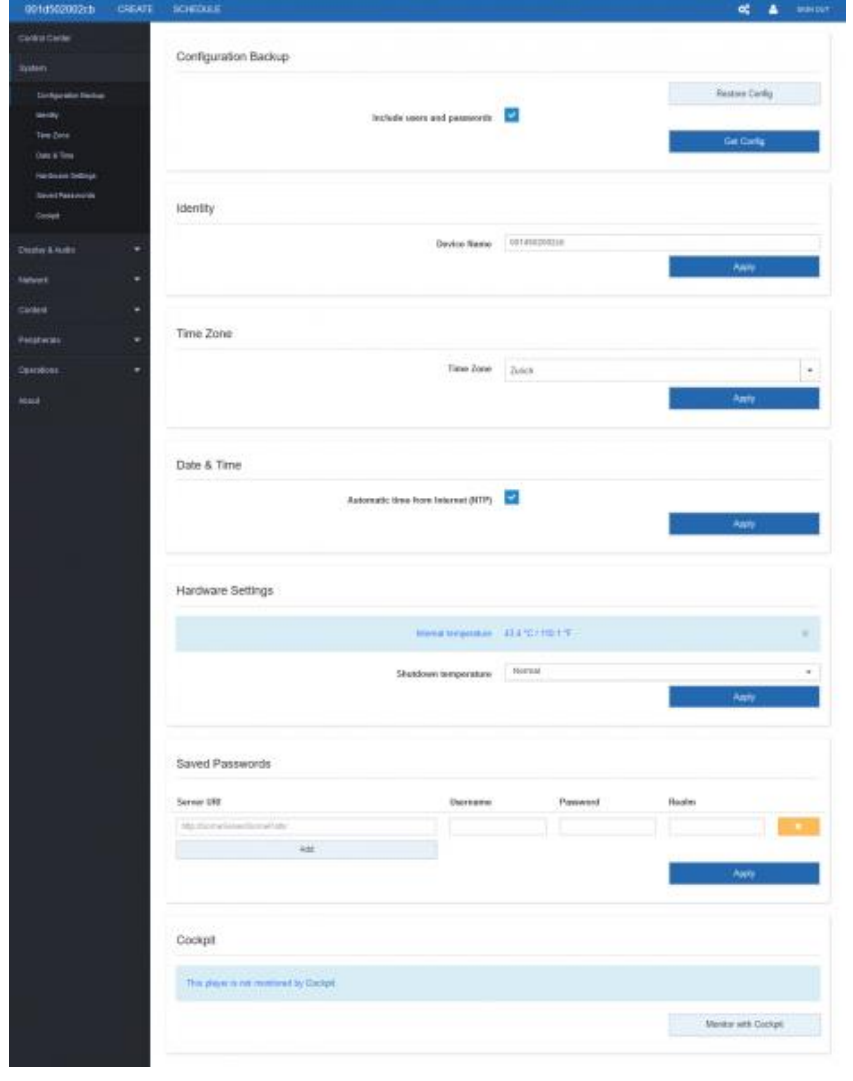

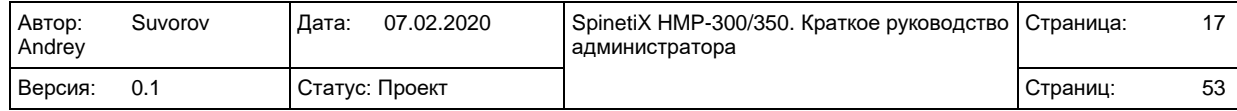

#### <span id="page-17-0"></span>**5.4.2 Настройки оборудования**

В данном разделе настраивается температура отключения устройства между "Normal" и "Maximum".

Встроенный датчик температуры отслеживает внутреннюю температуру устройства. Когда внутренняя температура устройства достигает граничных условий, устройство выключается для охлаждения, когда внутренняя температура понижается до рабочих значений, то устройство автоматически будет перезагружено.

Настройки температуры отключения устройства могут быть следующими:

- Normal (по умолчанию). Максимальная температура работы устройства 55С/131F и предназначена для того, чтобы пользователь не получил травму при касании корпуса.
- Maximum. Максимальная температура работы устройства 70С/158F и используется во избежание повреждения компонентов плеера. Данная настройка используется при использовании сложного контента или при температуре воздуха выше 30C/86F.

#### <span id="page-17-1"></span>**5.4.3 Сохраненные пароли**

Данный раздел позволяет настроить доступ плеера к внешним ресурсам, требующим аутентификации. Для добавления или изменения паролей выполните следующе шаги:

- 1. Введите следующую информацию:
	- a. Путь к серверу URI (также может использоваться полный путь к серверу, если требуются различные пароли к разным его разделам)
	- b. Имя пользователя и пароль
	- c. Область (необязательный)
- 2. Если требуется добавить серверы, то нажмите кнопку "Add"
- 3. Нажмите кнопку "Apply" для сохранения изменений.

Для удаления записи нажмите иконку с оранжевым крестиком и нажмите на кнопку "Apply".

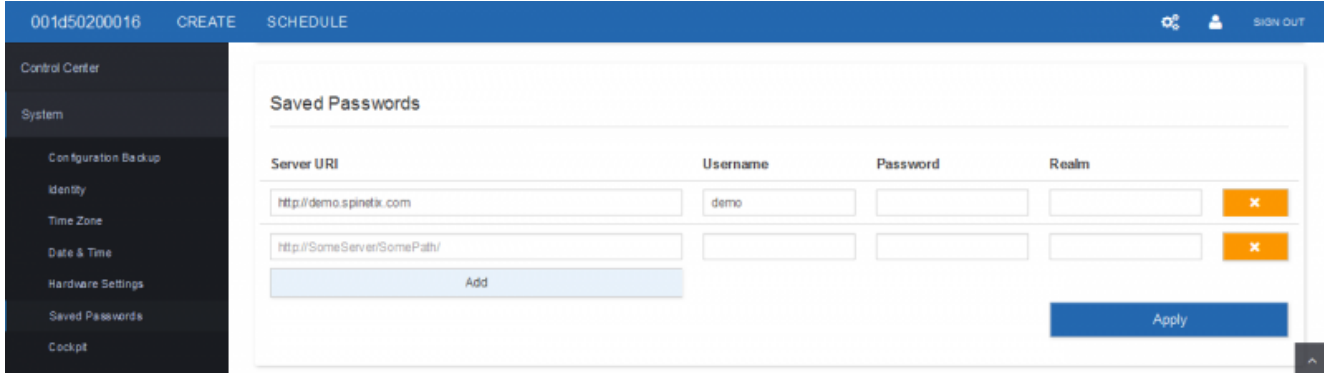

#### <span id="page-17-2"></span>**5.4.4 Сервис Cockpit**

Данный раздел используется для настройки мониторинга работы плеера сервисом Cockpit. Более подробную информацию можно получить по адресу: [https://support.spinetix.com/wiki/Player\\_monitoring\\_in\\_Cockpit](https://support.spinetix.com/wiki/Player_monitoring_in_Cockpit)

## <span id="page-17-3"></span>**5.5 Экран и аудио (Display & Audio)**

#### <span id="page-17-4"></span>**5.5.1 Описание**

Данная страница Центра управления позволяет настроить экран и аудио и состоит из разделов:

- Display (Экран)
- Audio (Аудио)
- Power (Электропитание)
- Other (Другое)

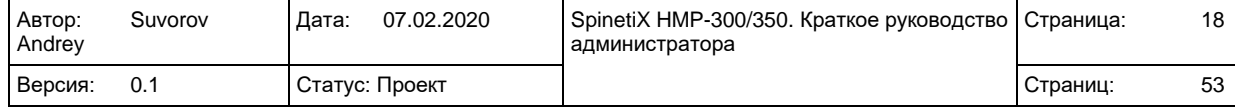

#### <span id="page-18-0"></span>**5.5.2 Экран (Display)**

Данный раздел содержит несколько возможностей по настройке выходного видеосигнала. Для модели HMP300 доступна только «Простая настройка» (Simple Configuration), для модели HMP350 доступны "Simple", "Advanced" и "Custom".

#### 5.5.2.1 Simple Configuration (Простая настройка)

Содержит:

- Configuration type (Тип настройки) (только для модели HMP350). Позволяет выбрать между "Simple", "Advanced" и "Custom".
- Display Settings (Настройки экрана). Позволяет выбрать тип видеосигнала из нескольких вариантов, разделенных на 3 категории:
	- o TV Screen (ТВ панель) (16:9): 720p @ 50/60Hz, 1080p @ 50/60Hz;
	- $\circ$  Computer Monitor (Экран ПК) (4:3): VGA 640x480, XGA 1024x768, SXGA+ 1400x1050;
	- o Wide Computer Monitor (Широкоформатный экран ПК) (16:10): WXGA 1280x800, WSXGA+ 1680x1050.
- Screen aspect ratio (Соотношение сторон). Позволяет изменить настройки соотношения сторон экрана между 4:3, 16:9 и 16:10.
- Screen orientation (Ориентация экрана). Позволяет поворачивать или переворачивать исходящий видеосигнал и имеет следующие возможности: Horizontal (горизонтальный) – по умолчанию, Vertical CW/CCW (Вертикальный), Rotate 180 (Поворот на 180), Flip Vertical (Переворот по вертикали), Flip Horizontal (Переворот по горизонтали).

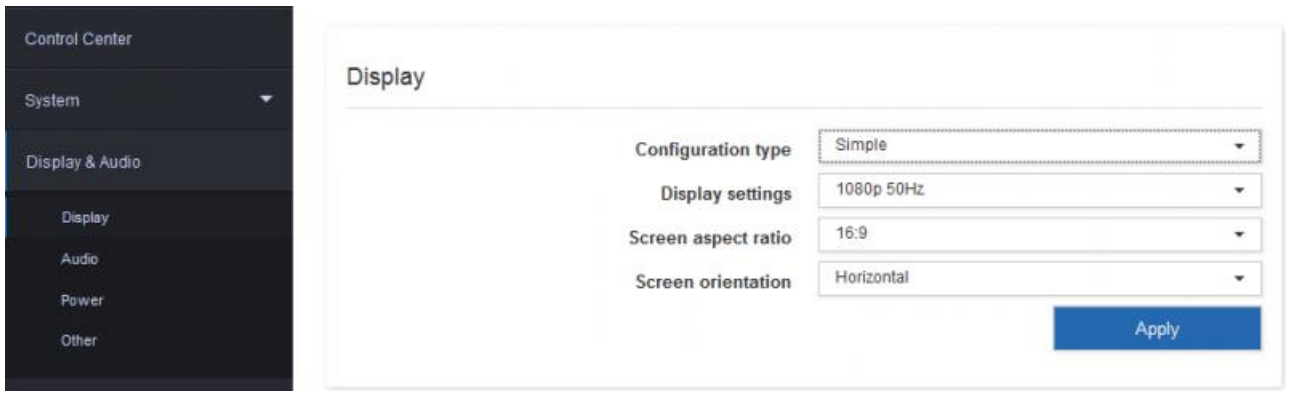

#### 5.5.2.2 Advanced Configuration (Расширенная настройка)

Данный раздел доступен только для плееров HMP350.

При выборе типа настройки Advanced раздел "Display Settings" заменяется разделом "Custom Video Mode" (Пользовательский видео режим), а также добавляется опция "HDMI display supports underscan". Опции "Screen aspect ratio" и "Screen orientation" остаются без изменений.

- Custom video mode (Пользовательский видео режим). Позволяет настроить выходной видеосигнал в формате *разрешение@частота\_обновления* из стандартных видеорежимов доступных плееру.
- HDMI display supports underscan. Опция позволяет включить/отключить underscan возможность HDMI соединения. Плееры поддерживают данную возможность для HDMI подключения, данная возможность обозначает, что все пиксели изображения будут отображены на экране.

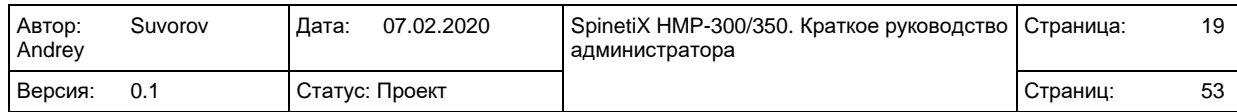

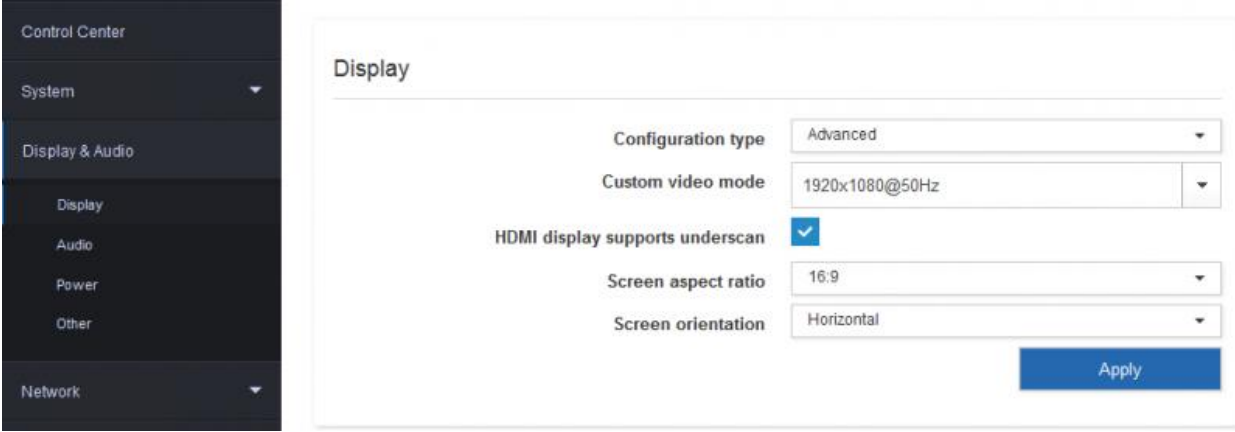

#### 5.5.2.3 Пользовательская настройка (Custom configuration)

Доступна только для плееров HMP350.

Пользовательская настройка похожа на расширенную, главным отличием является возможность указания любого видеоразрешения для нестандартных экранов.

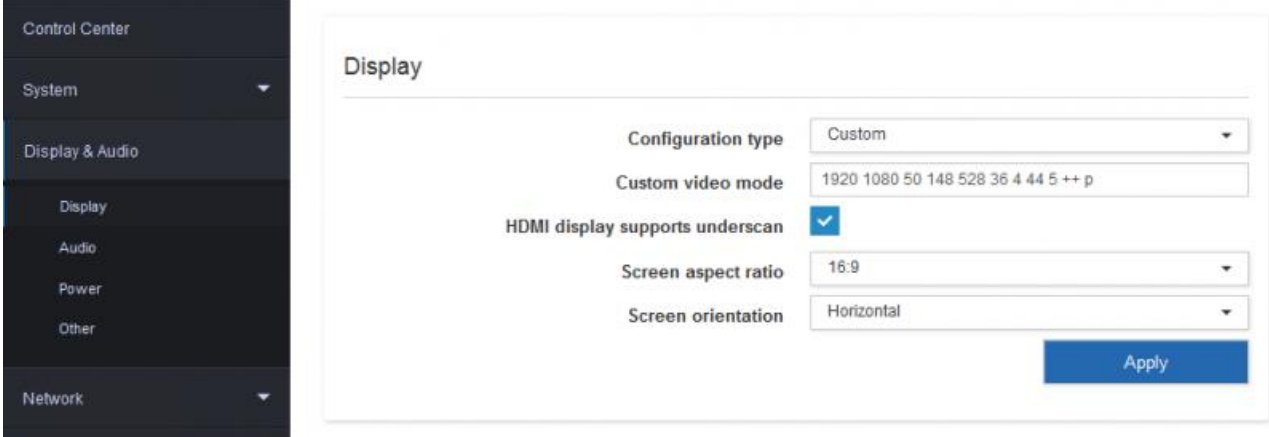

#### <span id="page-19-0"></span>**5.5.3 Аудио (Audio)**

В данном разделе доступны следующие опции:

- Enable audio output (Включить аудио выход). Активирует или деактивирует исходящий аудио сигнал.
- Target audio output (Выбрать аудио выход). Если аудио сигнал активирован, то позволяет выбрать выход сигнала: HDMI или линейный выход.
- Disable audio when screen is turned off (Отключить аудио если выключен экран).

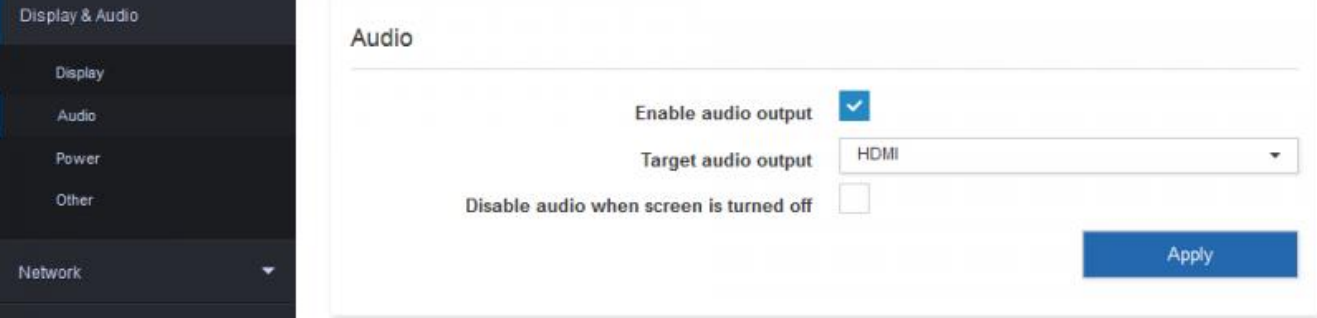

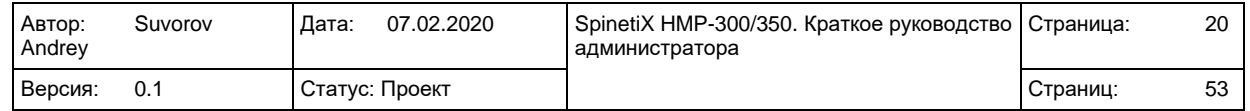

#### <span id="page-20-0"></span>**5.5.4 Электропитание (Power)**

Данный раздел позволяет настроить экономию электропитания экрана посредством следующих опций:

- Enable display power management (Включить управление электропитанием экрана). Выберите данную опцию для управления электропитанием по HDMI-CEC. Когда опция включена, плеер автоматически будет включать экран во время работы либо с учетом расписания.
- Use fixed schedule for display power (Использовать фиксированное расписание для управление питанием экрана). При включенной опции питание экрана будет управляться по HDMI-CEC (если активировано и поддерживается экраном) и/или с использованием RS232.

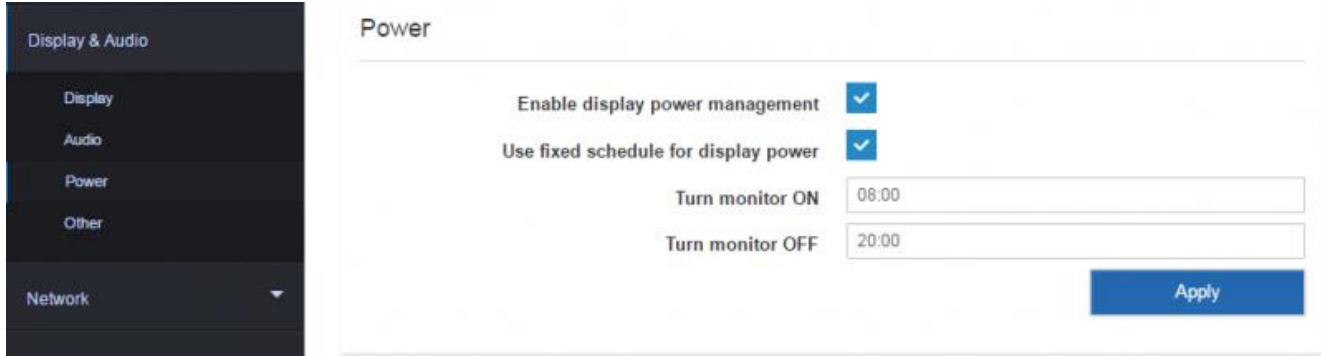

#### <span id="page-20-1"></span>**5.5.5 Другое (Other)**

В данном разделе доступны следующие опции:

- Overscan percentage. Указывается значение между 0 и 5. Позволяет выбрать размер (в процентах) черной рамки, добавляемой плеером, для компенсации overscan на экранах, подключенных по HDMI. Обрезание, также известное как underscan может быть выбрано, когда отключена опция "HDMI display supports underscan".
- HDMI link type (Тип подключения HDMI). Может использоваться при использовании HDMI подключения на DVI, если автоматически не определяется.

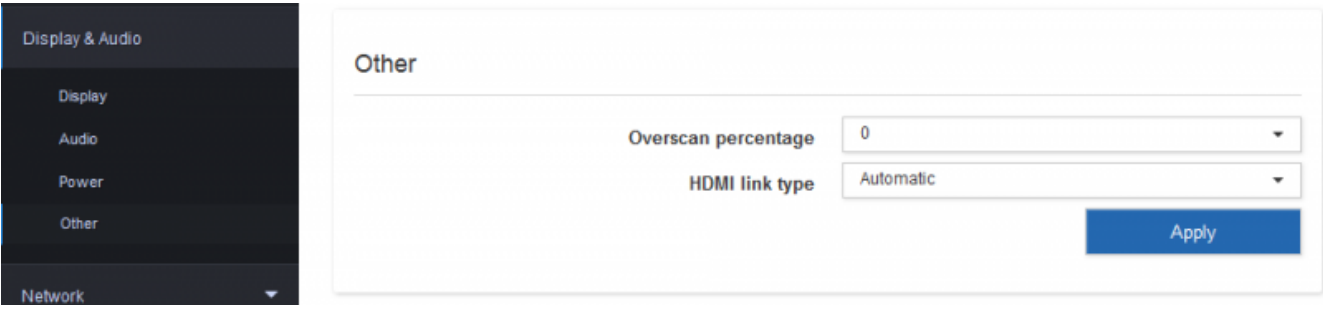

## <span id="page-20-2"></span>**5.6 Сетевые настройки (Network settings)**

#### <span id="page-20-3"></span>**5.6.1 Описание**

Страница "Network" позволяет изменять сетевые настройки плеера в следующих группах:

- IP Configuration (Настройки IP)
- HTTP Proxy
- Trusted Certificates (Доверенные сертификаты)
- Server Certificates (Серверные сертификаты)
- Server Security (Настройки безопасности)
- Bonjour
- UPnP

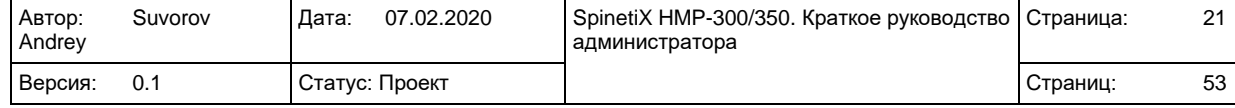

- Network Watchdog
- SNMP
- Port Security (Настройка портов).

#### <span id="page-21-0"></span>**5.6.2 IP Configuration**

В данном разделе можно увидеть настройки протокола IP и изменить их:

- DHCP (по умолчанию). Устройство использует настройки IP полученные от DHCP сервера. Если DHCP сервер не найден, то плеер использует IP адрес в диапазоне 169.254.1.0-169.254.254.255.
- Fixed IP (Фиксированный IP). Пользователь может задать свои настройки IP. Настройки Address и Netmask являются обязательными, Gateway и DNS могут быть настроены для доступа в интернет и доступа к другим ресурсам.

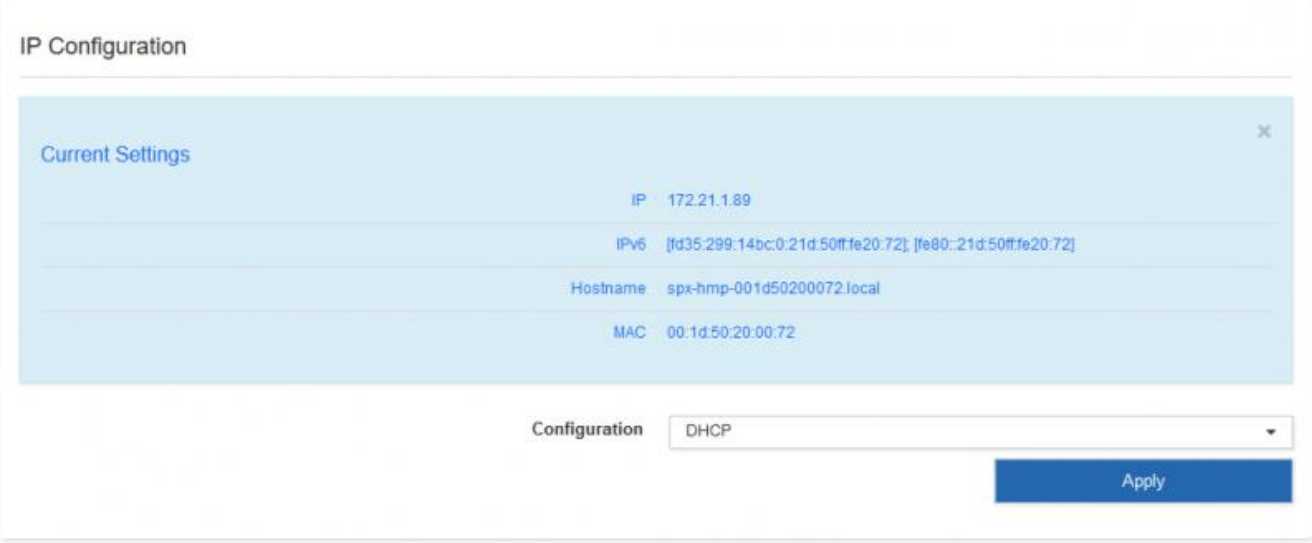

#### <span id="page-21-1"></span>**5.6.3 HTTP Proxy**

В данном разделе можно настроить использование HTTP прокси используемого плеером для доступа в Интернет, для этого необходимо выполнить следующие шаги:

- 1. Включите опцию "Use Proxy";
- 2. Введите имя сервера (без http в адресе) и порт;
- 3. Включите/отключите игнорирование прокси сервера для локальных адресов.
- 4. Введите имя пользователя и пароль для прокси сервера (Плееры поддерживают только аутентификацию типа basic и digest).

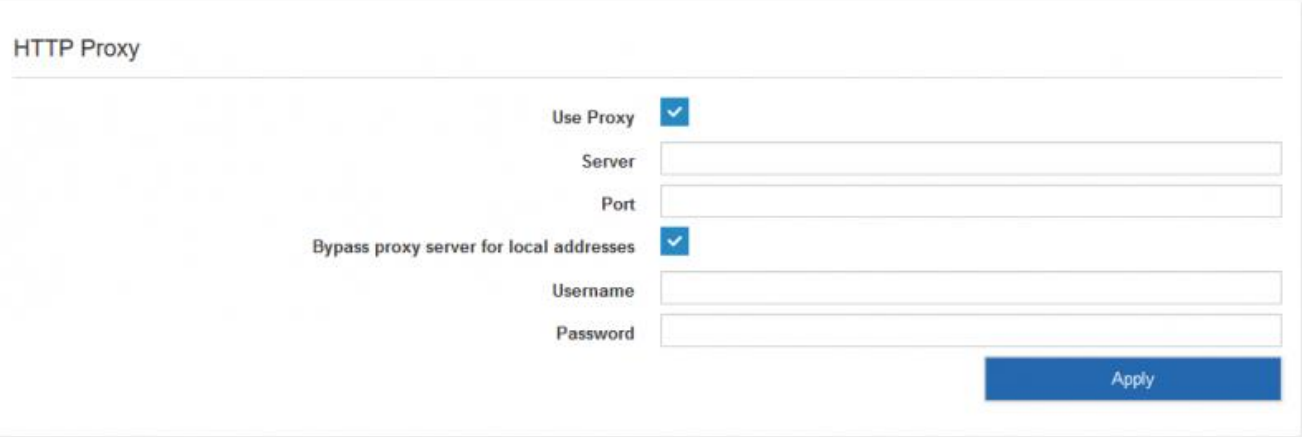

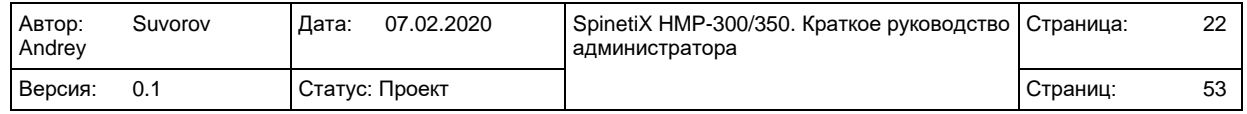

#### <span id="page-22-0"></span>**5.6.4 Доверенные сертификаты (Trusted Certificates)**

Доверенные сертификаты используются для проверки подлинности сервера к которым обращается плеер по защищенному HTTP (https). В плеер изначально установлена база корневых сертификатов от публичных сервисов (аналогично web браузерам). Если в журнальных файлах появляется запись об ошибке "Server certificate verification failed: issuer is not trusted", то необходимо установить дополнительные доверенные сертификаты.

Данный раздел позволяет загрузить дополнительные корневые сертификаты, которым будет доверять плеер и возможно включение/отключение полной проверки HTTPS сертификатов.

- Для загрузки дополнительных корневых сертификатов нажмите кнопку "Add Trusted Certificates" и выберите файл с сертификатом.
- Для просмотра информации о сертификате нажмите кнопку "I".
- Корневой сертификат активного серверного сертификата автоматически добавится в этот список.

**Внимание!** Отключение полной проверки HTTPS сертификатов делает HTTPS подключение не безопасным.

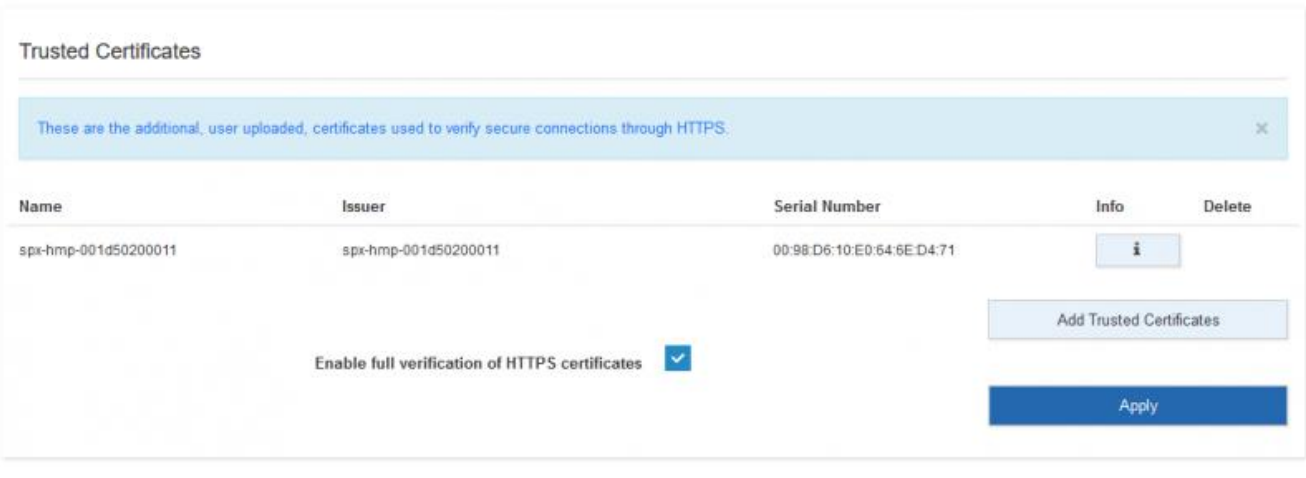

#### <span id="page-22-1"></span>**5.6.5 Серверные сертификаты (Server Certificates)**

Серверные сертификаты используются для создания защищенных соединений к встроенному web серверу для подключения к web интерфейсу плеера из браузера и публикации контента. При загрузке нескольких сертификатов может использоваться только один.

Для добавления серверного HTTP сертификата выполните следующие шаги:

- 1. Нажмите на кнопку "Add Server Certificate". Отобразится мастер добавления.
- 2. Введите имя сертификата и нажмите кнопку "Next"
- 3. Выберите формат сертификата: "PEM" или "PCKS#12";
- 4. Нажмите на кнопку "Select File" для загрузки файла сертификата.
	- a. Если выбран формат "PEM", то необходимо загрузить сертификат, закрытый ключ и, опционально, цепочку сертификатов. Но также можно загрузить комплект pfx/p12 содержащий всё необходимое
	- b. Цепочка сертификатов содержит все сертификаты от текущего до корневого. Это необходимо, чтобы встроенный HTTP мог предоставить всю цепочку клиенту.
- 5. Нажмите кнопку "Next"
- 6. Введите пароль, использованный при шифровании закрытого ключа (если необходимо)
- 7. Нажмите кнопку "Submit"

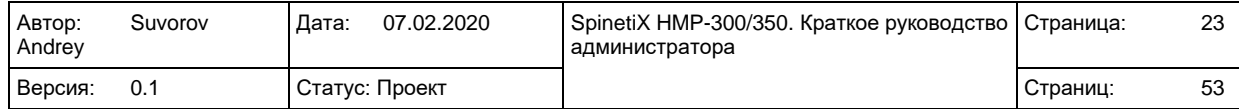

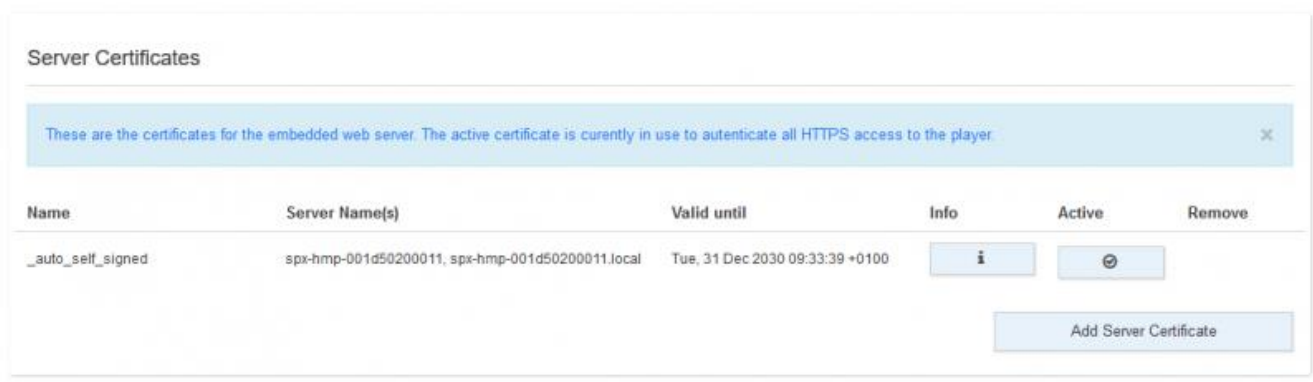

#### <span id="page-23-0"></span>**5.6.6 Серверная безопасность (Server Security)**

В этом разделе вы можете настраивать работу плеера при использовании незащищенных HTTP соединений к web интерфейсу плеера или для публикации контента.

- Server access (доступ к серверу). Выберете возможности подключения по незащищенному HTTP соединению. Доступны следующие опции:
	- o Allow insecure HTTP (Разрешить доступ по незащищенному HTTP соединению). По умолчанию
	- o Redirect insecure HTTP to secure HTTP (Перенаправить незащищенные HTTP подключения на защищенный HTTP)
	- o Disable insecure HTTP (Запретить незащищенные HTTP соединения)
- Allow connections to publish server over secure HTTP only (Разрешать только защищенные HTTP подключения для публикации контента).

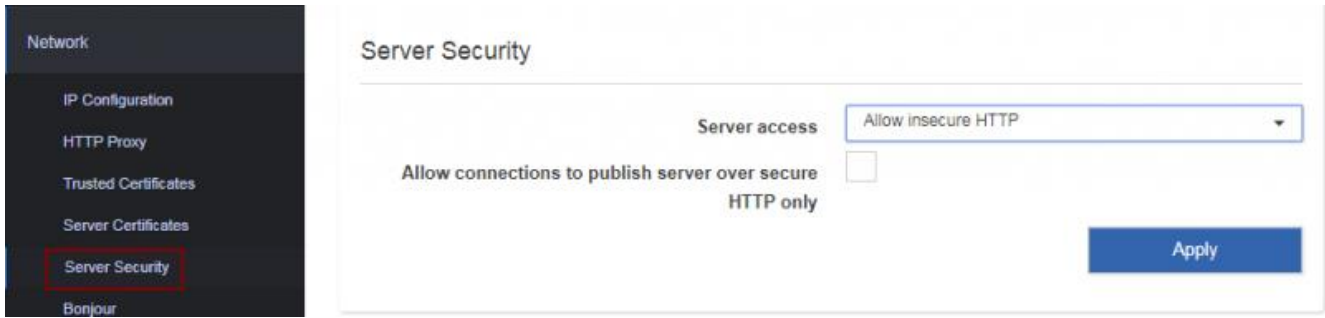

#### <span id="page-23-1"></span>**5.6.7 Bonjour**

В данном разделе можно управлять доступностью сервиса Bonjour.

- Enable Bonjour service discovery and name resolution. Когда опция включена (по умолчанию), плеер распространяет себя через сервисы Bonjour и позволяет подключаться к плееру по имени вместо IP адреса.
- Enable player discovery via Bonjour. Когда опция включена (по умолчанию), плеер может быть найден другими приложениями, а также появляется в списке Устройства в приложении Elementi.

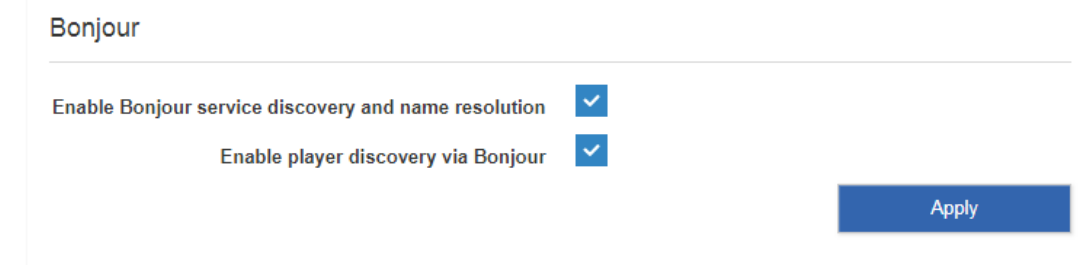

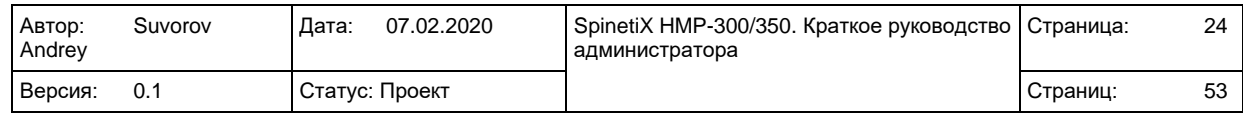

#### <span id="page-24-0"></span>**5.6.8 UPnP**

Данный раздел позволяет управлять доступностью устройства по SSDP/UPnP.

 Enable SSDP/UPnP. Включает возможность нахождения плеера по SSDP/UPnP. По умолчанию включена.

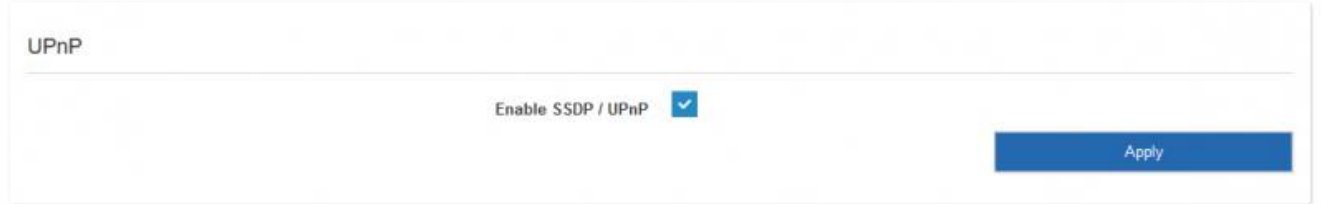

#### <span id="page-24-1"></span>**5.6.9 Network Watchdog**

Функция Network Watchdog активируется, когда любой из параметров установлен в значение отличное от "0" ("0s" установлено по умолчанию). Оба параметра могут быть настроены по времени в секундах (например, 10s), минутах (например, 10m) или часах (например, 1h).

Когда функция активирована, плеер будет перезагружаться, если одно из условий не соблюдается.

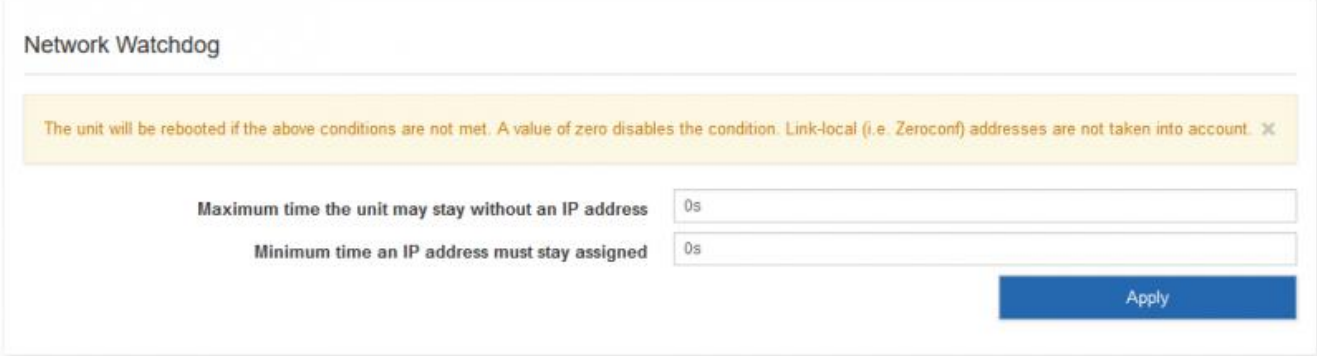

#### <span id="page-24-2"></span>**5.6.10 SNMP**

Данный раздел позволяет настраивать SNMP на плеере. Плееры поддерживают протокол SNMP версии 2c (только на чтение) и не создает SNMP ловушек и использует Net-SNMP 5.4 (со всеми установленными исправлениями).

По умолчанию, доступ по SNMP деактивирован, может быть открыт для определенного диапазона адресов IPv4 или открыт без ограничений.

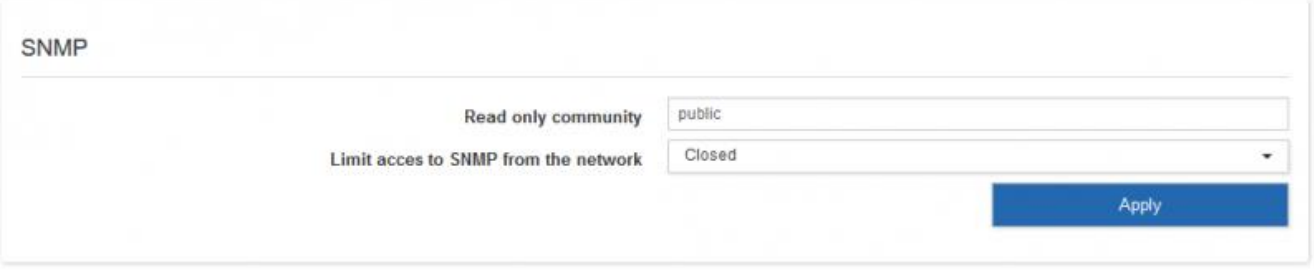

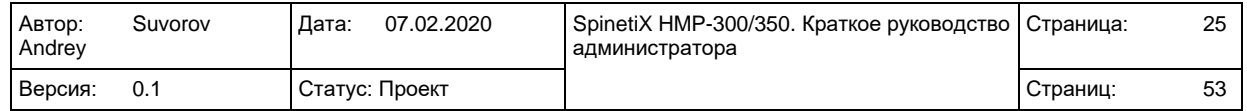

#### <span id="page-25-0"></span>**5.6.11 Port Security**

Доступна только в плеерах HMP350.

В данном разделе возможно отключение второго сетевого адаптера. По умолчанию включены оба порта.

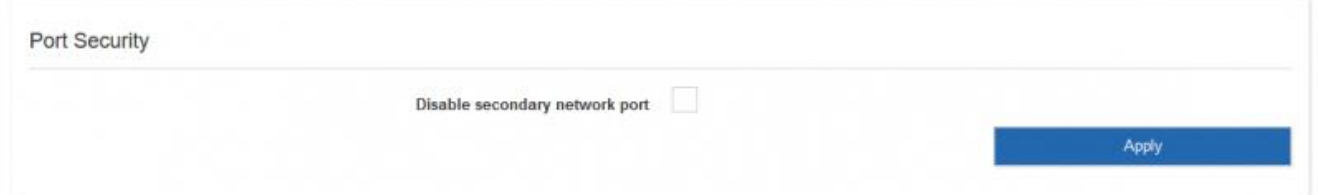

# <span id="page-25-1"></span>**5.7 Настройки контента (Content Settings)**

#### <span id="page-25-2"></span>**5.7.1 Описание**

Данная страница содержит 3 раздела:

- Scheduled Download (Планирование загрузок)
- Live Sources («Живые» источники)
- Splash Screens (Заставки)

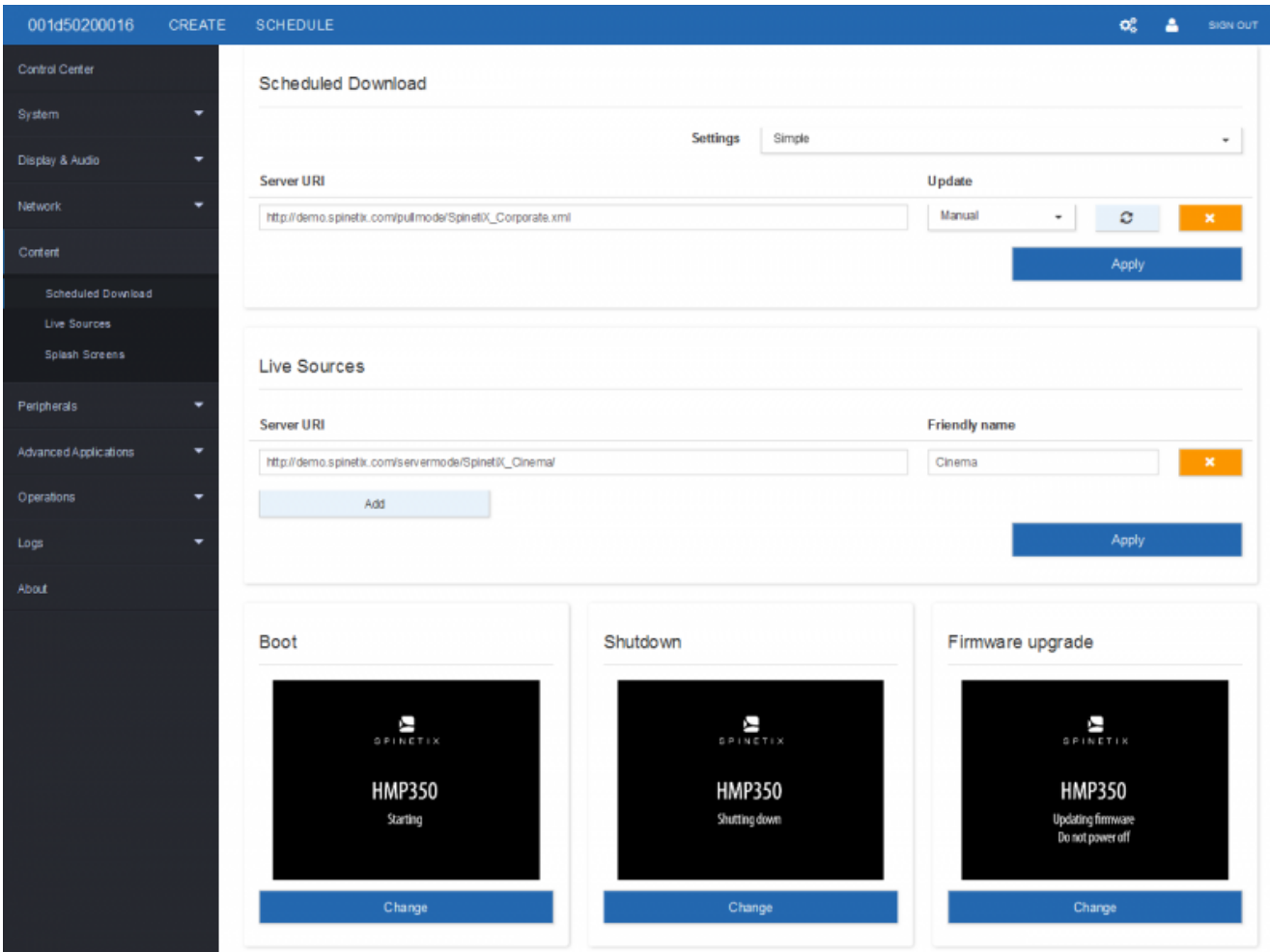

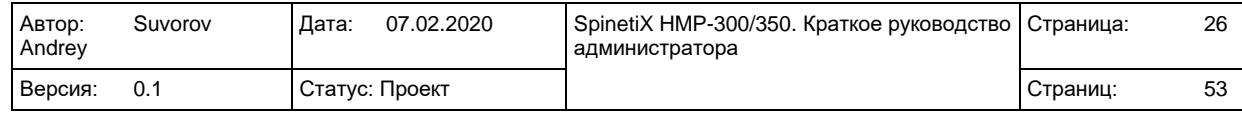

#### <span id="page-26-0"></span>**5.7.2 Планирование загрузок (Scheduled downloads)**

#### 5.7.2.1 Описание

Функция планирования загрузок может использоваться плеерами для получения контента с удаленных web серверов по расписанию (ежедневно или ежечасно) или по запросу. Функция является упрощенным вариантом "Pull Mode" и может использоваться с любым стандартным web сервером с поддержкой и без поддержки протокола WebDAV.

Существует два способа использования данной функции:

- Через простой режим настроек данная функция работает аналогично режиму публикации из Elementi, поэтому контент, загружаемый таким способом может быть запланирован для отображения в Elementi
- В расширенном режиме могут быть сконфигурированы одна или несколько запланированных загрузок, которые будут отображаться по отдельности в разделе Live Sources.

#### 5.7.2.2 Простой режим

Для настройки запланированной загрузки выполните следующие шаги:

- 1. Откройте Центр управления плеером, перейдите в раздел 'Content' -> 'Scheduled Download'
- 2. Введите HTTP(S) адрес откуда будет загружаться контент, это могут быть:
	- a. Путь к проекту для серверов с поддержкой WebDAV (формат: [http://myserver.com/myproject/\)](http://myserver.com/myproject/)
	- b. Путь XML файлу с описанием проекта для стандартных web серверов (формат: [http://myserver.com/myproject/spx-listing.xml\)](http://myserver.com/myproject/spx-listing.xml)
- 3. Выберите частоту обновления контента (между ежедневно и ежечасно) или нажмите на иконку «перезагрузки» для обновления контента вручную. (В случае выбора ежедневного обновления можно выбрать время, в которое будет проводиться обновление контента).
- 4. Нажмите на кнопку "Apply".

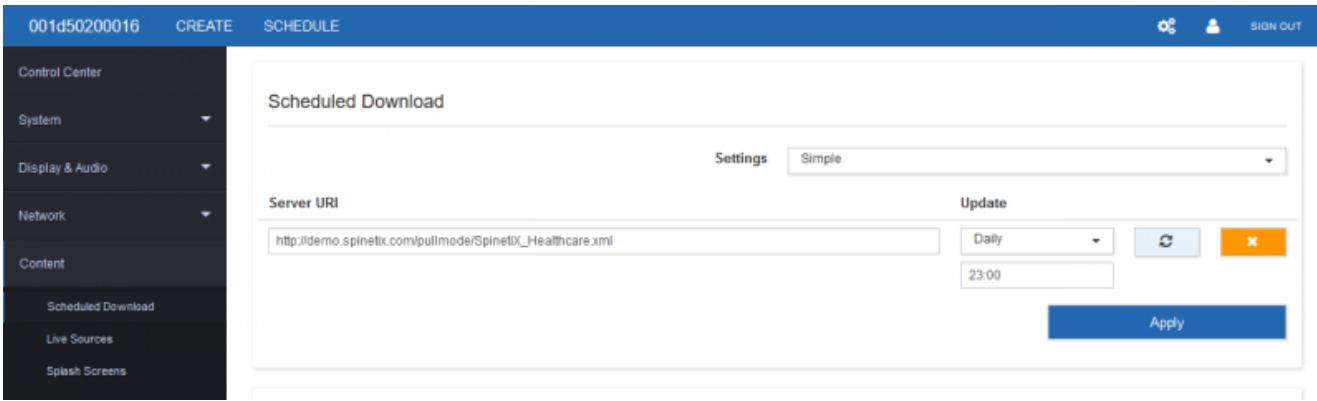

#### 5.7.2.3 Расширенный режим

При выборе расширенного режима (Advanced) возможна настройка нескольких источников контента и добавляет две новый опции для каждого источника:

- Do not update sub-folders (Не проводить обновление из вложенных папок). При активированной опции плеер будет обновлять данные только из корневой папки из пути к серверу.
- Destination folder input field (Поле ввода папки для загрузки). Позволяет указать папку на плеере, в которую будет скачиваться контент из указанного источника. Если целевая папка отсутствует на плеере, то она будет создана автоматически.

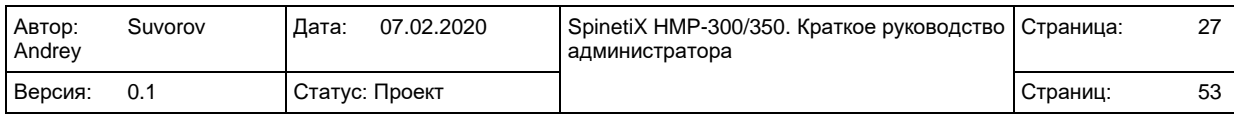

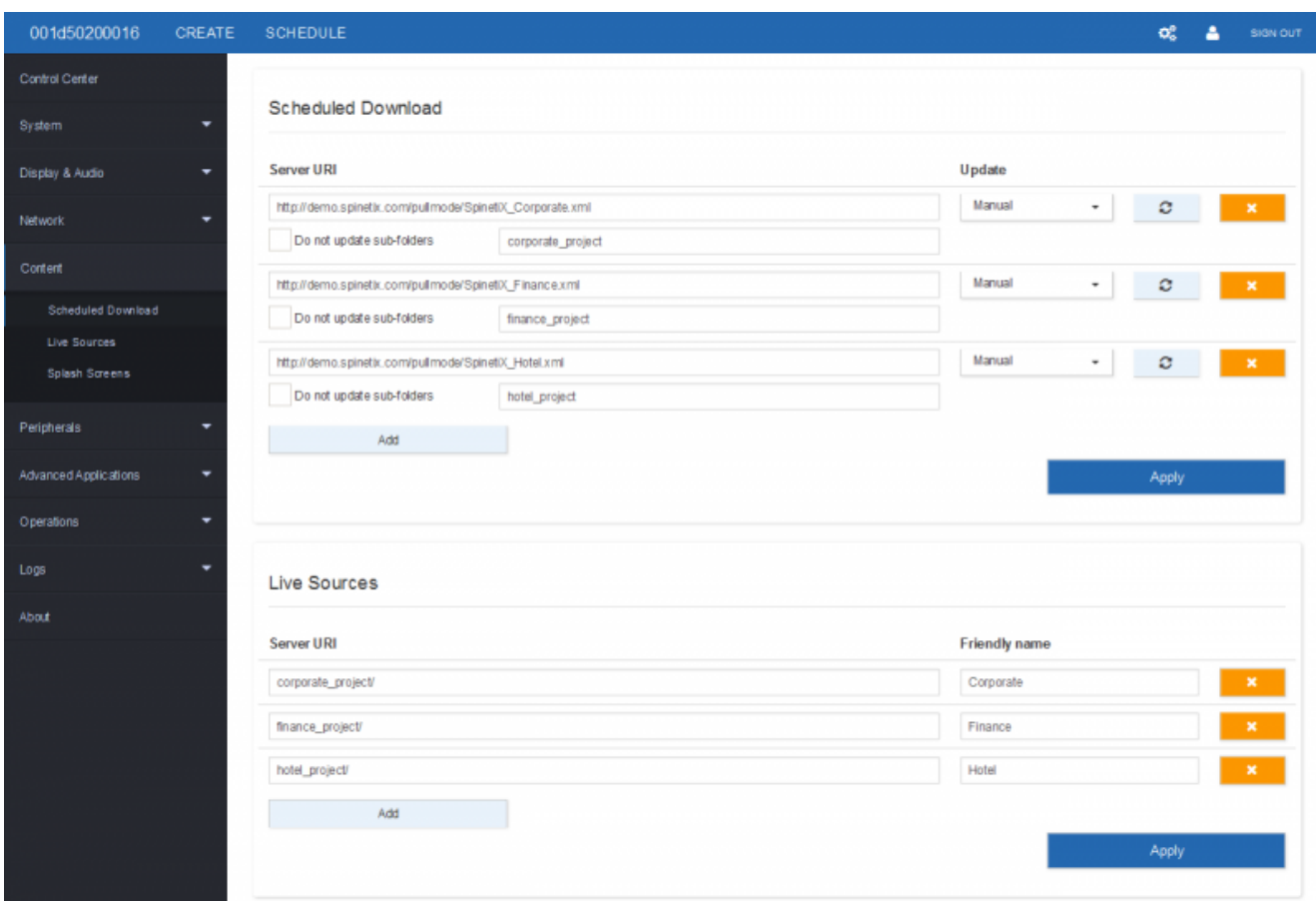

#### <span id="page-27-0"></span>**5.7.3 Живые источники (Live source)**

#### 5.7.3.1 Описание

"Live source" – способ получения контента, когда плеер запрашивает и отображает весь проект, расположенный на удаленном сервере контента. После конфигурирования Live source он может быть активирован через средства планирования контента.

Каждый ресурс, включенный в сетевой проект проверяется и извлекается, когда его необходимо воспроизвести, таким образом сервер контента желательно должен быть в постоянном доступе. Также требуется надежное и быстрое сетевое соединение, т.к. даже большие видео файлы должны скачиваться и воспроизводиться в реальном времени. Некоторые ресурсы (такие как SVG файлы, изображения, небольшие видео и т.п.) могут кэшироваться локально для снижения нагрузки на каналы передачи данных, но, по большому счету, использование Live source защищены от сбоев сети.

Что же происходит при сбоях сети? Плеер регулярно проверяет основной файл проекта index.svg, поэтому в случае недоступности контент сервера плеер переключится на воспроизведение следующего запланированного контента на этот период (более детальная настройка описана ниже).

#### 5.7.3.2 Сравнение с Запланированными загрузками

При использовании запланированных загрузок используются локальные данные, которые регулярно синхронизируются с сервером, по сравнению с использованием «Живых» источников, когда новые/измененные данные загружаются, когда требуется их отображение. Недостатком является то, что соединение от плеера к серверу должно быть надежным и иметь высокую скорость передачи данных (иначе контент отобразится, когда будет доступен или будет пропущен).

#### 5.7.3.3 Настройка

Для настройки «Живого» источника выполните следующие шаги:

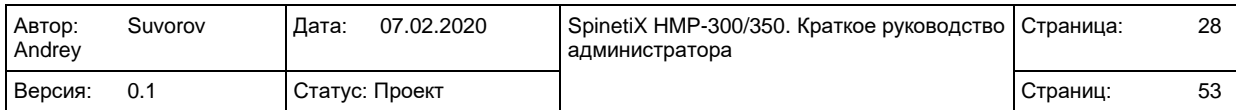

- 1. Откройте Центр управления плеера, перейдите в раздел 'Content' -> 'Live Sources'.
- 2. Введите путь к сетевому ресурсу URI или имя папки
	- a. Необходимо использовать действующий путь HTTP(S), оканчивающийся символом '/' (например [http://synology-nas:5005/projects/MyProject/\)](http://synology-nas:5005/projects/MyProject/)
	- b. Может быть указано имя папки, если плеер настроен на получение некоторого контента через функции запланированной загрузки.

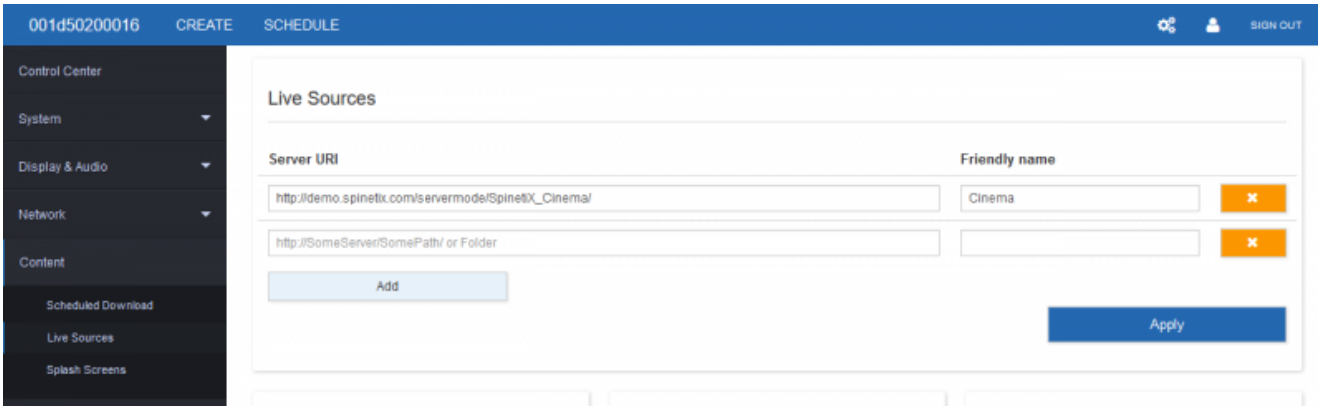

#### 5.7.3.4 Использование

«Живые» источники могут использоваться через инструменты планирования, так и без них.

Для активации и отображения источника выполните следующие шаги:

- 1. Откройте инструмент по планированию контента нажатием на ссылку "SCHEDULE" в верхнем меню.
- 2. Выберите "Live Sources" в фильтре
- 3. Перетащите с помощью «Drag&Drop» иконку источника в планировщик или как контент по умолчанию.
- 4. Для сохранения изменений нажмите кнопку «Save» в верхней правой стороне.

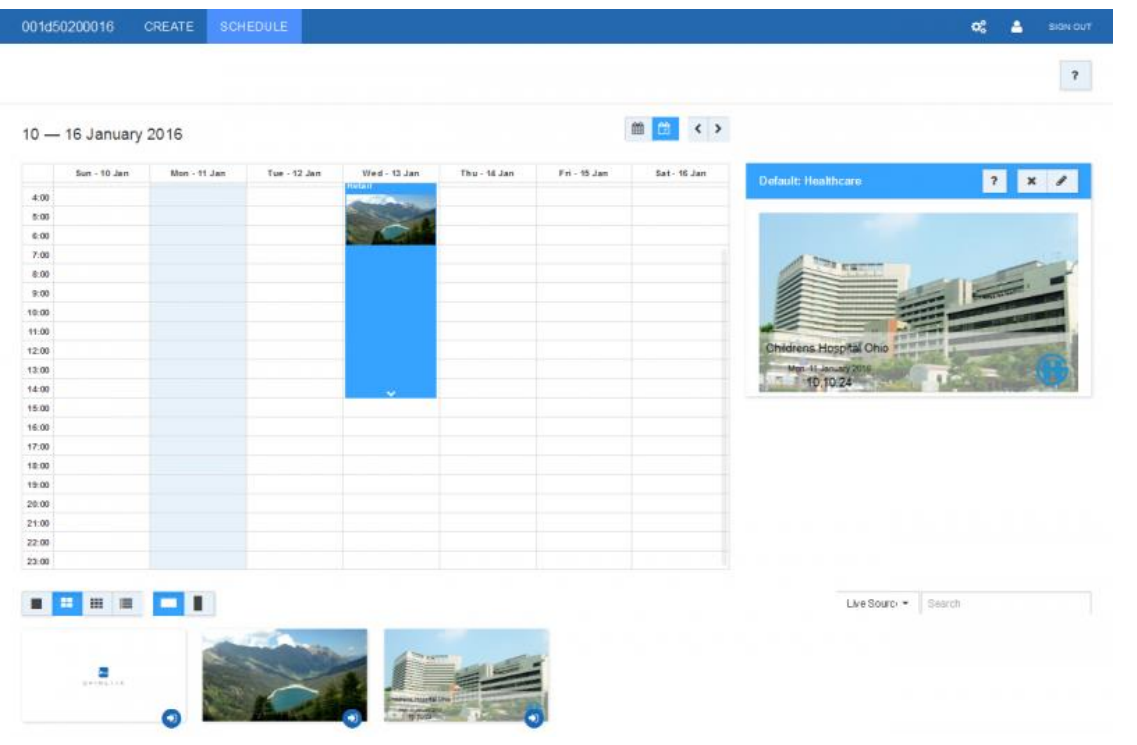

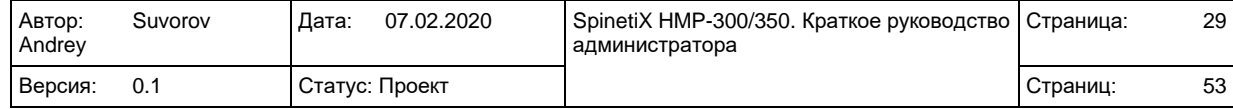

#### <span id="page-29-0"></span>**5.7.4 Заставки**

Данный раздел ('Content' -> 'Splash Screen') позволяет настроить пользовательскую заставку на плеере, которая отображается во время загрузки, выключения и обновления firmware. Для этого нужно выполнить следующие шаги:

- 1. Нажмите на кнопку "Modify", отвечающую за данное изменение
- 2. Выберите изображение в формате JPEG или PNG размером до 1Мб
- 3. Для установки новой заставки нажмите кнопку "Open"

Для восстановления стандартной заставки выполните следующие шаги:

- 1. Выберите меню "Operations" и нажмите на "Reset"
- 2. Выберите заставку (Spash screen)
- 3. Нажмите на кнопку "Clear Selected"

**Внимание!** Рекомендуемое разрешение заставки 640\*480 точек.

## <span id="page-29-1"></span>**5.8 Периферийное оборудование (Peripherals)**

#### <span id="page-29-2"></span>**5.8.1 Описание**

Раздел «Периферийное оборудование» в Центре управления позволяет настроить взаимодействие с внешними устройствами по RS232 и USB и содержит следующие разделы:

- Serial (RS232). Раздел содержит настройки по взаимодействию через порт RS232
- Automation. Данный раздел позволяет настроить возможности взаимодействия через последовательный порт
- USB. Позволяет настроить взаимодействие с устройствами, подключенными к USB.

#### <span id="page-29-3"></span>**5.8.2 Последовательный порт (Serial)**

Раздел содержит настройки, связанные с работой последовательного порта плеера.

- Enable Serial Port. Включает/отключает последовательный порт, по умолчанию включен.
- Baud rate. Устанавливает скорость передачи данных через порт, по умолчанию 9600.
- Data bits. Устанавливает количество бит на символ, по умолчанию 8.
- Parity. Устанавливает бит четности, по умолчанию none.
- Stop bits. Устанавливает количество стоп-бит на символ, по умолчанию 1.

#### <span id="page-29-4"></span>**5.8.3 Автоматизация работ через последовательный порт (Serial Port Automation)**

Данный раздел позволяет настроить взаимодействие плеера через последовательный порт. В зависимости от настроек отображаются различные опции, а именно:

- Disabled. Выберите данный пункт для отключения взаимодействия через последовательный порт. Simple. Выберите данный пункт для возможности использования одной или нескольких простых команд которые могут быть отправлены через последовательный порт.
- Advanced (только для плеера HMP350). Позволяет использовать все возможности порта. Детальная информация доступна по следующей ссылке: [https://support.spinetix.com/w/images/e/e0/SpinetiX\\_Tech\\_SerialPort.pdf](https://support.spinetix.com/w/images/e/e0/SpinetiX_Tech_SerialPort.pdf)

#### 5.8.3.1 Базовые настройки (Simple settings)

После выбора "Simple" в разделе "Settings" можно указать одну или несколько простых команд, которые могут быть переданы через последовательный порт:

- 1. Введите название команды. Это могут быть: "PowerOn" (включить), "PowerOff" (выключить) или "MuteOn" (отключить звук) или "MuteOff" (включить звук), данные команды совместимы с виджетом по управлению экраном (screen control widget) из Elementi, или можно использовать другое название команды в зависимости от экрана.
- 2. Введите параметры команды, которая будет отправляться на экран.

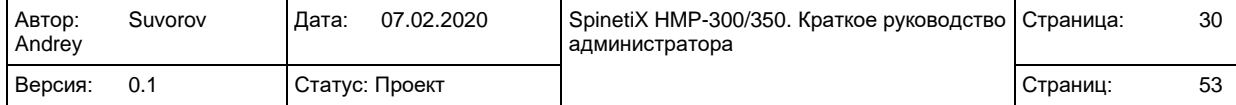

- 3. Опционально, нажмите кнопку "Add" для добавления еще одной записи в список команд. Для удаления команды нажмите на оранжевую кнопку "X" напротив команды, которую вы хотите удалить.
- 4. Для сохранения изменений нажмите кнопку "Apply".

Любой символ данных команды может быть использован с управляющими последовательности в шестнадцатеричном формате с префиксом \x, например:

- Символ окончания строки ('\n') в шестнадцатеричном формате имеет код 0A, таким образом он будет написан в формате \x0A;
- Строка '7E 50 4E 0D' будет написана в формате '\x7E\x50\x4E\x0D';
- Нотация XML (например, 
), отдельные последовательности (например, '\r') и нотация FSM  $\%c$ {...} нотация (например, %c{13}) будут автоматически сконвертированы (например, к '\x0D').
- Печатные ASCII символы могут использоваться без кодирования (например, 'PowerOff\x0A').

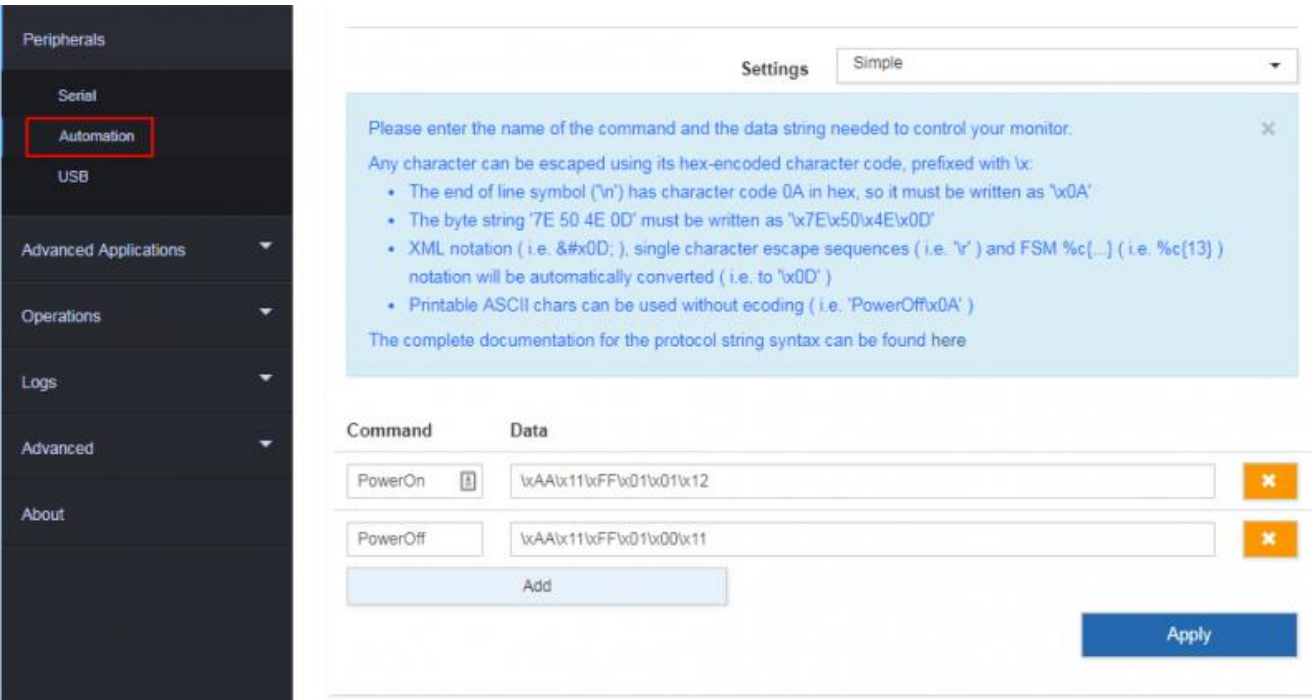

#### 5.8.3.2 Расширенные настройки (Advanced Settings)

Данный раздел доступен только для плееров HMP350.

После выбора "Advanced" в поле "Settings" появится использовать файлы протоколов (детальное описание можно найти по ссылке: [https://support.spinetix.com/w/images/e/e0/SpinetiX\\_Tech\\_SerialPort.pdf](https://support.spinetix.com/w/images/e/e0/SpinetiX_Tech_SerialPort.pdf) ) работы через последовательный порт, для этого требуется:

- 1. Выберите опцию в колонке "Active" напротив необходимого файла с протоколом
- 2. Для подтверждения изменений нажмите кнопку "Apply".
- Плееры поставляются со встроенными файлами протоколов для ряда экранов (LG LF65, Panasonic plasma и Sharp Aquos, дополнительно для экранов, поддерживающих стандарт NMEA-0183), данные файлы имеют префикс 'sys'.
- Если в разделе «Базовых настроек» (Simple settings) были добавлены команды, то эти команды сохраняются в файле протокола с названием "simple".
- Если необходимо добавить свой файл, то это возможно при нажатии на кнопку "Add Protocol File".
- Для удаления своего файла протокола необходимо нажать на оранжевую кнопку "X" в колонке "Delete".

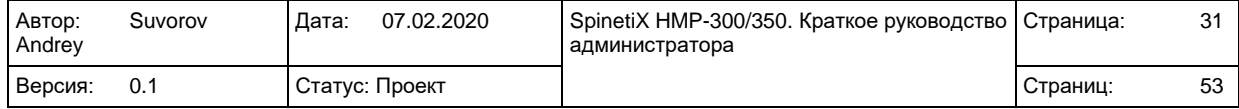

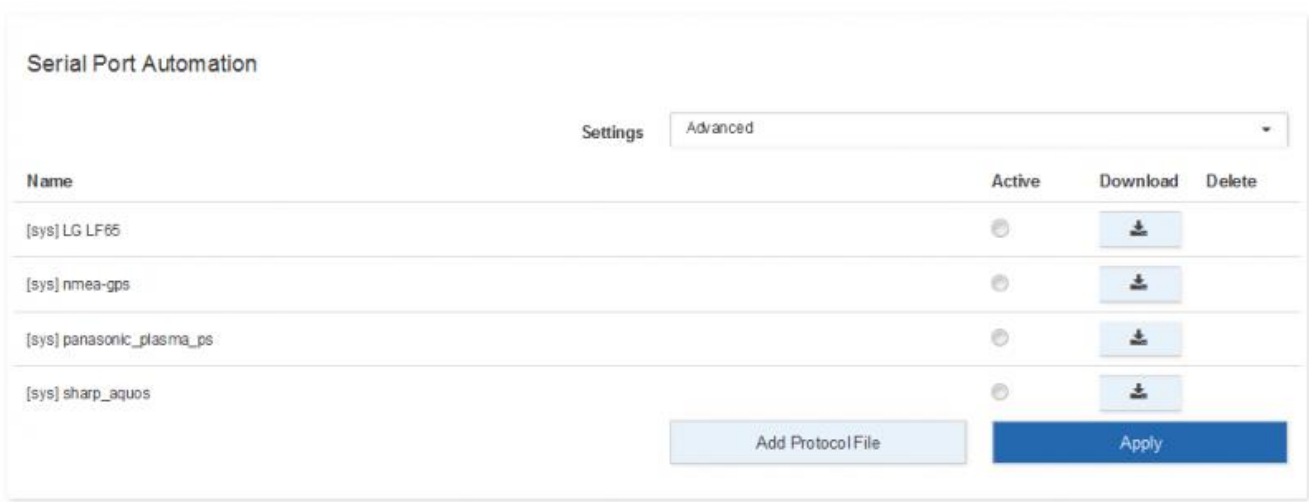

#### 5.8.3.3 USB

Данный раздел позволяет конфигурировать устройства, подключенные через порт USB.

- Enable USB I/O API. Активирует/деактивирует работу I/O API через порт USB. По умолчанию отключено.
- User external USB drive to store content (Использование внешнего USB диска для хранения контента). При подключении отформатированного USB диска плеер будет использовать данный диск вместо встроенного хранилища.

Любое USB хранилище, подключенное к плееру будет отображаться в данном разделе с указанием размера хранилища и статусом его использования.

Если USB хранилище не было активировано, то отображается статус "Not currently in use" (В текущий момент не используется), с данным устройством возможны следующие действия:

- "Publish USB content to HMP internal storage" (Опубликовать контент с USB диска во внутреннее хранилище). Данная кнопка позволяет скопировать контент, находящийся на USB диске, во внутреннее хранилище плеера.
- Format (Форматирование).

Если USB хранилище было активирован, то доступны следующие действия:

- Copy to USB (Копировать на USB). Данная кнопка позволяет скопировать контент с внутреннего хранилища плеера на USB диск.
- Format (Форматирование).
- Disconnect USB storage drive (Отключить USB диск). Кнопка "Disconnect" доступна при использовании USB диска как основного хранилища на плеере. Рекомендуется использовать кнопку "Disconnect" при отключении USB диска от плеера, особенно если USB диск используется в режиме записи.

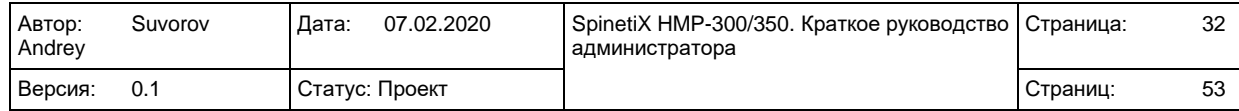

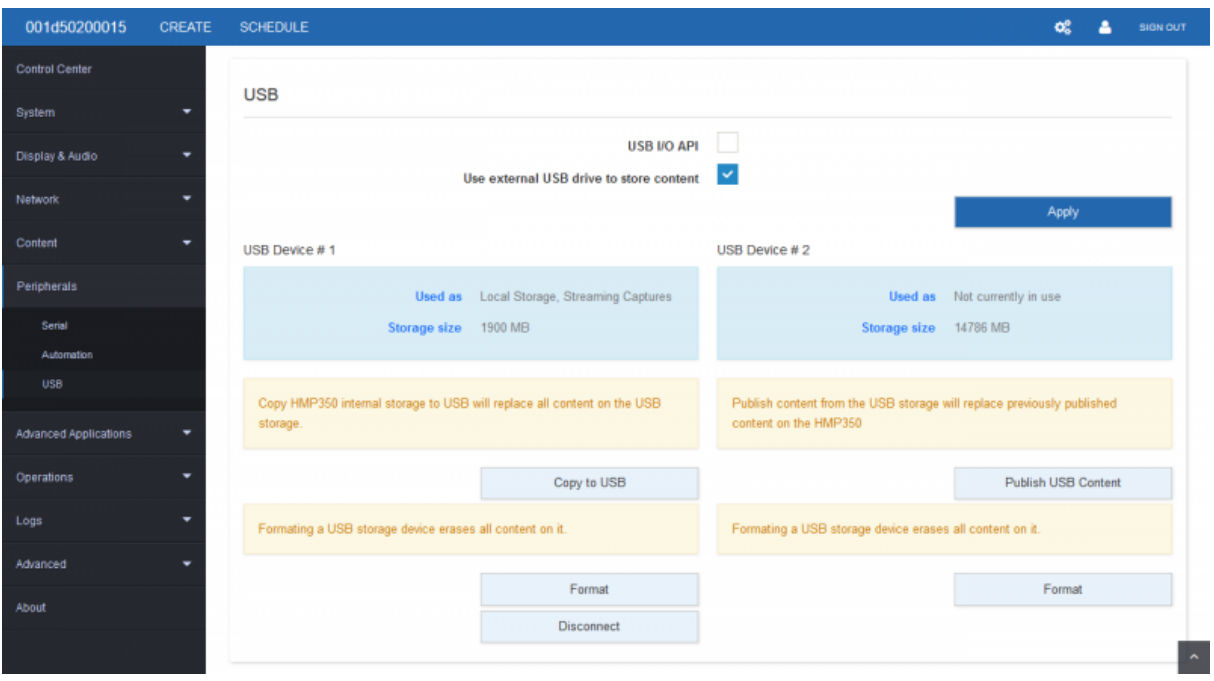

#### 5.8.3.4 Активация USB хранилища (Activate the USB storage device)

Для настройки использования USB диска, подключенного к плееру, как основного хранилища выполните следующие действия:

- 1. Активируйте функцию "Use external USB drive to store content"
- 2. Нажмите кнопку "Apply"
- 3. Подключите USB диск к плееру. Если USB диск был уже подключен, то переподключите его.
- 4. Подождите несколько секунд и нажмите кнопку "Reload". В данном разделе должно отобразиться, что локальным хранилищем на плеере является USB хранилище. Возможно перед использованием потребуется форматирование USB диска.

#### 5.8.3.5 Форматирование USB хранилища (Format the USB storage)

Кнопка "Format" позволяет отформатировать USB хранилище. Кроме очистки USB диска от данных, данная функция превращает USB диск в постоянное записываемое хранилище на плеере. Для форматирования USB диска выполните следующие действия:

- 1. Подключите USB диск к плееру и дождитесь его обнаружения.
- 2. Нажмите кнопку "Format. Отобразится сообщение, отображающее проведение форматирования.
- 3. Дождитесь окончания процесса форматирования (зависит от емкости USB диска). Для устройства емкостью 250Gb время форматирования составит примерно 4-5 минут.
- 4. Отключите USB диск от плеера.
- 5. Переподключите диск к плееру.

Максимальный размер внешнего USB диска составляет 2Tb.

## <span id="page-32-0"></span>**5.9 Расширенные настройки приложений (Advanced applications settings)**

#### <span id="page-32-1"></span>**5.9.1 Описание**

На данной странице доступны следующие разделы:

- Interactivity (Интерактив)
- Touchscreen (Сенсорный экран)
- NTP

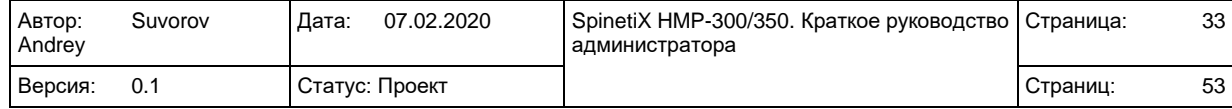

- Firmware update server address (Адрес сервера обновления firmware (прошивки))
- RPC concentrator
- Pull mode

только для плеера HMP350:

- Network API (Сетевое API)
- Webstorage API
- Multiscreen (Многоэкранный режим)
- Streaming (Потоковое вещание)

#### <span id="page-33-0"></span>**5.9.2 Интерактив (Interactivity)**

Раздел позволяет настраивать следующие возможности:

- Максимальное время задержки рендеринга (Maximum rendering latency). По умолчанию 1500мс.
- Поддержка событий от сенсорного экрана и клавиатуры (Accept touchscreen and keyboard events). Включает/отключает обработку интерактивных событий. По умолчанию отключено.
- Ограничение задержки в 60мс при получении событий (Limits latency to 60ms when events are receiving). Включает/отключает повышение скорости отклика при получении интерактивных событий игнорируя время задержки рендеринга. По умолчанию включено.

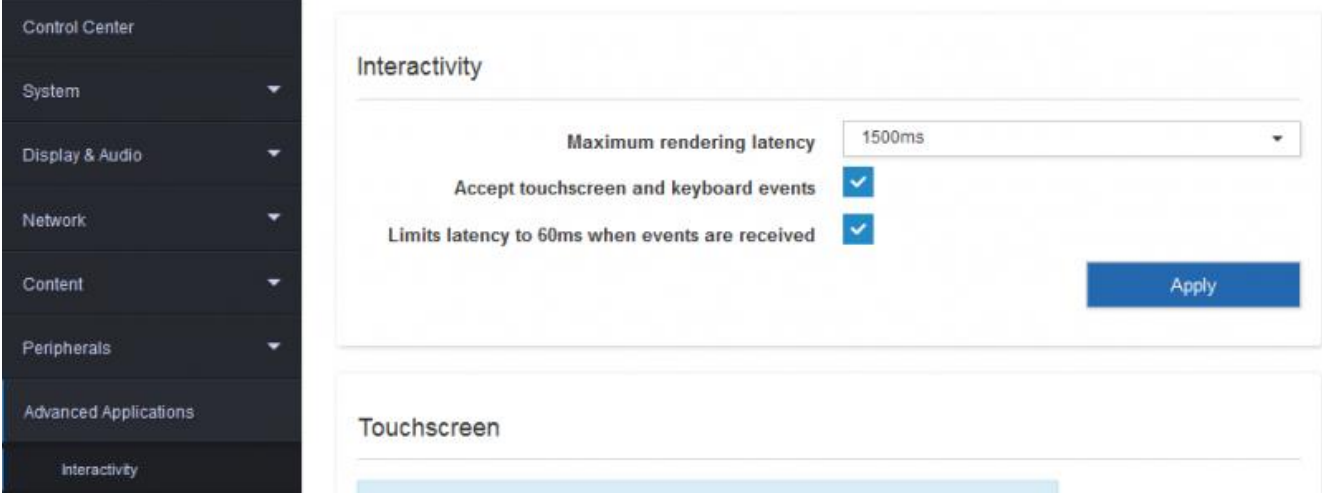

#### <span id="page-33-1"></span>**5.9.3 Сенсорный экран (Touchscreen)**

Многие сенсорные экраны (или другие устройства ввода возвращающие события в виде абсолютных координат) обычно уже откалиброваны и не требуют дополнительной настройки. Если вы заметили, что сенсорный экран работает не корректно или не очень точно, то необходимо выполнить калибровку:

- 1. Подключите HID-совместимый сенсорный экран к плееру через USB порт.
- 2. Откройте раздел 'Advanced Applications' -> 'Touchscreen' в Центре управления плеера.
- 3. Убедитесь, что опция "Accept touchscreen and keyboard events" активирована, иначе активируйте опцию и перезагрузите плеер.
- 4. Нажмите кнопку "Start calibration" (Начать калибровку) и следуйте инструкциям, отображаемым на экране.
- 5. На сенсорном экране отобразятся значения смещения и их необходимо ввести в поля ввода XX, XY, TX, YX, YY и TY в разделе "Touchscreen".
- 6. Нажмите кнопку "Apply".

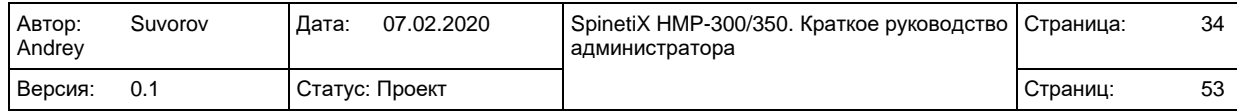

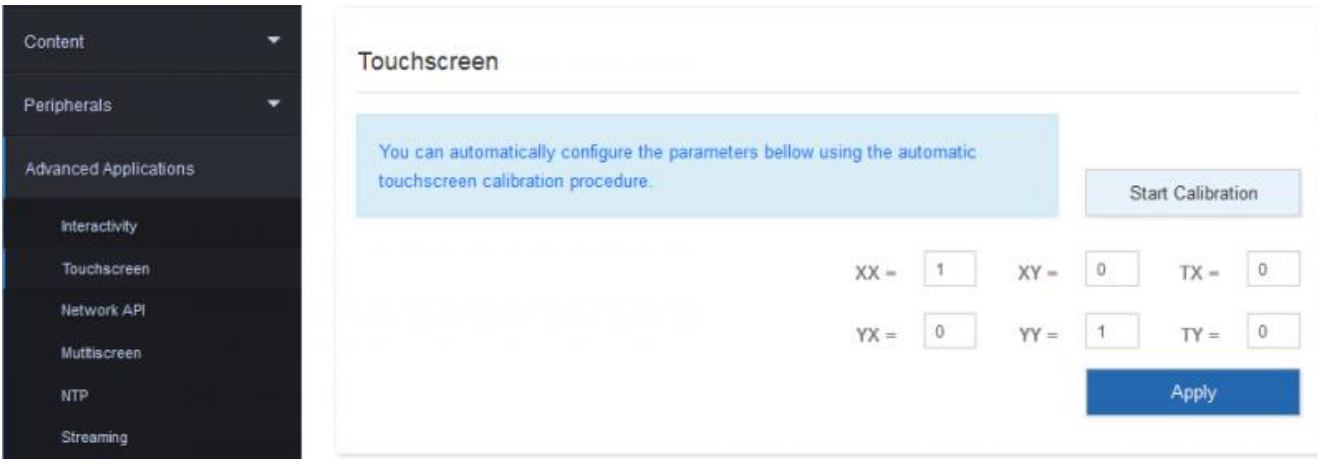

#### <span id="page-34-0"></span>**5.9.4 Сетевое API (Network API)**

Доступно только на плеере HMP350.

Данный раздел позволяет настроить работу с Shared Variable Network API на основе RFC8323 (CoAP REST API через TLS-PSK).

В данном разделе доступны следующие опции:

- Enable secure server (Включить безопасный сервер). Нажмите, чтобы включить или отключить защищенный сервер общих переменных.
- Enable legacy unprotected server (Включить устаревший незащищенный сервер). Нажмите, чтобы включить или отключить устаревший незащищенный сервер общих переменных.
- Port (Порт). Настройка номера порта, используемого Network API. По умолчанию 1234.
- Generate Client Config (Создать клиентские настройки). Нажмите для запуска мастера создающего конфигурационный файл для клиентов данного защищенного сервера. Он автоматически настроит учетные данные, адрес сервера и, опционально, установит данный плеер как сервер настройки времени. Далее вам необходимо сохранить созданный конфигурационный файл и загрузить на плееры, подключаемые к данному мастер-плееру.
- Upload Client Config (Загрузка клиентских настроек). Нажмите для загрузки клиентских настроек для работы через Network API, созданных мастер-плеером.
- Default network API server address (Адрес сервера Network API по умолчанию). Введите адрес сервера Network API, который будет использоваться, когда общая переменная не указывает его с помощью @-нотации.

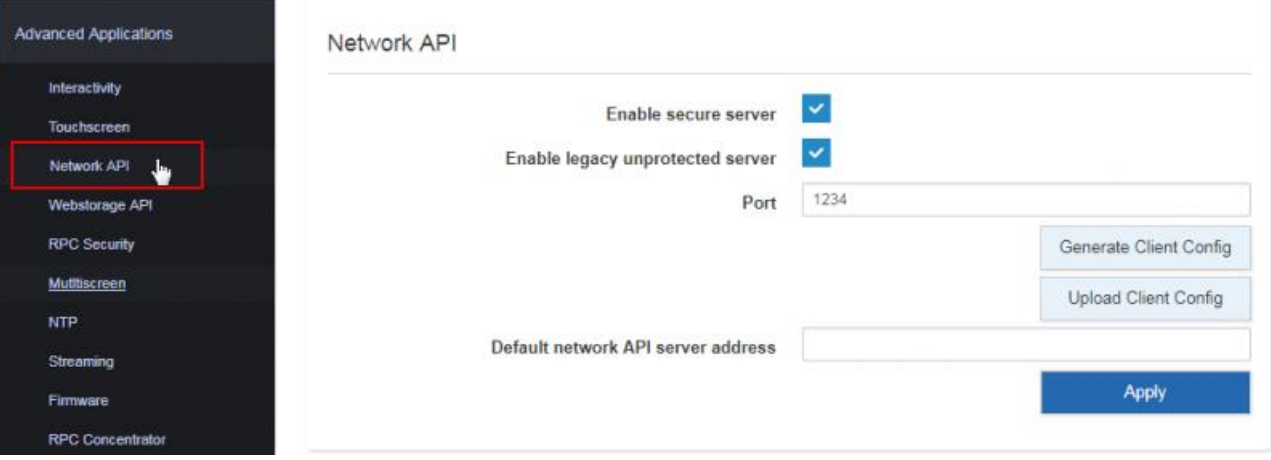

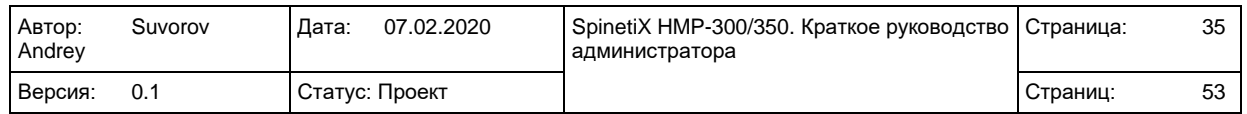

#### <span id="page-35-0"></span>**5.9.5 Webstorage API**

Доступно только на плеере HMP350.

В данном разделе вы можете настроить плеер для возможности получения запросов к хранилищу от другого хоста, т.е. с использованием защищенного CORS (совместное использование ресурсов между источниками), таким образом защищая от атак CSRF (подделка межсайтовых запросов). Примером использования является web страница, использующая AJAX для чтения и записи переменных (данных локального хранилища) на плеере.

Для включения данной возможности выберите опцию "Enable RPC request using AJAX (CORS)" отключенную по умолчанию и нажмите кнопку "Apply". Автоматически будет создан токен безопасности в ключе API, который нужно указывать как дополнительный параметр в запросе RPC в формате: */rpc?spxapi-key=[rpc-api-key]*.

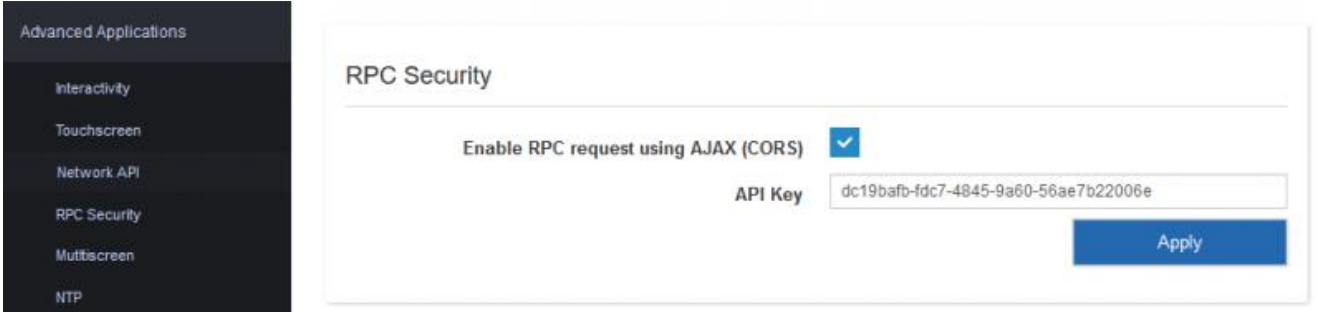

#### <span id="page-35-1"></span>**5.9.6 Многоэкранный режим (Multiscreen)**

Доступно только на плеере HMP350.

В данном разделе можно настроить multiscreen ID (идентификатор экрана) подключенного к данному плееру, что полезно, когда плеер подключен к одному из экранов видеостены.

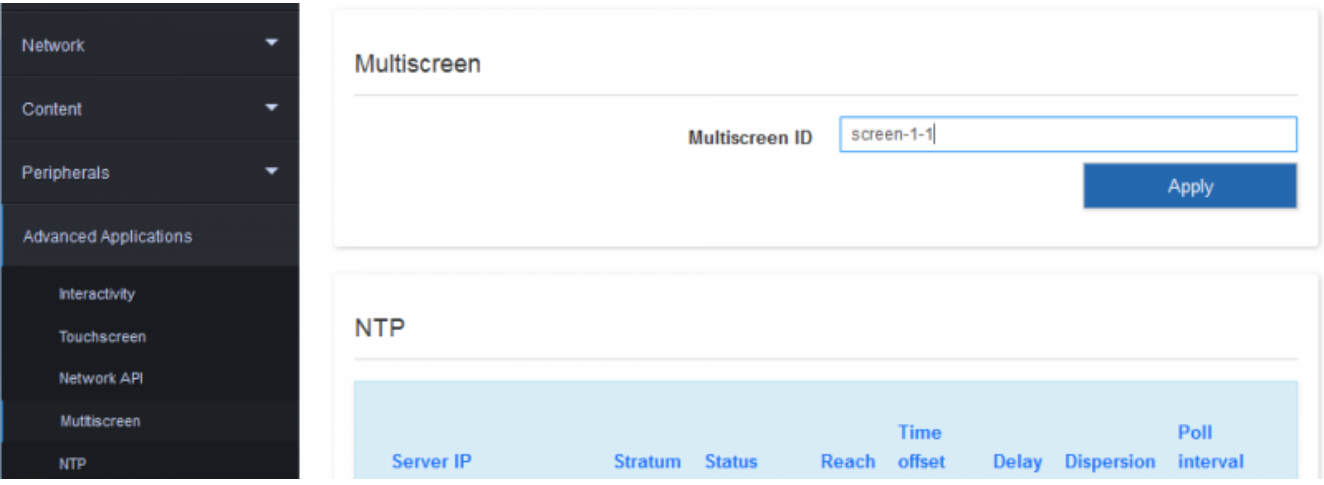

#### <span id="page-35-2"></span>**5.9.7 NTP**

Данный раздел позволяет настроить до 5 NTP серверов с которыми плеер будет синхронизироваться время по UTC.

 Сервер 1, …, Сервер 5. Введите IP или имя NTP сервера. Установка опции "Monitor only" говорит плееру только обращаться к NTP серверу, но активно не использовать его как источник времени. Это полезно, если данный плеер используется на NTP сервер для других плееров.

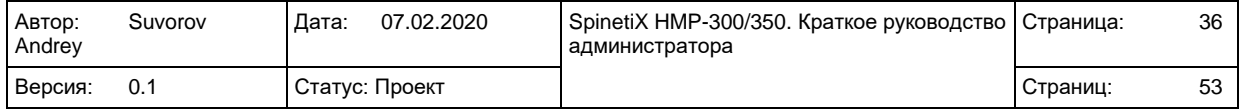

 Pause device at startup to wait for NTP servers by (Ставить устройство на паузу при запуске для ожидания NTP сервера). Доступен выбор задержки от 0 до 150 секунд, это увеличивает время загрузки плеера, чтобы обеспечить запуск NTP сервисов до начала работы плеера.

#### Дополнительно:

- Для использования NTP серверов должна быть включена опция "Automatic time from Internet (NTP)" находящаяся в разделе 'System' -> 'Date&Time'.
- Страница со статистикой работы NTP (NTP Statistics page) показывает статусы работы в верхней части раздела.
- По умолчанию плеер настроен для работы с общедоступными NTP серверами с ресурса ntp.org.
- В плеере доступен встроенный NTP сервер, поэтому IP адрес плеера может использоваться для синхронизации часов с других плееров, особенно при запусках синхронных проектов без использования внешнего NTP сервера. В данном случае необходимо включить опцию "Monitor only".

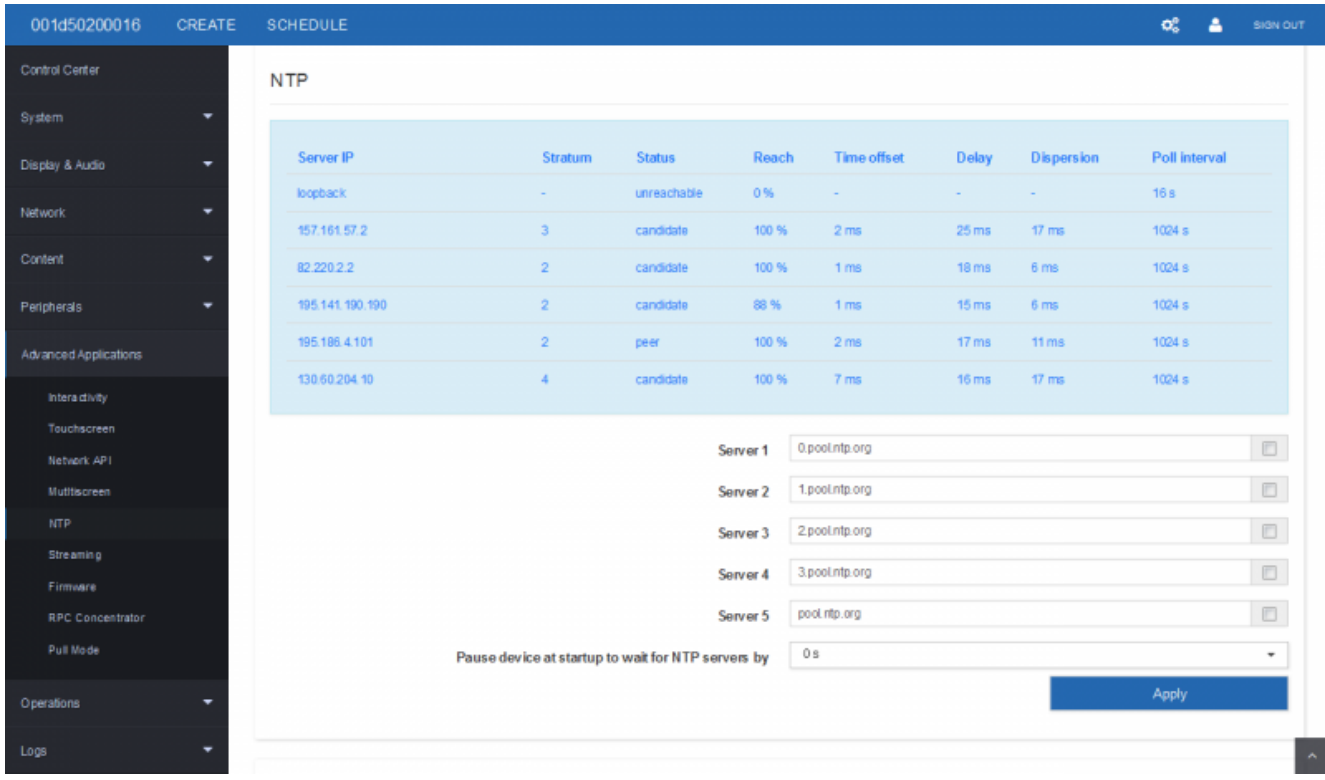

#### <span id="page-36-0"></span>**5.9.8 Потоковое вещание (Streaming)**

Доступно только для плеера HMP350.

При проблемах обработки потокового видео и аудио вещания плеером есть возможность записать получаемые потоковые пакеты плеером и отправить их в поддержку SpinetiX для помощи в диагностике проблемы и поиске решений. Потоковые пакеты могут занимать много места в хранилище, поэтому не стоит оставлять данную функцию включенной на долгое время.

- Для запуска записи потоковых пакетов плеером выберите опцию "Capture stream packets'.
- Для окончания записи отключите опцию "Capture stream packets".
- Чтобы скачать записанные потоковые пакеты, нажмите на ссылку под разделом "Streaming Captures". Имя будет состоять из "CAP\_" и набора символов.
- Для удаления записей с плеера нажмите на кнопку "Clear Stream Captures".

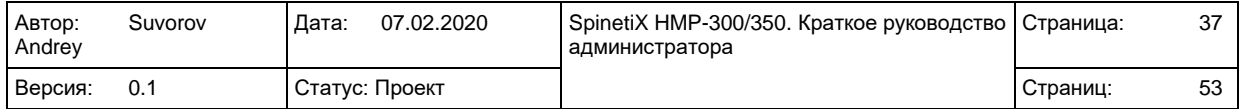

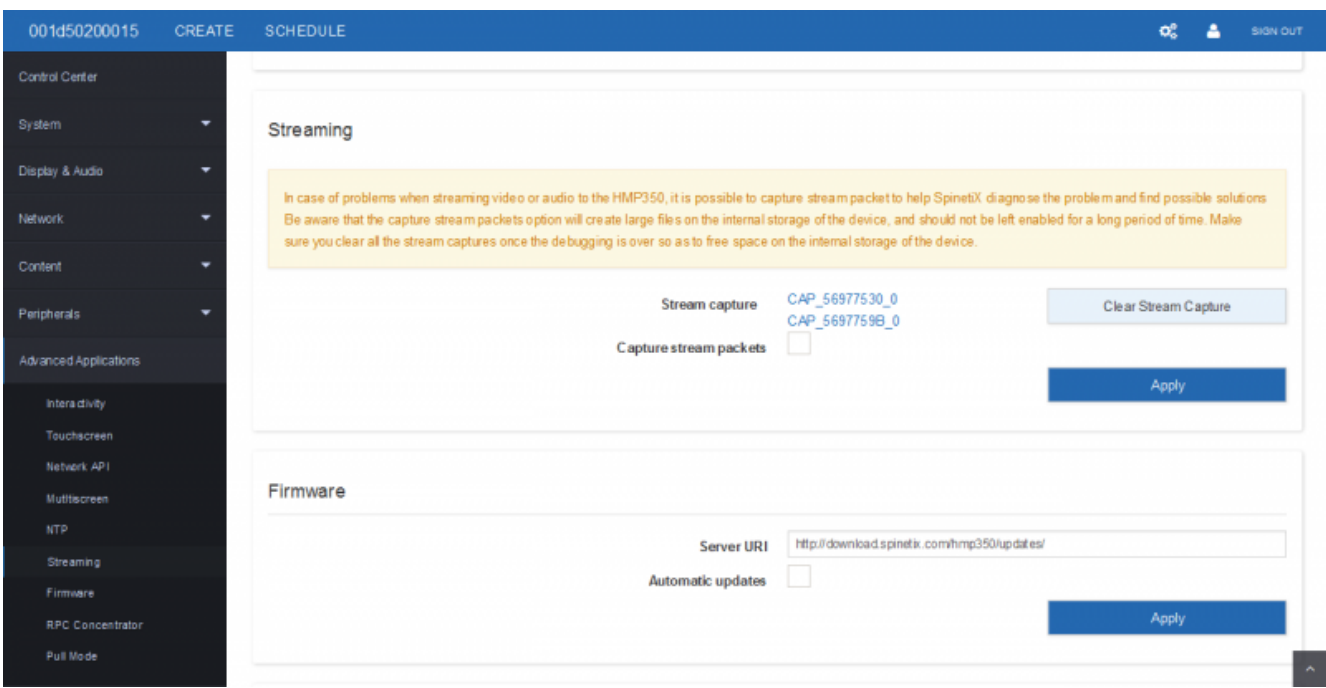

#### <span id="page-37-0"></span>**5.9.9 Прошивки (Firmware)**

Данный раздел позволяет настроить следующие опции:

- Server URI. Адрес сервера с обновлениями. В зависимости от модели плеера адреса могут быть следующими:
	- o HMP350 -><http://download.spinetix.com/hmp350/updates/>
	- o HMP300 -><http://download.spinetix.com/hmp300/updates/>
- Automatic updates. Включает/отключает функцию автоматического обновления прошивки плеера с сервера.
- Update time. Время, когда проводить автоматическое обновление.

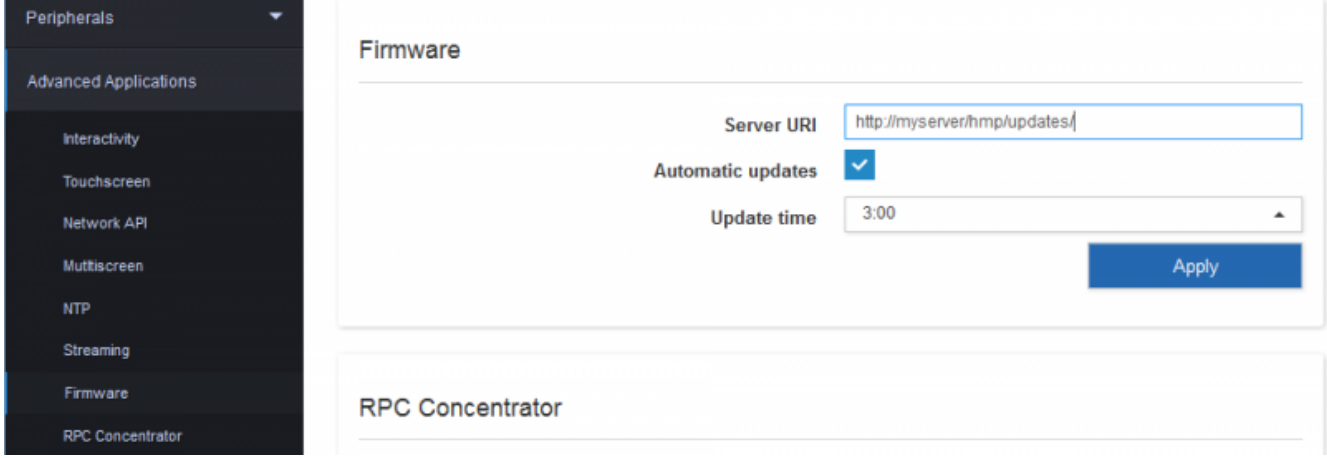

#### <span id="page-37-1"></span>**5.9.10 RPC Concentrator**

Данный раздел позволяет настроить следующие опции:

- Enable RPC Concentrator. Включает/отключает работу функции RPC Concentrator.
- Concentrator uri. Адрес RPC концентратора.
- Pooling interval. Задает частоту обращения к RPC концентратору. Обычно значение между 10сек и 120сек.

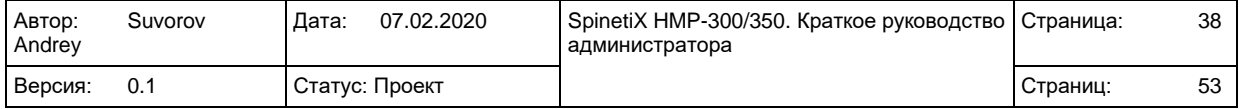

 Notification only. Выберите данную опцию, если вы не хотите, чтобы RPC концентратор отправлял команды плееру. В данном случае RPC концентратор будет принимать только информацию ready(), restarted() и pull\_status().

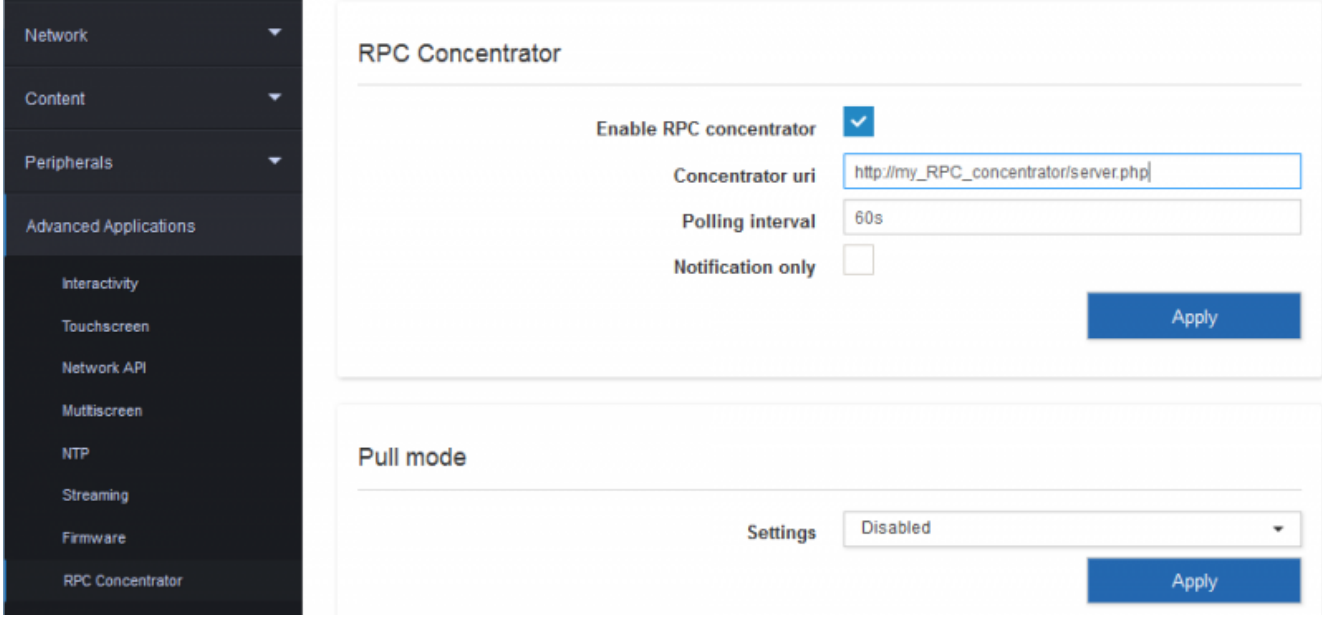

#### <span id="page-38-0"></span>**5.9.11 Pull mode**

Pull mode – механизм передачи контента, в основном используемый для обновления контента по определенным сценариям:

- Плееры находятся в частной сети, закрытой Firewall/NAT и прямой доступ по сети не возможен для обновления контента;
- Плееры установлены в ограниченных условиях (медленное соединение, 4G), где важна устойчивость к сбоям в сети и нужна экономия траффика.
- Контент создается сторонними web-приложениями/CMS.
- Контент должен быть получен из разных источников/серверов, возможно создаваемый различными людьми.

Детальное описание доступно по ссылке: [https://support.spinetix.com/w/images/1/1f/SpinetiX\\_Tech\\_Pull](https://support.spinetix.com/w/images/1/1f/SpinetiX_Tech_Pull-mode.pdf)[mode.pdf](https://support.spinetix.com/w/images/1/1f/SpinetiX_Tech_Pull-mode.pdf)

В данном разделе доступны следующие опции:

- Settings. Включает/отключает данный режим (Pull mode).
- From uploaded iCalendar file .ics (Из загруженного файла календаря в формате ics). Данная опция позволяет управлять данным режимом по расписанию файла календаря, загруженного на плеер.

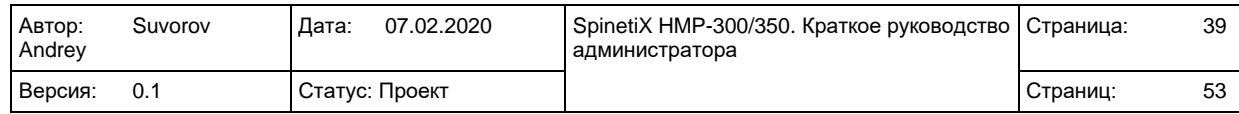

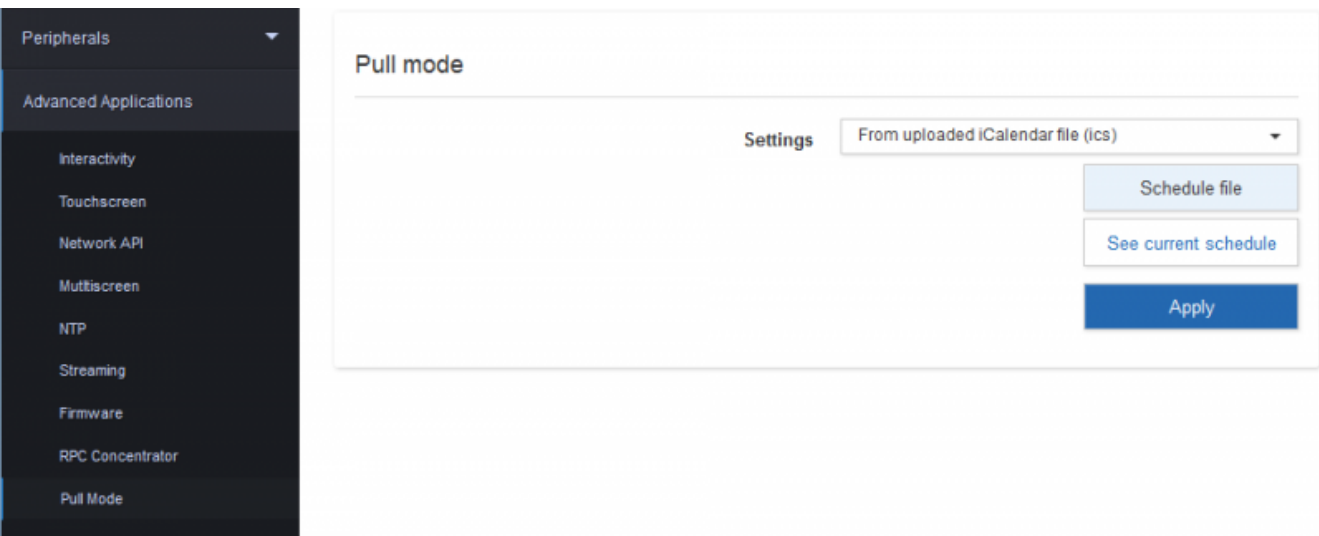

 From remote iCalendar file .ics (Из внешнего файла календаря в формате ics). Данная опция позволяет управлять данным режимом по расписанию из файла календаря, расположенного на web сервере. Для данного режима доступна опция "Check calendar every" (Проверять календарь каждые) настраивающая максимальный период повторной проверки файла календаря на изменения. Если календарь содержит событие, находящееся в данном периоде, плеер автоматически проверит обновления перед запуском события (и перезапустит таймер). Поле "Shedule URI" может содержать специальную нотацию *[serial]*, которая автоматически заменяет серийный номер плеера, это удобно в случаях, когда удаленный календарь создается скриптом и зависит от того, какой плеер обращается к нему.

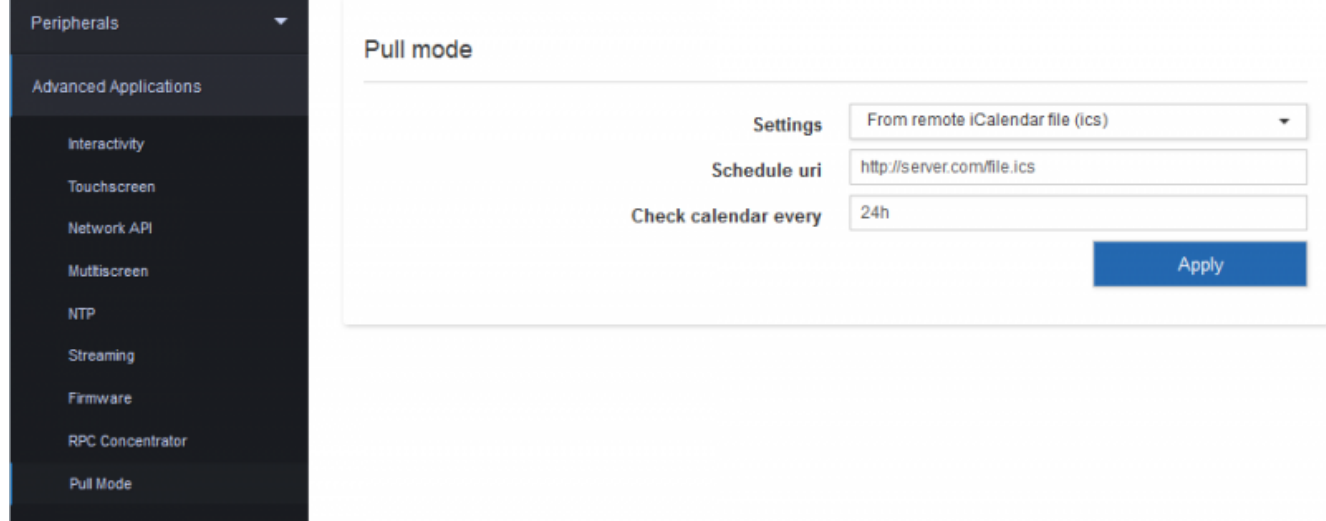

# <span id="page-39-0"></span>**5.10 Операции (Operations)**

#### <span id="page-39-1"></span>**5.10.1 Описание**

Данная страница позволяет выполнять различные операции по обслуживанию устройства, такие как: обновления прошивок, перезапуск/выключение, режим восстановления, восстановление содержимого по умолчанию или восстановление заводских настроек, форматирование внутреннего хранилища, очистка данных, создание отчетов и т.п.

Страница содержит следующие разделы:

- Firmware Update (обновление прошивки)
- Maintenance (Обслуживание)
- Reset (Сброс)

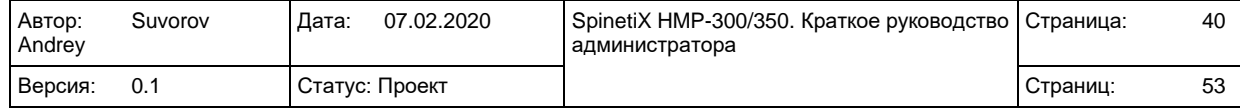

• Support (Поддержка)

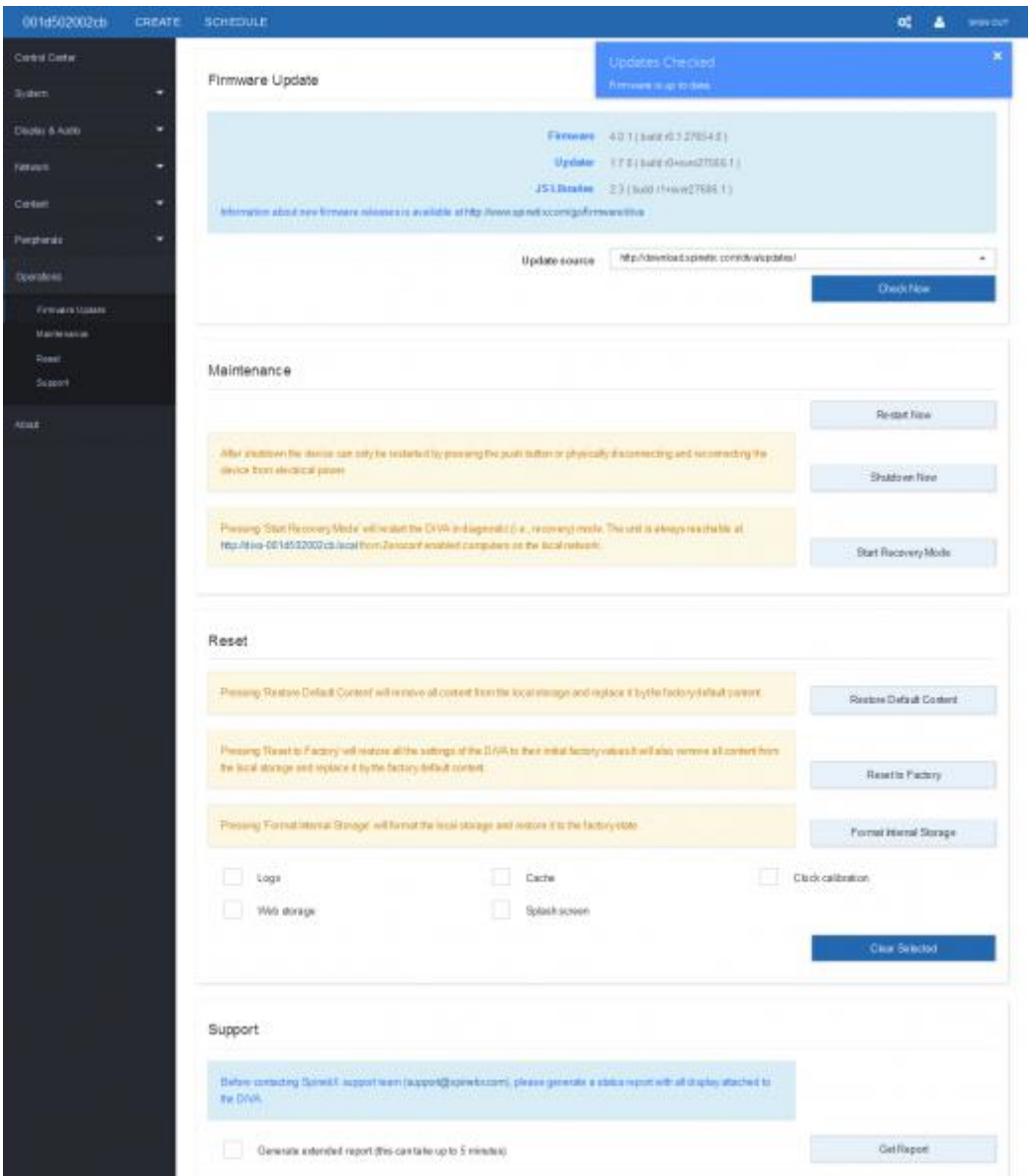

#### <span id="page-40-0"></span>**5.10.2 Обновление прошивки (Firmware Update)**

При открытии страницы "Operations" происходит автоматическая проверка наличия обновлений прошивки плеера. Если доступна новая прошивка, то появится уведомление о возможности установления обновления.

В данном разделе возможно изменение источника обновления между указанием адреса сервера обновления и USB носителем. Для выполнения ручной проверки обновления нажмите кнопку "Check Now.

#### <span id="page-40-1"></span>**5.10.3 Обслуживание (Maintenance)**

В данном разделе доступны следующие возможности:

- Restart the player (Перезапуск плеера)
- Shut down the player (Выключение плеера). Также можно нажать голубую кнопку на плеере в течение 3 секунд.
- Start the Recovery mode (Запуск режима восстановления).

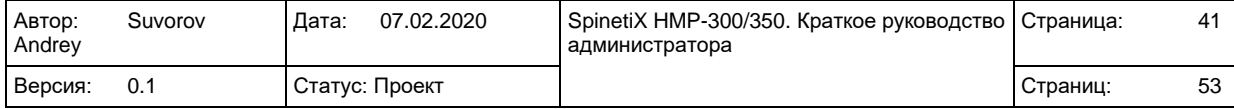

Выключение плеера от электропитания без выполнения команды выключения может привезти к потере данных или аппаратным проблемам.

#### <span id="page-41-0"></span>**5.10.4 Сброс (Reset)**

В данном разделе доступны следующие возможности:

- Restore Default Content. Нажатие на данную кнопку замечает текущий контент контентом по умолчанию (т.о. устанавливается белый фон и анимация SpinetiX), также удаляется весь опубликованный на данный плеер контент/
- Reset to Factory Default. Нажатие на данную кнопку сбрасывает все настройки плеера на заводские, но при этом остается текущая установленная прошивка.
- Format the Internal Storage. Нажатие на эту кнопку форматирует раздел контента, данная функция требуется при возникновении ошибок встроенного хранилища. Данная опция не работает на внешних хранилищах.

Дополнительно данный раздел позволяет:

- Logs. Удаляет все журнальные файлы с плеера. Может понадобиться при диагностике проблем в работе.
- Cache. Удаляет все закэшированные файлы из хранилища. Может понадобиться после сетевых сбоев.
- Clock calibration. Очищает калибровку встроенных часов. Может понадобиться после сетевых сбоев.
- Web storage. Очищает web хранилище, используемое JavaScript. Может понадобиться при возникновении ошибок в работе скриптов.
- Splash screen. Устанавливает предустановленную заставку на плеере.
- Touchscreen calibration. Восстанавливает стандартные настройки калибровки сенсорных экранов.
- Firmware updates server. Устанавливает стандартные серверы обновлений.

#### <span id="page-41-1"></span>**5.10.5 Поддержка (Support)**

В данном разделе можно создать отчет по работе плеера, который обычно требуется для обращений в службу поддержки SpinetiX для анализа сбоев работе плеера.

Для создания расширенного отчета, например, при подозрениях в работе прошивки или встроенного хранилища плеера выберите опцию "Generate extended report".

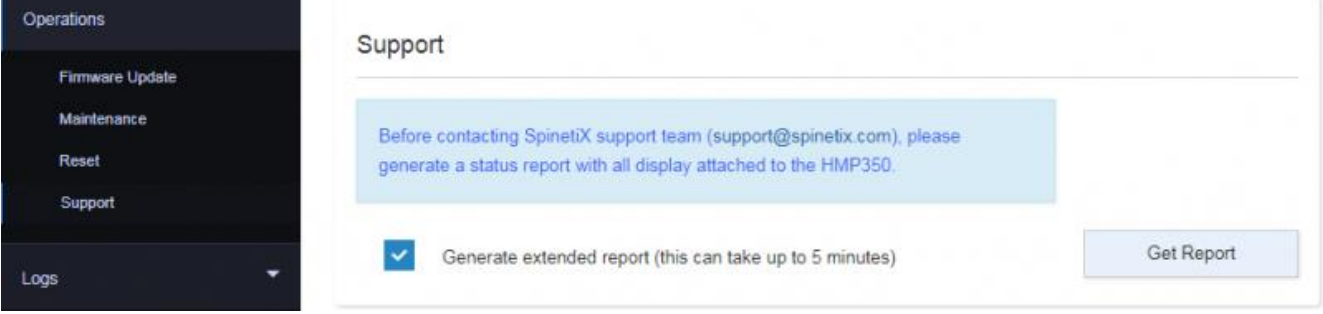

# <span id="page-41-2"></span>**5.11 Журналы (Logs)**

#### <span id="page-41-3"></span>**5.11.1 Описание**

Плееры имеют систему журналирования, которая записывает все события, которые возникают в процессе работы. Несколько файлов журнала записываются одновременно, то общих журналов высокого уровня, которые записывают информацию о рендере контента и сетевой активности, до сложных низкоуровневых, генерируемых операционной системой.

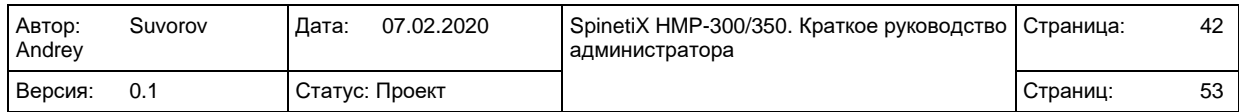

На данной странице доступны общие журналы, т.к. они доступны пользователю для оценки производительности и устранения неполадок.

Системные журналы включены в отчет плеера – в случае возникновения проблем в работе плеера, необходимо создать и отправить отчета (не отдельные файлы журналов) в службу поддержки SpinetiX.

#### <span id="page-42-0"></span>**5.11.2 Общие журналы**

5.11.2.1 Доступ к общим журналам

Доступ к журналам плеера может быть осуществлен несколькими способами:

- Откройте Центр управления и перейдите в раздел Журналов (Logs)
- Откройте в браузере адрес [http://HMP\\_address/log/.](http://hmp_address/log/) Доступ по ссылке может быть закрыт правами на мониторинг плеера.
- Настроить загрузку плеером журналов на удаленный Web сервер с использование Scheduled Upload или Pull Mode.
- Откройте журнальный файл созданный плеером в папке \srv\raperca\log\.

#### 5.11.2.2 Ведение журналов (Logs maintenance)

- Ротация журналов происходит каждые 24 часа, это позволяет избежать очень больших журнальных файлов и помогает их сортировать по дням.
- Текущие журналы имеют расширение .log (например, info.log, warn.log и т.п.) и находятся в разделе "Current Logs" (за исключением журнала accounting.log).
- Журналы за предыдущие 7 дней продолжают храниться в номерных архивах (например, info.1.log.gz, info.2.log.gz и т.д.) и находятся в разделе "Backup Logs" (кроме журналов accounting). Журналы старше 7 дней автоматически удаляются.
- Ведение журналов (ротация и очистка) производится каждый день в полночь, поэтому важно оставлять включенным плеер круглосуточно. Если плеер не будет включен в полночь, то после включения данные будут добавляться в те же журналы, которые использовались до выключения устройства. Данная ситуация может негативно повлиять на производительность плеера.

Ручная очистка журналов может быть выполнена на странице "Operations".

#### 5.11.2.3 Страница журналов (Logs page)

На странице журналов (Logs) Центра управления плеером можно получить доступ к ряду журналов высокого уровня, сгруппированных в несколько разделов:

- Accounting Logs (Журналы учета). Перечень журналов, содержащих информацию о воспроизведенном контенте за текущий день и архивы журналов за предыдущие 7 дней.
- Current Logs (Текущие журналы). Перечень журналов за текущий день в текстовом формате.
- Backup Logs (Резервные копии журналов). Перечень журналов за предыдущие 7 дней в архивных файлах.

Также в списках журналов отображается их размер и дата их записи.

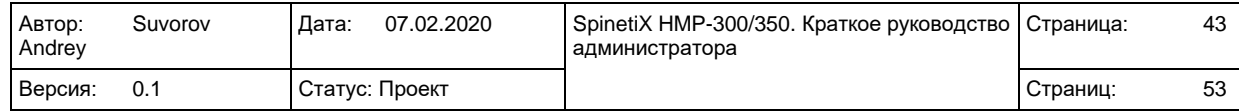

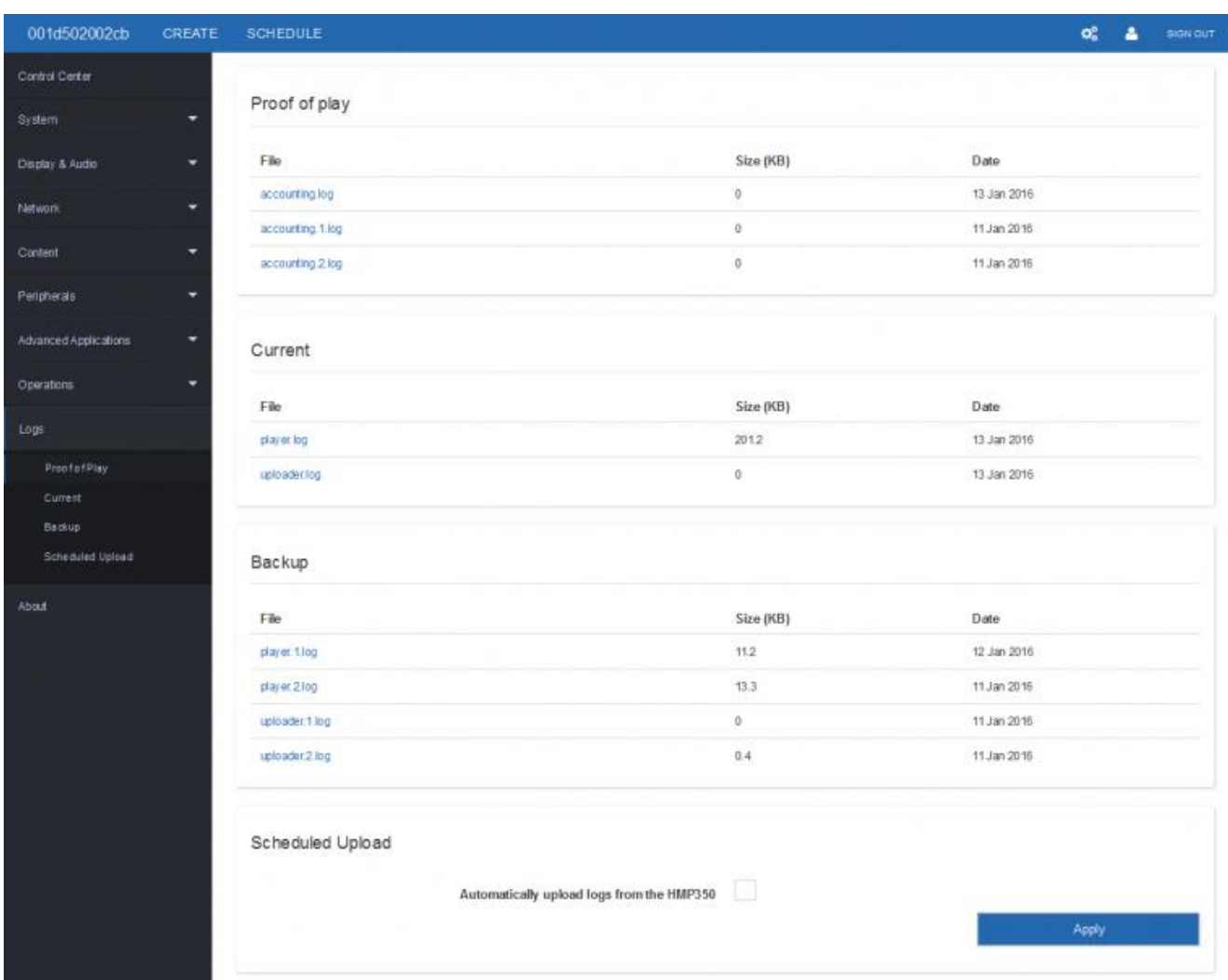

#### **accounting.log**

Журнал accounting.log содержит записи воспроизведенных медиа элементов. Формат файла следующий: *ДатаВремя Событие Ресурс Тип Длительность*

#### **player.log**

Файл player.log содержит всю информацию о работе рендеринга на плеере, в данном журнале также содержится полезная информация о счетчиках производительности плеера, включая загрузку процессора и пропуски кадров. В данном журнале используется следующий формат данных: *дд-мм-гггг чч:мм:сс Уровень\_журналирования – информация*

#### **uploader.log**

Данный журнал содержит информацию о загрузках по расписанию, Pull mode и RPC, т.е. подробной загрузке проектов на плеер и загрузке журналов на удаленный сервер. Основные ошибки:

- Данная ошибка характерна для сервера, отвечающего на запрос по WebDAV PROPFIND HTMP страницей вместо фактических данных. Это происходит если сервер перегружен и возвращает HTML страницу с предупреждением. Формат записи следующий: *Файл Строка X Колонка XX ' Opening and ending tag mismatch: META line X and head' (Domain 1 Code 76)*
- При использовании удаленного файла календаря (.ics) для управления режимом Pull Mode возникает ошибка, если данный файл не может быть получен из-за прокси сервера или удаленного сервера, в таком случае в журнале появится следующая запись: *Bad request : 'http://[path\_to\_ics\_file]/[filename.ics]' -> 403: Forbidden*

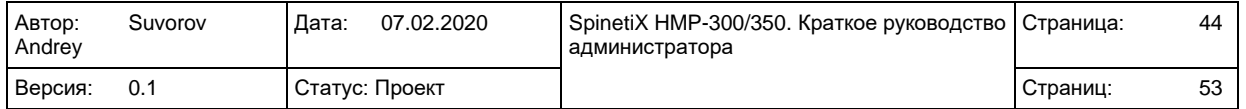

#### 5.11.2.4 Устранение неполадок (Troubleshooting)

#### **raperca-crash.log**

Данный журнал появляется в случае, если плеер перезагружается в связи с проблемами, связанными с воспроизведение контента.

#### **uploader-crash.log**

Данный журнал появляется в случае, если возникает проблема с извлечением контента.

#### **Проблемы с памятью (Memory thrashing)**

Проблемы с памятью могут возникать, когда воспроизводимый контент требует больше памяти, чем доступно. Обычно это связано с большим количеством объектов (файлов) которые необходимо одновременно хранить в памяти. Для решения этой проблемы, необходимо оптимизировать контент (проекта) для снижения одновременно используемого количества объектов, хорошей практикой является создание контента с использованием jSignage/JavaScript, вместо использования Elementi (которая проще в использовании, но увеличивает количество открытых объектов).

Данная ошибка отображается одновременно в двух журналах info.log и warn.log в формате:

*дата ERROR spx.player – thrashing detected (…)*

содержит несколько записей содержащих информацию с разделами о malloc, meminfo, memory map и заканчивая:

*дата FATAL spx.player – detected memory thrashing, exiting player*

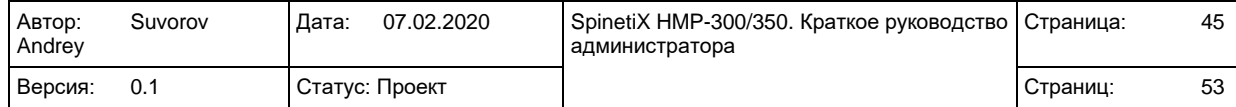

# <span id="page-45-0"></span>**6. ВЕБ ИНТЕРФЕЙС ПЛЕЕРА (PLAYER WEB INTERFACE)**

### <span id="page-45-1"></span>**6.1 Описание**

Встроенный веб интерфейс позволяет получить доступ к управлению основными функциями плеера из обычного веб браузера. Веб интерфейс предоставляет доступ к следующим инструментам:

- Инструмент для создания и планирования контента
- Центр управления плеером и пользователями.

**Внимание!** Встроенные инструменты по управлению контентом и его планированием имеют только базовые возможности, поэтому рекомендуется использование ПО Elementi.

## <span id="page-45-2"></span>**6.2 Подключение к веб интерфейсу**

Для подключения к веб интерфейсу просто введите адрес http(s)://[адрес плеера]/ в браузере. Либо в Elementi, в разделе Устройства (Devices) нажмите правой кнопкой на нужном устройстве и выберете опцию HMP Control Center (Контрольный центр плеера).

#### <span id="page-45-3"></span>**6.2.1 Экран входа**

Для получения доступа веб интерфейсу плеера необходимо войти с использованием имени пользователя и пароля. После входа вы автоматически будете перенаправлены на страницу Центра управления (если у вас полномочия администратора) или на основную страницу.

#### 6.2.1.1 Решение проблем

- При использовании Internet Explorer убедитесь, что режим совместимости (compatibility mode) отключен.
- Internal Server Error (Внутренняя ошибка сервера). Сервер обнаружил внутреннюю ошибку или ошибку в настройке, это означает, что возникла ошибка в прошивке или плеер некорректно настроен – решением является установка последней прошивки плеера в режиме восстановления (recovery mode).

## <span id="page-45-4"></span>**6.3 Верхнее меню (Top bar menu)**

Верхнее меню отображается на всех страницах интерфейса и содержит следующие ссылки:

- Device name (Имя устройства) нажмите для перехода на стартовую страницу.
- CREATE (Создать) нажмите для перехода к инструменту создания контента (content creation tool)
- SCHEDULE (Планировать) нажмите для перехода к инструменту по планированию контента (content scheduling tool)
- Gear icon (иконка Шестеренка) нажмите для перехода в Центр управления плеером (Control Center home page)
- User icon (иконка Пользователь) нажмите для перехода к инструменту управления пользователями (User manager tool)
- SIGN OUT (Выйти) нажмите, чтобы выйти из интерфейса плеера.

# <span id="page-45-5"></span>**6.4 Домашняя страница (Home page)**

Домашняя страница веб интерфейса плеера состоит из трех больших нажимаемых областей.

- Create (Создать). Данная ссылка открывает страницу, которая позволяет загружать новый контент и создавать плейлисты и списки воспроизведения.
- Schedule (Планировать). Данная ссылка позволяет запланировать воспроизведение контента.

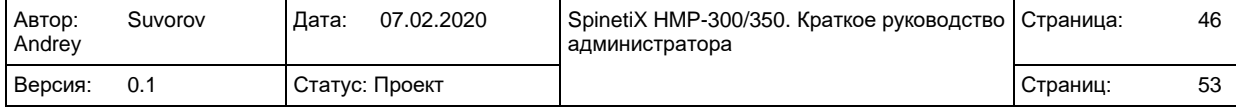

 Player snapshot (Снимок экрана). Снимок экрана позволяет пользователю увидеть контент, который воспроизводится плеером на экране.

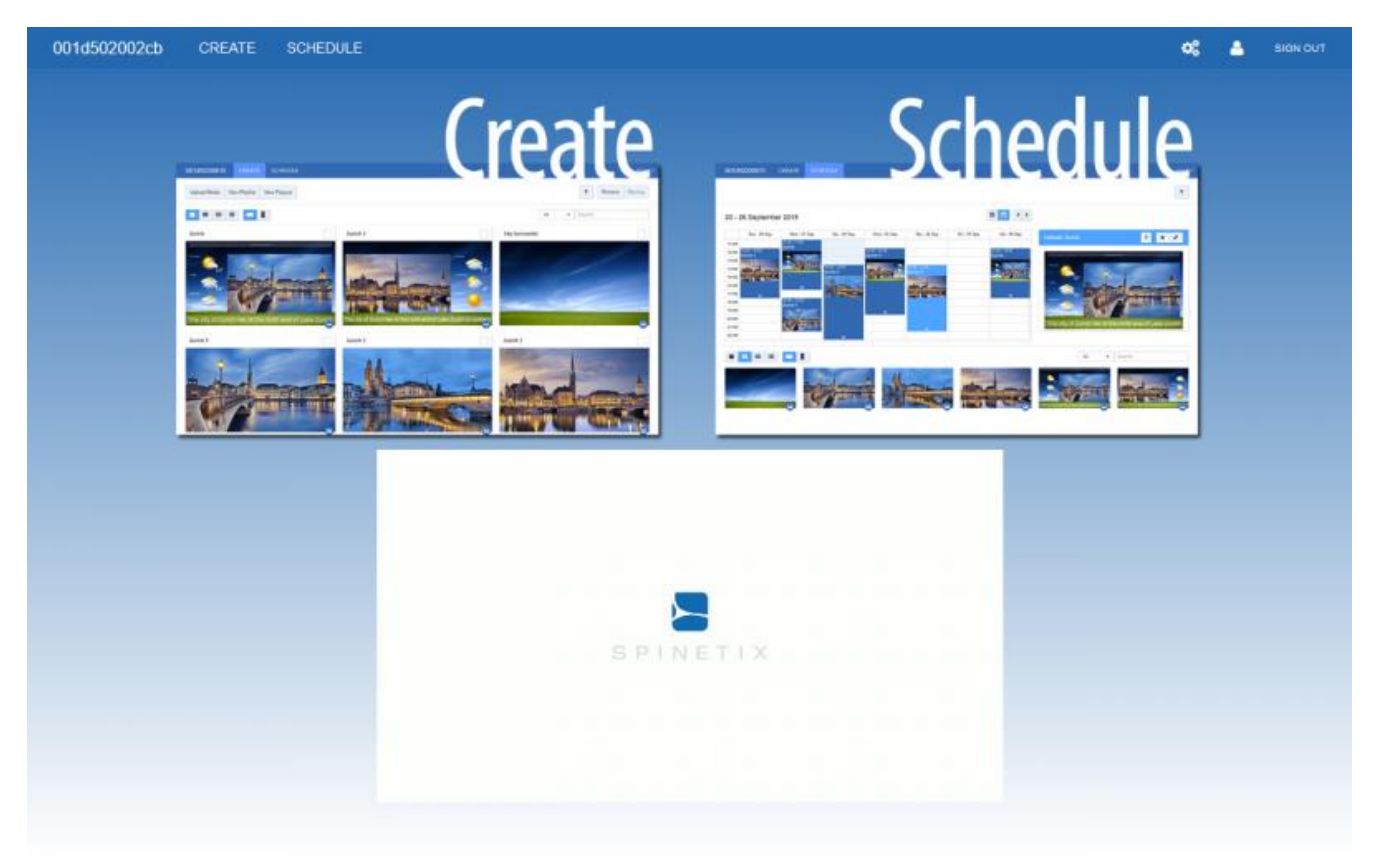

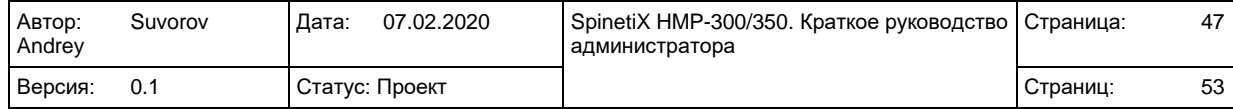

# <span id="page-47-0"></span>**7. БЕЗОПАСНОСТЬ (SECURITY)**

## <span id="page-47-1"></span>**7.1 Операционная система**

**Внимание!** Аппаратное обеспечение плеера разработано эксклюзивно для работы с SpinetiX Firmware и никакой не подписанный код не может быть запущен на данном устройстве.

Операционная система, встроенная в прошивку устройства, работает на базе ядра Linux с отдельными адаптациями и исправлениями безопасности, подготовленными специально для плееров SpinetiX. В плеерах HMP300 и HMP350 с версией прошивки 4.x за основу используется Wind River Linux 6.

Встроенная в плеер прошивка управляет работой устройства и обеспечивает низкоуровневый контроль, мониторинг и обработку данных. Все версии прошивки подписаны SpinetiX – любая прошивка, не поставляемая SpinetiX, не будет устанавливаться на плеер SpinetiX, т.к. подписи не будут идентичны. Это обеспечивает полную защиту от вредоносного кода и чрезвычайно высокую надежность.

Встроенная операционная система не может изменена никаким образом, а также невозможна установка другой операционной системы.

Никакие драйвера и приложения не могут быть установлены на плеер, в том числе драйвера для USB WiFi адаптеров, сенсорных экранов и других USB устройств, для обеспечения интерактивности возможно использование только HID устройств.

## <span id="page-47-2"></span>**7.2 Сетевые возможности (Network)**

**Внимание!** Плееры SpinetiX были разработаны для работы в локальных сетях, поэтому не рекомендуется напрямую подключать их к Интернет, т.к. у плееров нет встроенного брандмауэра.

- Для доступа к встроенному в плеер веб интерфейсу необходимо использовать надежные пароли, которые настраиваются через Центр управления.
- Рекомендуется использовать безопасные подключения (HTTPS).
- Используемые сетевые порты указаны в отдельном разделе, основными портами являются TCP 80/443 (для доступа к Центру управления) и TCP 81/9802 для публикации контента.
- Рекомендуется отключить возможность к плееру по незащищенным протоколам. Настраивается в разделе HMP Control Center (Центр управления) -> Network (Сеть) -> Server Security (Безопасность сервера).
- Плееры поддерживают методы аутентификации basic, digest и NTLM для подключения к внешним серверам.
- Плееры поддерживают работу по протоколу SNMP v2c (только на чтение), не создавая SNMP ловушек, и используя Net-SNMP 5.4 (с полным пакетом исправления). Доступ по SNMP по умолчанию отключен.
- Сетевой протокол IEEE 802.1X не поддерживается плеерами. В качестве альтернативы, для создания защищенной среды, можно использовать фильтрацию на маршрутизаторе по MAC адресам или MAB (обход аутентификации по MAC).
- Версия OpenSSL, используемая на плеере не подвергается атакам типа Heartbleed bug.

#### <span id="page-47-3"></span>**7.2.1 Предупреждения о безопасности**

Продукты для сканирования безопасности, также известные как продукты для оценки уязвимостей (например, Nessus), могут выдавать различные предупреждения безопасности, связанные с плеерами SpinetiX – например, могут выдавать различные CVE, влияющие на версию Apache, используемую плеером. Но использование только номера версии httpd для проверок безопасности может вводить в заблуждение, т.к. в плеере используется вариант Apache httpd с множеством исправлений, и, фактически, реализован и используется только ограниченный набор модулей, поэтому большинство этих предупреждений не актуальны. В случае сомнений обращайтесь к нам.

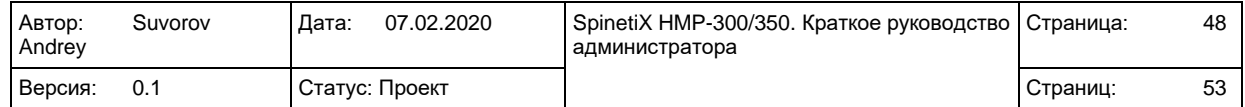

При использовании последней версии прошивки плеера, эти предупреждения обычно являются ложными срабатываниями, не влияющими на безопасность. Конечно, необходимо следовать лучшим практикам, таким как использование надежных паролей и обеспечение их безопасности.

#### 7.2.1.1 Модули Apache

На встроенном в плеер сервере Apache используются только следующие модули: core.c, mod\_authn\_file.c, mod authn\_core.c, mod\_authz\_host.c, mod\_authz\_groupfile.c, mod\_authz\_user.c, mod\_authz\_core.c, mod access compat.c, mod auth basic.c, mod auth digest.c, mod socache shmcb.c, mod so.c, http core.c, mod\_mime.c, mod\_log\_config.c, mod\_env.c, mod\_expires.c, mod\_headers.c, mod\_setenvif.c, mod\_ssl.c, prefork.c, mod\_unixd.c, mod\_dav.c, mod\_autoindex.c, mod\_cgi.c, mod\_dav\_fs.c, mod\_negotiation.c, mod\_dir.c, mod actions.c, mod alias.c, mod rewrite.c . Дополнительно, динамически может подгружаться модуль mod\_fastcgi.

## <span id="page-48-0"></span>**7.3 CVE (общие уязвимости и воздействия)**

Внимание! SpinetiX активно отслеживает официальный список CVE (cve.mitre.org) на все возможные угрозы, которые могут повлиять на плееры и ПО и при необходимости оперативно их устраняет.

Узнать об устраненных уязвимостях можно в описаниях версий прошивок по следующему адресу: [https://support.spinetix.com/wiki/Firmware\\_release\\_notes\\_4.x](https://support.spinetix.com/wiki/Firmware_release_notes_4.x)

#### <span id="page-48-1"></span>**7.3.1 Ложные срабатывания**

Ниже приведены несколько примеров ложных срабатываний (в формате "Сервис(Порт)):

- hosts2-ns(81/tpc): WebDAV. Сервис WebDAV доступен плеере (порт 81) для возможности получения контента на плеер. Он не может быть отключен, т.к. является одним из основных сервисов, тем не менее доступ к данному сервису можно защитить, установив пароль для пользователя контента (конечно, пароль требуется установить до запуска тестов по безопасности). Основной интерфейс плеера (порт 80) не может быть найден или модифицирован с использованием WebDAV, за исключением раздела /content, в котором отображается контент, загруженный на плеер (но он также включает в себя настройки безопасности). Конечно, административный доступ также должен быть защищен.
- Mdns (5353/udp): ZeroConf/bonjour. Протокол MDNS предназначен для возможности обнаружения устройства в сети; сервисы, перечисленные через mDNS не передают потенциально опасную информацию. Дополнительно, этот сервис возможно отключить на плеере.

## <span id="page-48-2"></span>**7.4 Неизменность**

Плееры используют несколько последовательных, электрически стираемых и программируемых компонентов энергонезависимой памяти (EEPROM и флеш-память), которые используются для хранения производственной идентификации устройства, информации о конфигурировании оборудования и пользовательского контента.

- Память EEPROM недоступна для записи пользователями и не содержит конфиденциальной информации.
- Флеш-память (внутреннее хранилище) доступна для записи пользователями, поэтому может содержать конфиденциальную информацию.

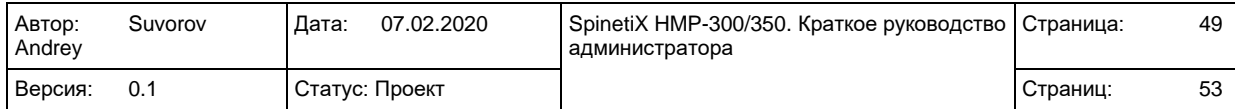

# <span id="page-49-0"></span>**8. ПОРТЫ**

### <span id="page-49-1"></span>**8.1 Описание**

В компьютерных сетях порт является конечной точкой связи. Работа физических и беспроводных соединений заканчивается на портах аппаратного обеспечения. На программном уровне в операционной системе порта является логической конструкцией, которая идентифицирует конкретный процесс или тип сетевой службы. Программный порт всегда связан с IP хоста и типом протокола связи.

Порты являются сервисом мультиплексирования для нескольких сервисов или нескольких сеансов связи по одному сетевому адресу. Конкретные номера портов обычно зарезервированы для идентификации определенных сервисов. Наиболее часто используемыми протоколами являются TCP и UDP.

Брандмауэр может находится на вашей рабочей машине, на вашем маршрутизаторе или быть частью корпоративной сети. Брандмауэр контролирует входящий и исходящий траффик. Сетевой брандмауэр обычно устанавливает барьер между внутренней сетью и ненадежной внешней сетью (например, Интернет).

### <span id="page-49-2"></span>**8.2 Используемые порты**

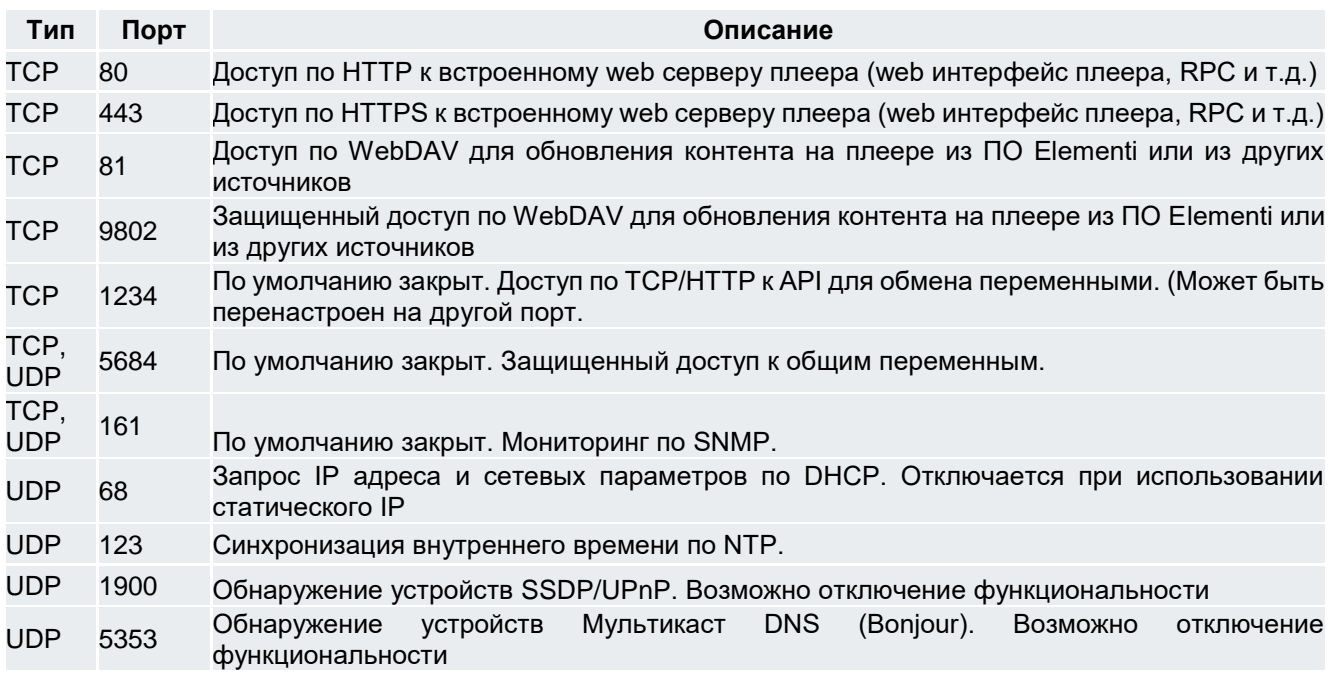

**Внимание!** Все вышеперечисленные сервисы могут быть отключены из Центра управления, а некоторые отключены по умолчанию, однако порт UDP 123 остается открытым, даже если не используется NTP.

## <span id="page-49-3"></span>**8.3 Брандмауэр**

Не требуется открытие портов к плеерам на брандмауэре для входящего траффика, за исключением случаев, когда требуется удаленный доступ к плееру.

Следующие стандартные порты должны быть открыты для исходящего траффика от плеера к внешним сервисам:

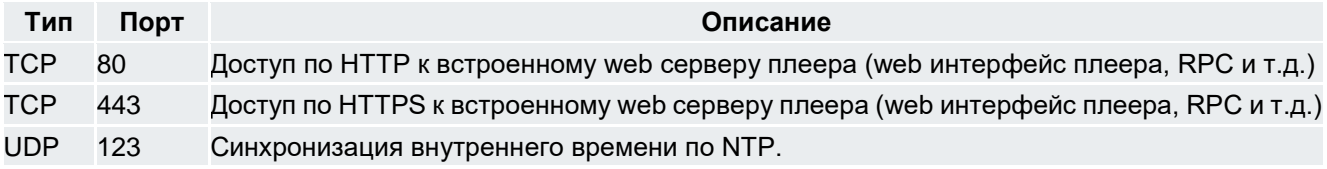

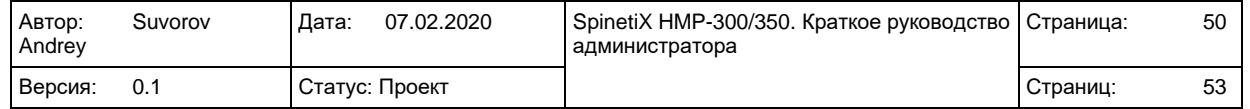

# <span id="page-50-0"></span>**9. ИНДИКАЦИЯ СВЕТОДИОДОВ НА ПЛЕЕРЕ**

### <span id="page-50-1"></span>**9.1 Описание**

На плеерах моделей HMP300 и HMP350 присутствует 2 светодиода (питание и системный), дополнительно по два светодиода, интегрированных в сетевой разъем.

Эти светодиоды могут использоваться для быстрой проверки состояния плеера в зависимости от цвета и частоты мигания.

## <span id="page-50-2"></span>**9.2 Светодиод питания (PWR LED)**

Светодиод питания может иметь следующие состояния:

- Светящийся зеленый (без мигания) питание подано, все внутренние компоненты работаю корректно
- Светящийся красный (без мигания) когда напряжение питания находится вне разрешенных пределов
- Мигающий красный, один раз в несколько секунд (т.е. включается на 250мс и выключается на 1750мс) – когда плеер выключен (shutdown) и плеер безопасно может быть отключен от сети, однако плеер находится под напряжением и его можно включить нажатием синей кнопки.
- Мигающий красный (2 раза в секунду) внутренняя температура выше разрешенного предела и плеер автоматически отключился (автоматически включится после снижения температуры)

# <span id="page-50-3"></span>**9.3 Системный светодиод (SYS LED)**

- Мигающий зеленый плеер работает корректно (после завершения процесса загрузки)
- Светящийся зеленый (без мигания) такого не должно происходить, если плеер не зависает в процессе загрузки. Отключите питание на 2 минуты, используйте другой блок питания или включите режим восстановления с помощью синей кнопки. Если данные действия не помогли, то обратитесь по гарантийной замене.
- Мигающий красный (четыре раза в секунду) если плеер находится в режиме восстановления
- Не светится устройство выключено

## <span id="page-50-4"></span>**9.4 Сетевые светодиоды (Network LEDs)**

- Левый светодиод показывает скорость подключения:
	- o Зеленый 1000Mbps (Gigabit)
	- o Оранжевый 100Mbps
	- $\circ$  Не светится 10 Mbps
- Правый светодиод показывает сетевую активность:
	- o Светится сеть работает
	- o Мигает во время обмена данными
	- o Не светится нет сетевого соединения.

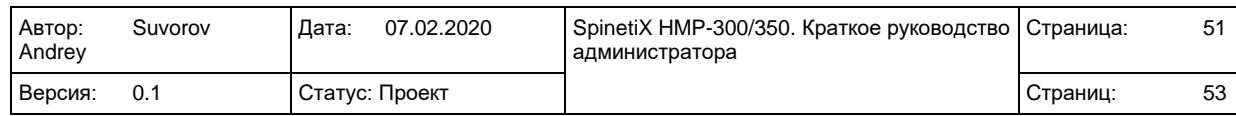

# <span id="page-51-0"></span>**10. УСТРАНЕНИЕ НЕПОЛАДОК**

Раздел содержит несколько контрольных списков действий, которые необходимо выполнить для устранения неполадок плеера.

### <span id="page-51-1"></span>**10.1 Нет изображения на экране**

- 1. Проверьте, что экран включен и выбран правильный источник сигнала.
- 2. Перезагрузите плеер и проверьте, что отображается заставка плеера.
- 3. Дождитесь загрузки плеера и убедитесь, что он работает корректно (системный светодиод мигает зеленым, светодиод питания светится зеленым). Если любой из светодиодов светится красным обратитесь к разделу «Индикация светодиодов».
- 4. Убедитесь, что есть контент для отображения и не включено энергосбережение экрана.
- 5. Проверьте работу с использование другого видеокабеля.
- 6. Проверьте работу с другим экраном, желательно другого производителя.

### <span id="page-51-2"></span>**10.2 Невозможно подключиться к плееру**

- 1. Проверьте, что плеер работает корректно (системный светодиод мигает зеленым, светодиод питания светится зеленым).
- 2. Проверьте что сетевой кабель подключен правильно с обоих сторон
	- a. Если используется один или более коммутаторов, убедитесь, что соответствующие светодиоды мигают, показывая сетевую активность;
	- b. Если плеер подключен напрямую к ПК, и он не поддерживает гигабитное соединение, то убедитесь, что используете кроссоверный кабель.
- 3. Проверьте активность сетевых светодиодов на плеере, как минимум правый желтый светодиод должен показывать активность.
- 4. Проверьте, что правильно ввели адрес плеера в браузере быстро нажмите и отпустите синюю кнопку для отображения корректного адреса на экране.
- 5. Проверьте, что в браузере не установлено использование прокси сервера, блокирующего доступ.
- 6. Проверьте сетевые настройки на ПК, с которого вы пытаетесь подключиться к плееру.
	- a. Ваш ПК может отображать ограниченное сетевое соединение это не помешает подключиться к плееру;
	- b. Если плеер использует автоконфигурацию IP в диапазоне 169.254.\*.\*, то необходимо вручную назначить IP на вашем ПК из этого же диапазона.
- 7. Проверьте работу с другим кабелем.

### <span id="page-51-3"></span>**10.3 Плеер не запускается**

- 1. Отключите все кабели от плеера.
- 2. Подключите кабель питания.
- 3. Проверьте светодиоды плеера на какую-либо активность.
- 4. Если нет активностей светодиодов, попробуйте другой блок питания. **Внимание**: не используйте сторонние блоки питания с плеером.
- 5. Проверьте, что системный (SYS) светодиод мигает зеленым.
- 6. Проверьте кабель к экрану.
- 7. Проверьте сетевой кабель.
- 8. Используйте голубую кнопку на плеере для сброса плеера к заводским настройкам.
- 9. Используйте голубую кнопку на плеере для запуска режима восстановления и сбросьте прошивку плеера.

Если данные действия не помогли, то обратитесь к Интегратору или в службу поддержки SpinetiX.

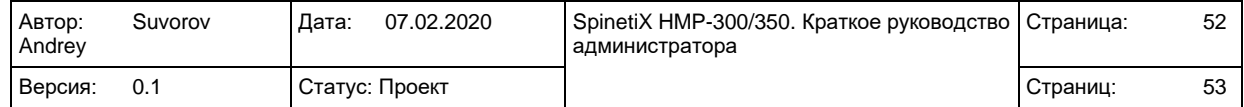

# <span id="page-52-0"></span>**11. БОЛЕЕ ДЕТАЛЬНАЯ ИНФОРМАЦИЯ**

Более детальную информацию по работе с плеерами SpinetiX можно получить у интегратора или в официальной wiki Вендора по адресу: [https://support.spinetix.com/wiki/Main\\_Page](https://support.spinetix.com/wiki/Main_Page)

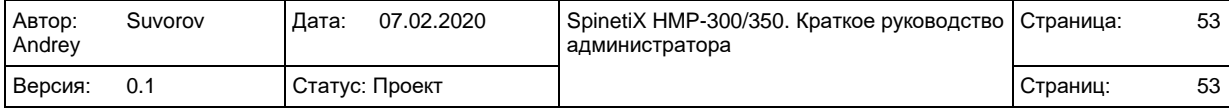